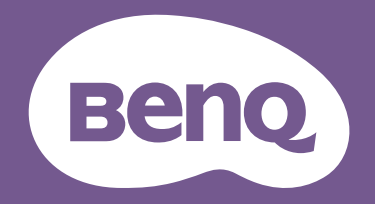

# Monitor **LCD** Podręcznik użytkownika

Monitor PhotoVue do profesjonalnej fotografii | Seria SW

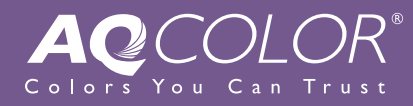

# <span id="page-1-0"></span>Prawa autorskie

Copyright © 2021 BenQ Corporation. Wszelkie prawa zastrzeżone. Reprodukowanie, przekazywanie, przepisywanie, zapisywanie w jakikolwiek sposób lub tłumaczenie na jakikolwiek język lub język programowania tej publikacji, w każdej formie i jakimikolwiek środkami elektronicznymi, mechanicznymi, magnetycznymi, optycznymi, chemicznymi, lub innymi jest zabronione bez wcześniejszej pisemnej zgody firmy BenQ Corporation.

# Ograniczenie odpowiedzialności

Firma BenQ Corporation nie podejmuje zobowiązań prawnych, ani nie daje gwarancji, wyrażonych lub domniemanych, w odniesieniu do zawartości niniejszego dokumentu, a szczególnie unieważnia wszelkie gwarancje, tytuły sprzedaży, czy fakt spełniana wymagań dla szczególnych zastosowań. Co więcej, firma BenQ Corporation zastrzega sobie prawo do przeprowadzania aktualizacji niniejszej publikacji i wprowadzania zmian od czasu do czasu do zawartości tej publikacji bez wymogu informowania kogokolwiek przez BenQ Corporation o takich aktualizacjach czy zmianach.

Na działanie funkcji zapobiegającej migotaniu mogą wywierać negatywny wpływ zewnętrzne czynniki np. jakość kabla, stabilność zasilania, zakłócenia sygnału lub niewłaściwe uziemienie — nie są to jedyne czynniki zewnętrzne, które mogą taki wpływ wywierać. (Dotyczy wyłącznie modelów z funkcją zapobiegania migotaniu.)

# BenQ ecoFACTS

BenQ has been dedicated to the design and development of greener product as part of its aspiration to realize the ideal of the "Bringing Enjoyment 'N Quality to Life" corporate vision with the ultimate goal to achieve a low-carbon society. Besides meeting international regulatory requirement and standards pertaining to environmental management, BenQ has spared no efforts in pushing our initiatives further to incorporate life cycle design in the aspects of material selection, manufacturing, packaging, transportation, using and disposal of the products. BenQ ecoFACTS label lists key eco-friendly design highlights of each product, hoping to ensure that consumers make informed green choices at purchase. Check out BenQ's CSR Website at <http://csr.BenQ.com/> for more details on BenQ's environmental commitments and achievements.

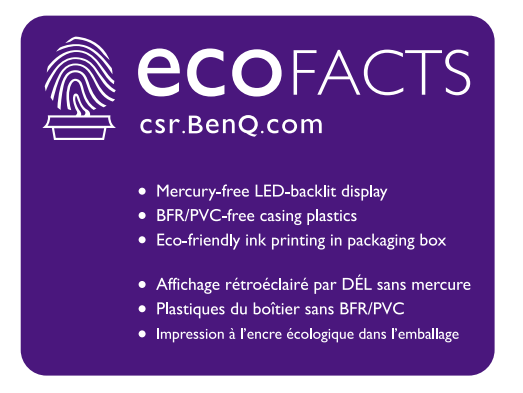

# <span id="page-2-2"></span><span id="page-2-0"></span>Wsparcie techniczne dla produktu

Niniejszy dokument ma na celu dostarczenie klientom najbardziej aktualnych i dokładnych informacji. W związku z tym jego cała treść może od czasu do czasu ulegać modyfikacji bez uprzedzenia. Aby uzyskać najnowszą wersję tego dokumentu oraz inne informacje o produkcie, odwiedź witrynę internetową. Dostępne pliki różnią się w zależności od modelu.

- 1. Upewnij się, że Twój komputer jest podłączony do Internetu.
- 2. Odwiedź lokalna strone w witrynie<Support.BenQ.com>. Układ strony i jej zawartość mogą się różnić w zależności od kraju/regionu.
	- Podręcznik użytkownika i powiązane dokumenty
	- Sterowniki i aplikacje
	- Informacje dotyczące demontażu (tylko UE): Dostępne na stronie pobierania instrukcji obsługi. Ten dokument jest dostarczany na podstawie rozporządzenia (UE) 2019/2021 w związku z naprawą lub oddawaniem produktu do recyklingu. Zawsze kontaktuj się z lokalnym działem obsługi klienta w sprawie serwisu przed upływem okresu gwarancyjnego. Jeśli chcesz naprawić produkt nieobjęty gwarancją, zalecamy skontaktowanie się z wykwalifikowanym personelem serwisowym i zakup części zamiennych firmy BenQ w celu zapewnienia kompatybilności. Nie należy rozmontowywać produktu, nie będąc świadomym konsekwencji. Jeśli nie możesz znaleźć informacji dotyczących demontażu produktu na produkcie, skontaktuj się z lokalnym działem obsługi klienta w celu uzyskania pomocy.

### <span id="page-2-1"></span>Zaawansowane oprogramowanie

Oprócz wbudowanych technologii i funkcji dostępnych w tym produkcie, otrzymujesz więcej aplikacji, które zwiększają i rozszerzają funkcjonalność produktu. Pobierz oprogramowanie i podręcznik użytkownika zgodnie z instrukcją ze strony internetowej BenQ.

### • **Palette Master Element**

Oprogramowanie **Palette Master Element** upraszcza kalibrację i pozwala w niezawodny sposób uzyskiwać dokładnie odwzorowane kolory. Oprogramowania Palette Master Element można użyć do dokładnego dostrojenia silnika kolorów w niektórych monitorach BenQ i w pełni obsługuje ono kolorymetry X-Rite/Calibrite/ Datacolor.

Numer rejestracji EPREL: SW270C: 343943 SW271: 343944

# Bezpieczeństwo zasilania

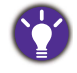

Proszę przestrzegać poniższych przepisów bezpieczeństwa, aby zapewnić najlepszą jakość obrazu i długi czas użytkowania monitora.

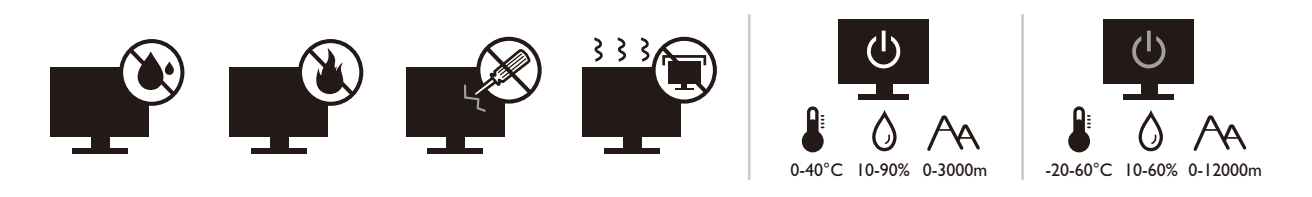

- Wtyczka zasilania służy do podłączenia urządzenia do zasilania prądem zmiennym.
- Kabel zasilania służy do podłączania urządzeń do zasilania. Gniazdko zasilania powinno znajdować się blisko wyposażenia i być łatwo dostępne.
- Ten produkt należy zasilać prądem o charakterystyce podanej na oznaczonej etykiecie. Jeśli nie jesteś pewny co do rodzaju dostępnego zasilania, skontaktuj się ze sprzedawcą lub lokalną firmą dostarczająca prąd.
- Urządzenia podłączane do gniazda zasilania klasy I, typu A muszą być podłączone do uziemienia.
- Należy korzystać z atestowanych przewodów o parametrach równych H03VV-F lub H05VV-F, 2G lub 3G, 0,75mm2.
- Należy stosować wyłącznie przewody zasilające, które zostały dostarczone przez firmę BenQ. Nie wolno korzystać z przewodu zasilającego, który wygląda na uszkodzony lub postrzępiony.
- (Jeśli do produktu dołączony jest pilot) WYMIANA BATERII NA BATERIĘ NIEWŁAŚCIWEGO TYPU GROZI WYBUCHEM. ZUŻYTE BATERIE NALEŻY ZUTYLIZOWAĆ ZGODNIE Z INSTRUKCJAMI.

Modele z zasilaczem:

- Należy korzystać wyłącznie z zasilacza dołączonego do monitora LCD. Korzystanie z innego rodzaju zasilacza może spowodować awarię i stanowić niebezpieczeństwo.
- Podczas pracy z urządzeniem lub ładowania akumulatora należy zapewnić odpowiednią cyrkulację powietrza wokół zasilacza. Nie należy zakrywać zasilacza kartkami papieru lub innymi materiałami, które mogą zmniejszyć chłodzenie. Nie należy korzystać z zasilacza, gdy znajduje się on wewnątrz podręcznej torby.
- Podłącz zasilacz do odpowiedniego źródła zasilania.
- Nie należy próbować dokonywać napraw serwisowych zasilacza. Wewnątrz urządzenia nie ma części, które można naprawić. W przypadku uszkodzenia urządzenia lub wystawienia go na działanie wilgoci, należy je wymienić.

# Konserwacja i czyszczenie

• Nie należy kłaść monitora ekranem do dołu bezpośrednio na podłodze lub biurku. Grozi to zarysowaniem powierzchni ekranu.

- Przed rozpoczęciem użytkowania urządzenie należy przymocować do elementu struktury budynku.
- (Modele umożliwiające montaż na ścianie lub suficie)
	- Zainstaluj monitor wraz z zestawem do montażu monitora na ścianie o płaskiej powierzchni.
	- Upewnij się, że materiał, z którego wykonana jest ściana, oraz standardowy uchwyt ścienny (zakupiony oddzielnie) są wystarczająco stabilne, aby wytrzymać ciężar monitora.
	- Wyłącz monitor oraz zasilanie przed odłączeniem kabli od monitora LCD.
- Zanim rozpoczniesz czyszczenie pamiętaj, aby odłączyć urządzenie od zasilania. Oczyść powierzchnię monitora LCD przy pomocy gładkiej szmatki. Unikaj stosowania jakichkolwiek płynów, aerozolów, czy środków do czyszczenia okien.
- Szczeliny i otwory z tyłu, lub u góry obudowy zapewniają wentylację. Nie wolno ich blokować, ani przykrywać. Monitora nie wolno umieszczać obok ani nad kaloryferem bądź innym źródłem ciepła, lub w ciasnej zabudowie, jeśli nie zapewniono odpowiedniej wentylacji.
- Nie umieszczaj na monitorze ciężkich przedmiotów, gdyż może to doprowadzić do obrażeń ciała lub uszkodzenia produktu.
- Pomyśl o przechowaniu pudła i opakowania w magazynie do wykorzystania w przyszłości, kiedy wystąpi potrzeba transportowania monitora.
- Zapoznaj się z tabliczką znamionową produktu, zawierającą wartości znamionowe zasilania, datę produkcji oraz oznaczenia identyfikacyjne.

# **Naprawy**

- Nie podejmuj prób własnoręcznej naprawy monitora, ponieważ otwieranie lub zdejmowanie części obudowy może wystawić cię na wpływ niebezpiecznego napięcia lub inne ryzyko. Jeśli dojdzie do jakiegokolwiek przypadku nieodpowiedniego działania opisanego powyżej, lub dojdzie do wypadku, np. upuszczenia urządzenia, skontaktuj się z wykwalifikowanymi pracownikami serwisu, aby naprawić monitor.
- Aby uzyskać dodatkową pomoc, skontaktuj się z miejscem zakupu lub odwiedź witrynę Support. BenQ.com i przejdź do strony internetowej dla twojego regionu.

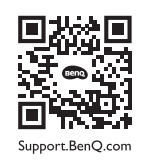

# Przestroga

- Monitor powinien być ustawiony w odległości 50-70 cm (20-28 cali) od oczu użytkownika.
- Długotrwałe patrzenie w ekran powoduje zmęczenie oczu i może pogorszyć wzrok. Pozwól oczom odpocząć przez 5-10 na każdą godzinę używania produktu.
- Zmniejsz wytężenie oczu, skupiając wzrok na daleko położonych przedmiotach.
- Częste mruganie i ćwiczenie oczu zapobiega wysuszeniu oczu.

# Typografika

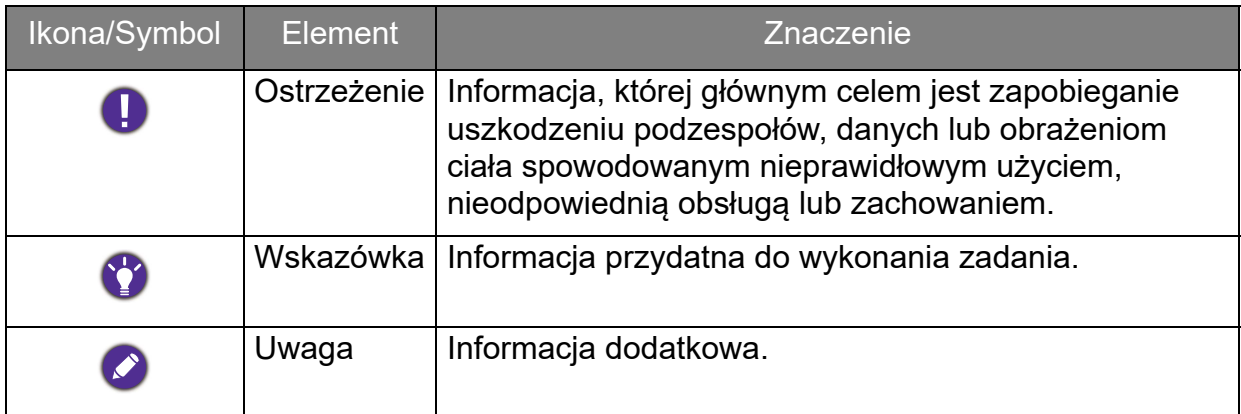

W niniejszym dokumencie kroki niezbędne aby dotrzeć do menu mogą być przedstawiane w skróconej formie, na przykład: **Menu** > **System** > **Informacje**.

# Spis treści

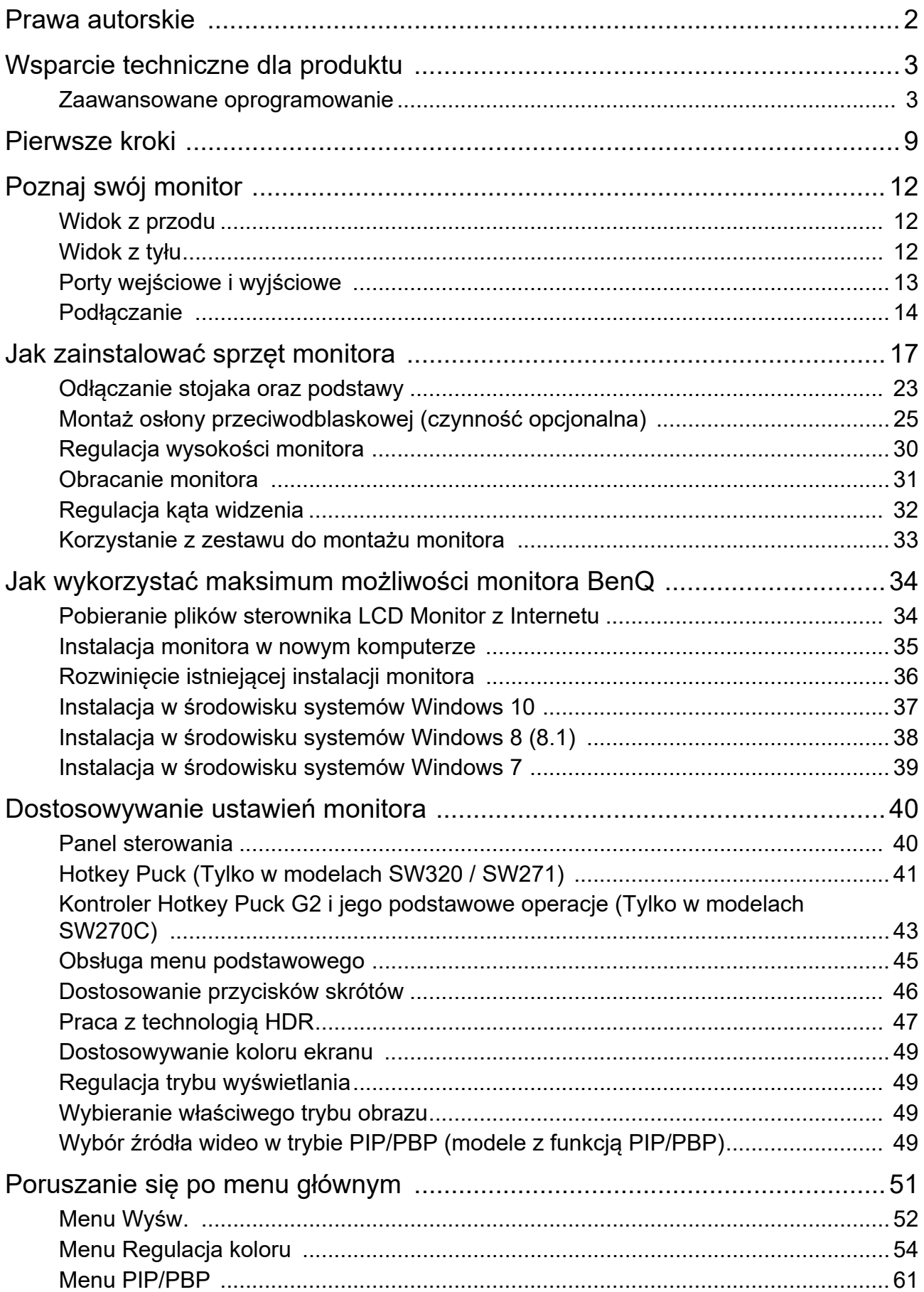

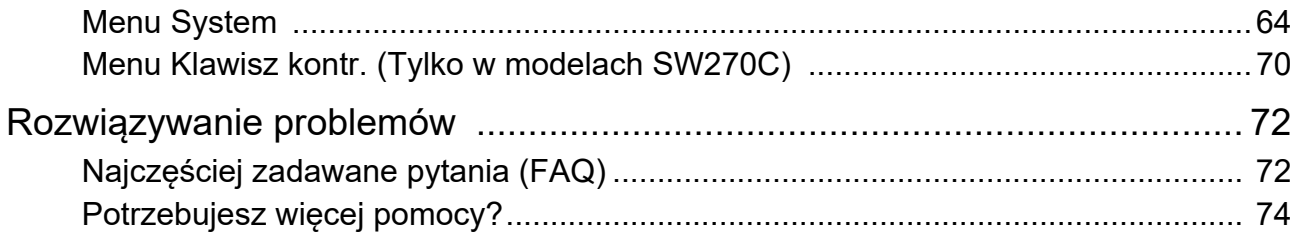

# <span id="page-8-0"></span>Pierwsze kroki

Podczas odpakowywania monitora sprawdź czy otrzymałeś następujące elementy. Jeśli ich nie ma lub są uszkodzone, proszę niezwłocznie skontaktować się ze sprzedawcą, u którego zakupiono produkt.

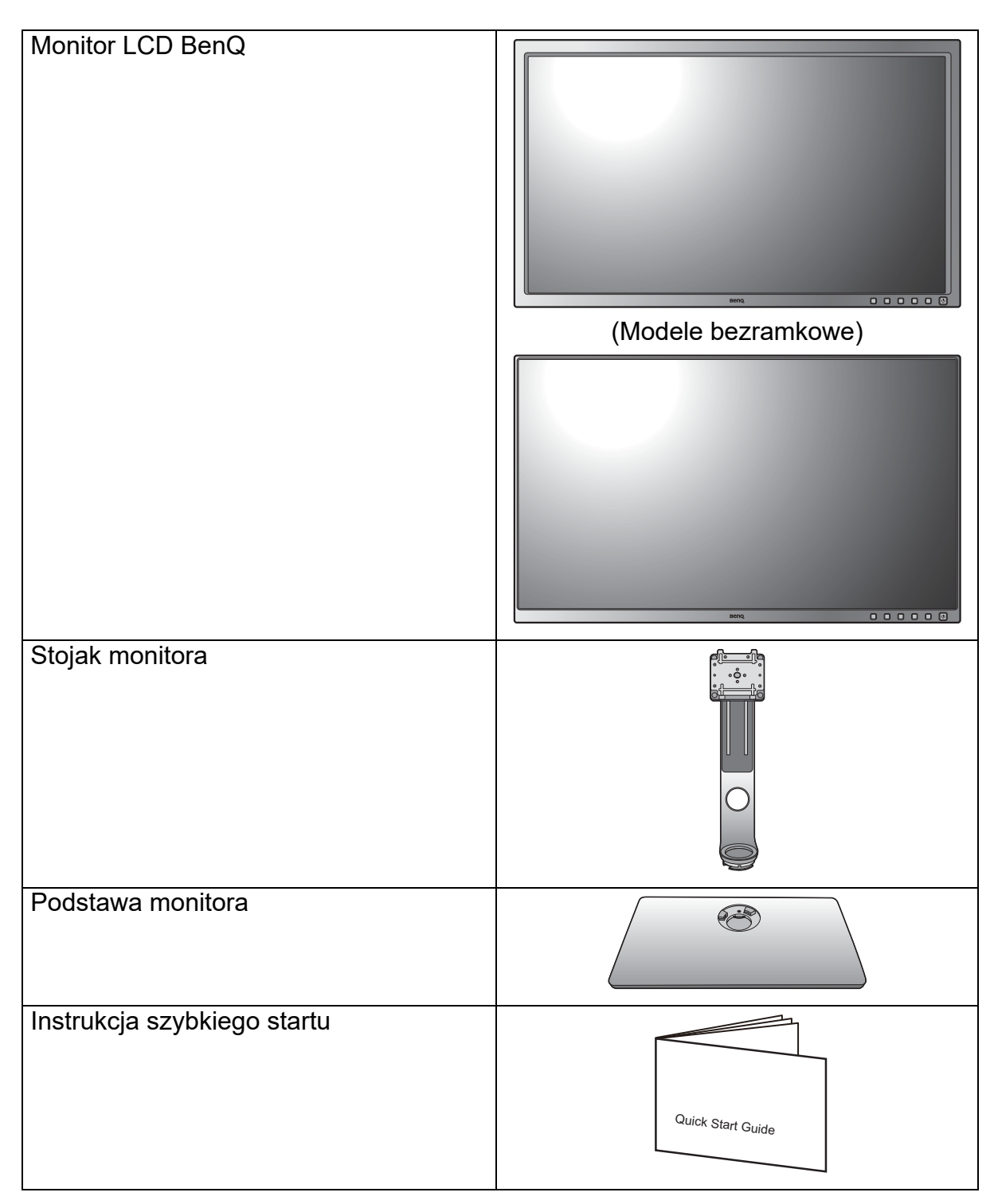

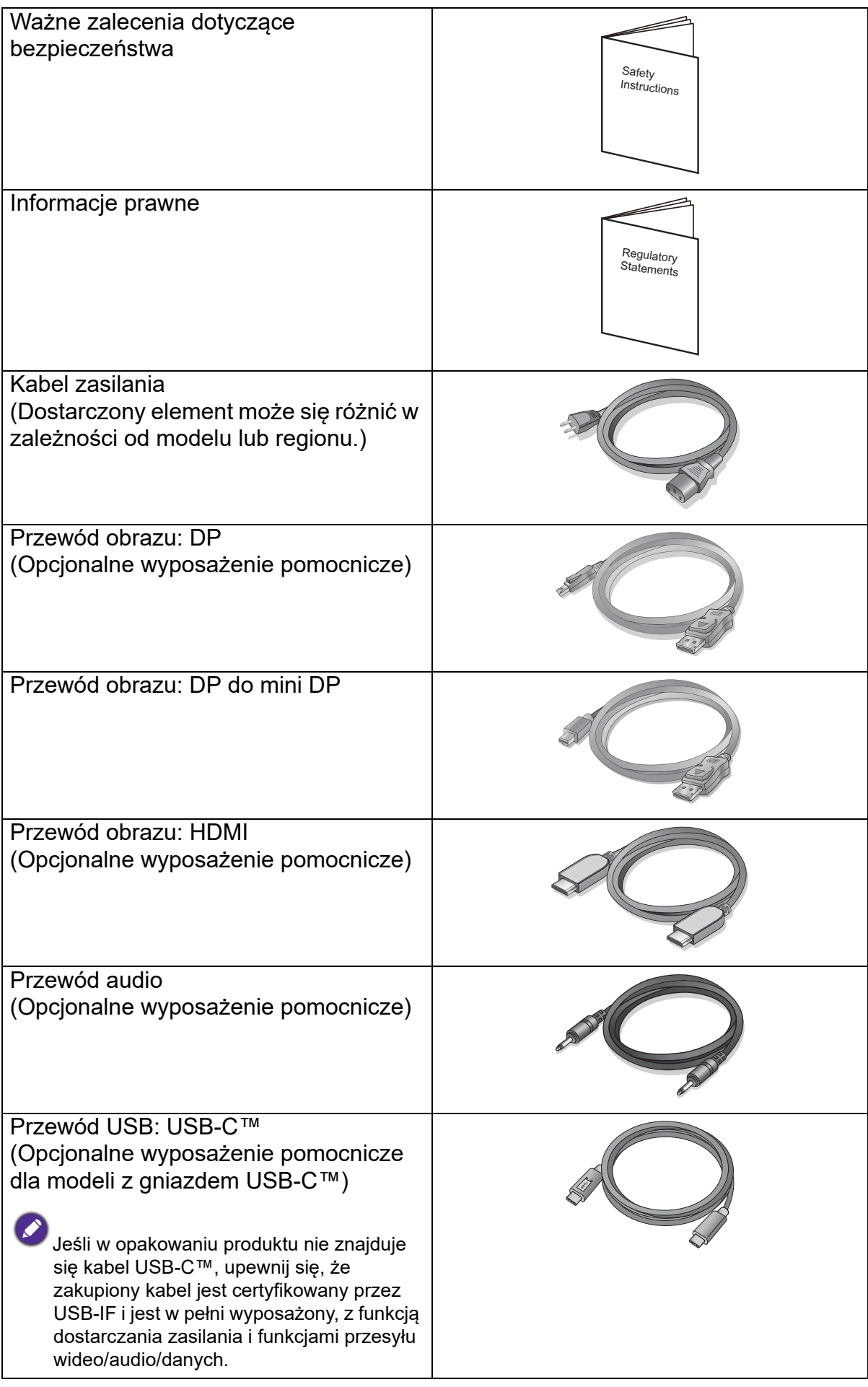

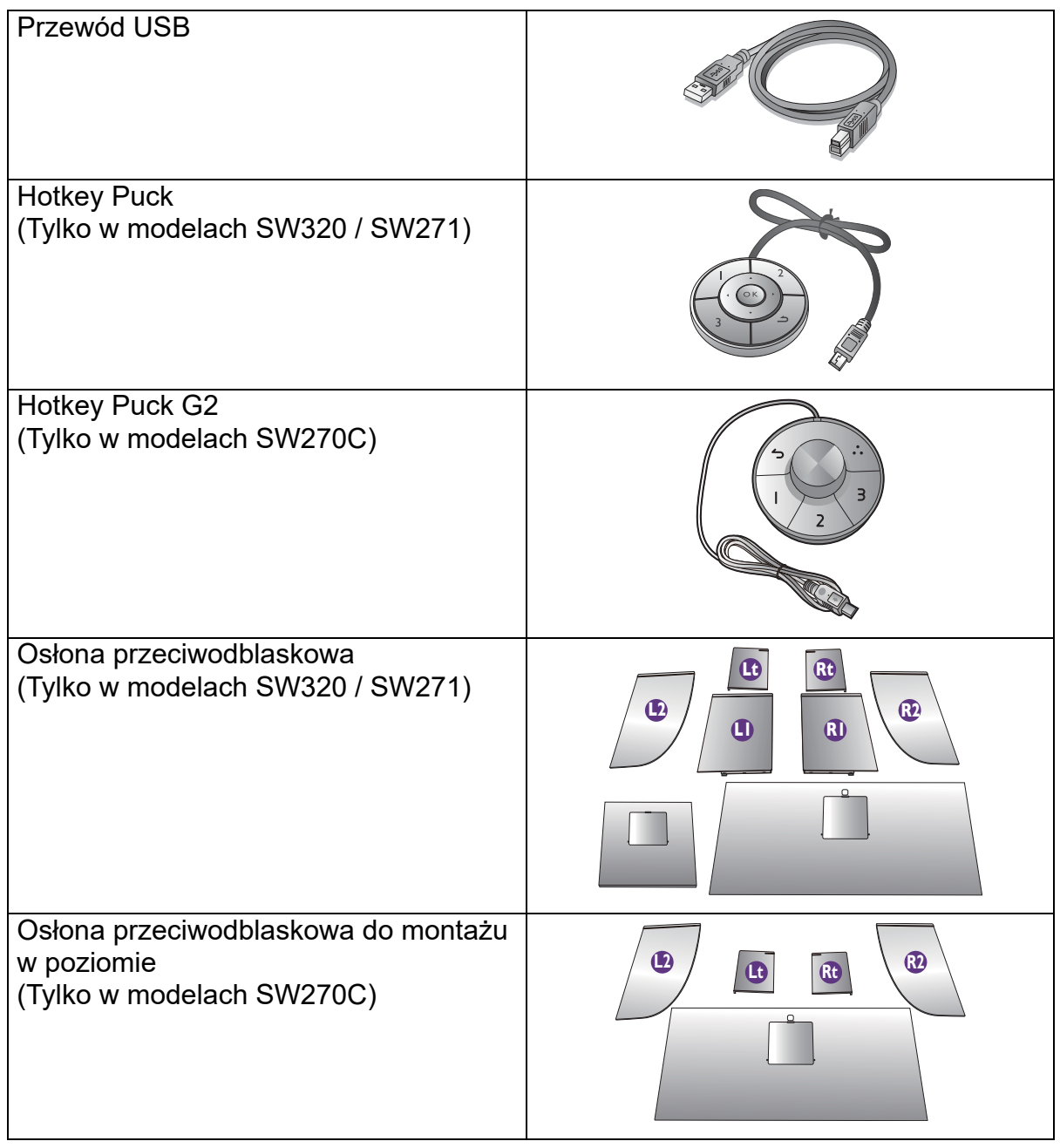

- 
- Dostępne akcesoria i przedstawione rysunki mogą się różnić od rzeczywistej zawartości opakowania i produktu dostarczanego w danym regionie. Ponadto zawartość opakowania może się zmienić bez uprzedniego powiadomienia. Niedołączone do produktu kable można zakupić oddzielnie.
- Pomyśl o przechowaniu pudła i opakowania w magazynie do wykorzystania w przyszłości, kiedy wystąpi potrzeba transportowania monitora. Założenie opakowania piankowego jest idealnym rozwiązaniem zabezpieczenia monitora na czas transportu.

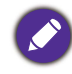

Produkt i akcesoria należy zawsze przechowywać z dala od małych dzieci.

# <span id="page-11-0"></span>Poznaj swój monitor

# <span id="page-11-1"></span>Widok z przodu

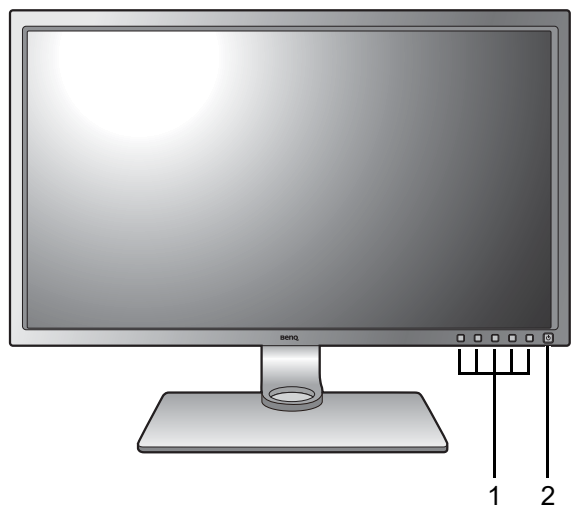

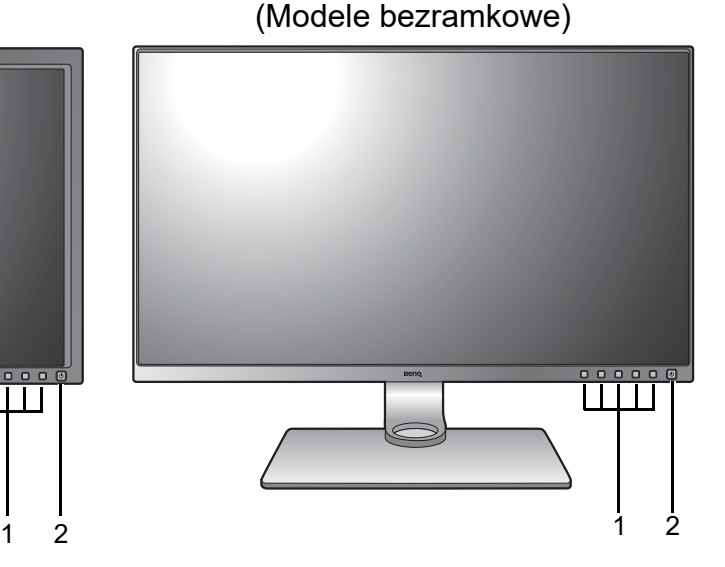

- 1. Przyciski sterowania
- 2. Przycisk zasilania

# <span id="page-11-2"></span>Widok z tyłu

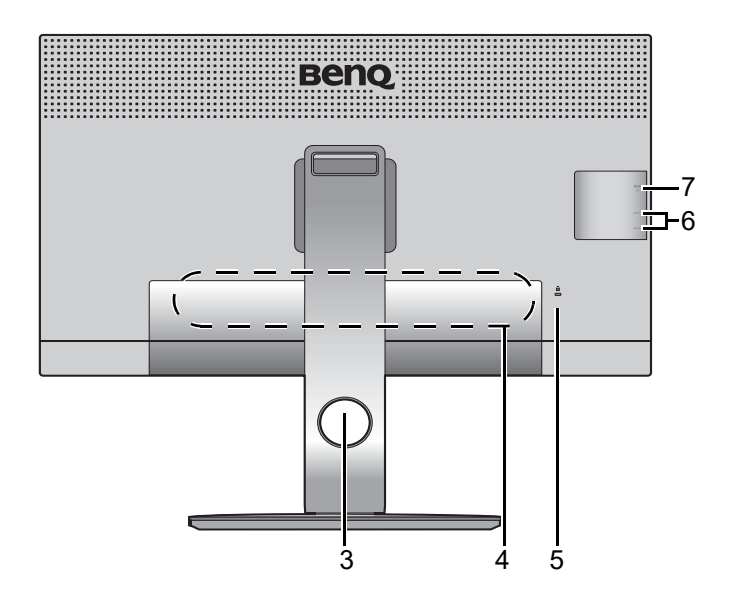

- 3. Otwór umożliwiający porządkowanie przewodów
- 4. Porty wejściowe i wyjściowe (różnią się w zależności od modelu, patrz "Porty [wejściowe i wyjściowe" na](#page-12-0)  [stronie 13](#page-12-0))
- 5. Gniazdo blokady Kensington
- 6. Gniazda USB (pobierające; podłączenie do urządzeń USB)
- 7. Gniazdo karty SD

# <span id="page-12-0"></span>Porty wejściowe i wyjściowe

Dostępne porty wejściowe i wyjściowe mogą się różnić w zależności od zakupionego modelu. Aby uzyskać szczegółowe informacje, sprawdź specyfikacje produktu w witrynie internetowej.

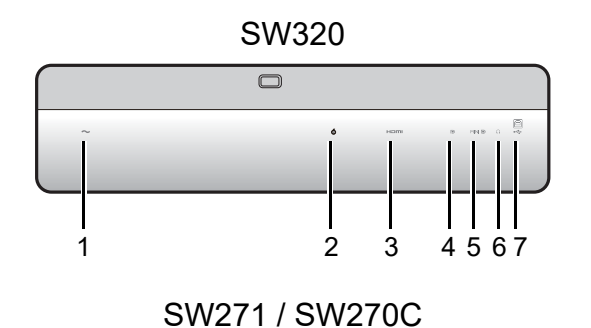

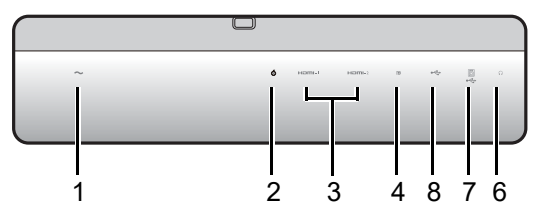

- SW320 1. Gniazdo wtyczki zasilacza
	- 2. Gniazdo Hotkey Puck / Hotkey Puck G2
	- 3. Gniazdo HDMI
	- 4. Gniazdo DisplayPort
	- 5. Gniazdo mini DisplayPort
	- 6. Gniazdo słuchawkowe
	- 7. Port USB (wysyłający; podłączenie do komputera)
	- 8. Port USB-C™

• W zależności od specyfikacji produktu obsługiwana rozdzielczość i taktowanie mogą się różnić.

• Powyższy diagram może odbiegać od rzeczywistości, zależnie od zakupionego modelu urządzenia.

• Obraz może różnić się w zależności od produktu dostępnego w danym regionie.

# <span id="page-13-0"></span>Podłączanie

Poniższe ilustracje przedstawiające podłączanie służą jedynie jako przykład. Niedołączone do produktu kable można zakupić oddzielnie.

Szczegółowe informacje na temat podłączania można znaleźć na stronie [19](#page-18-0) - [21](#page-20-0).

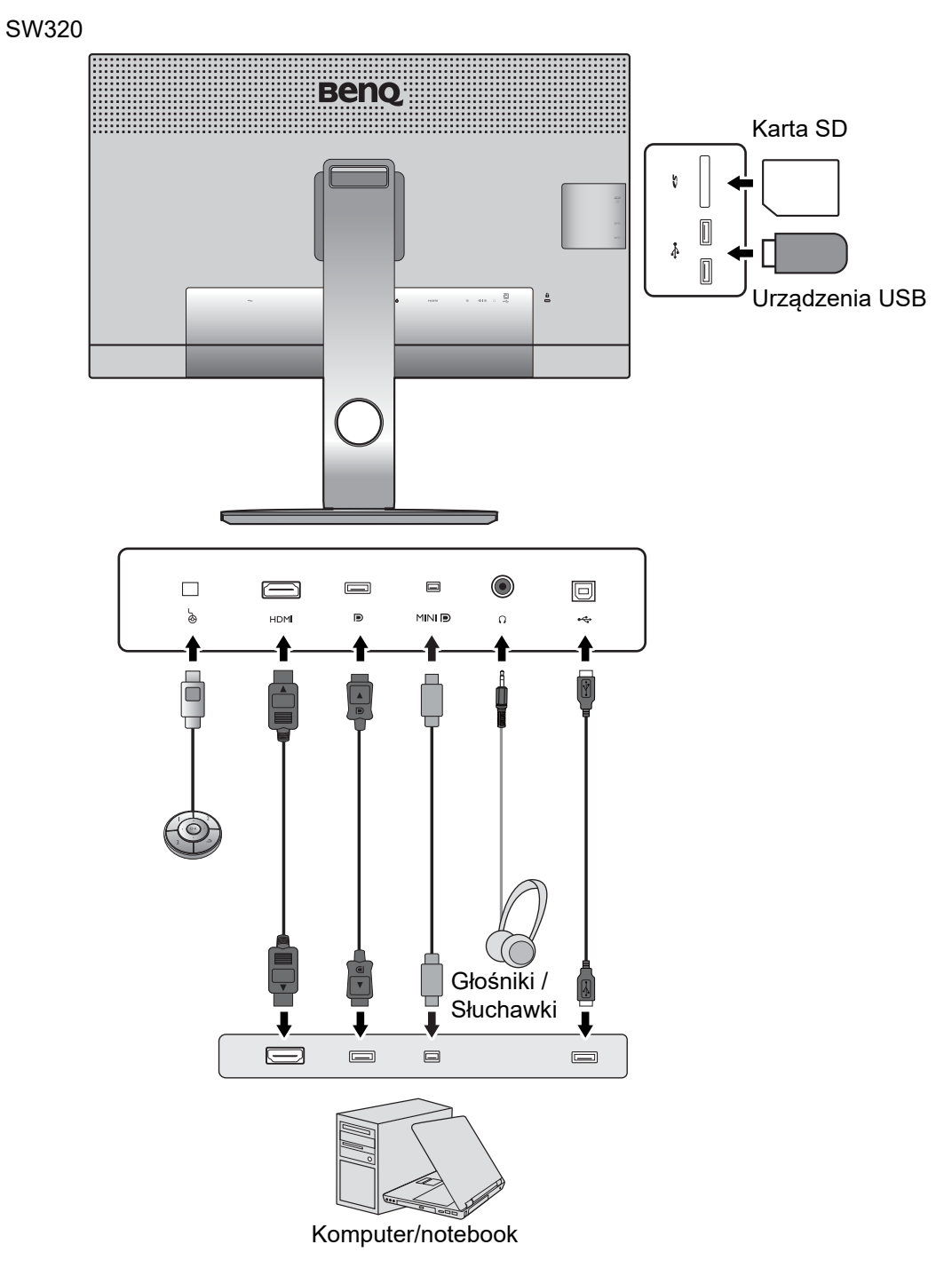

SW271 / SW270C

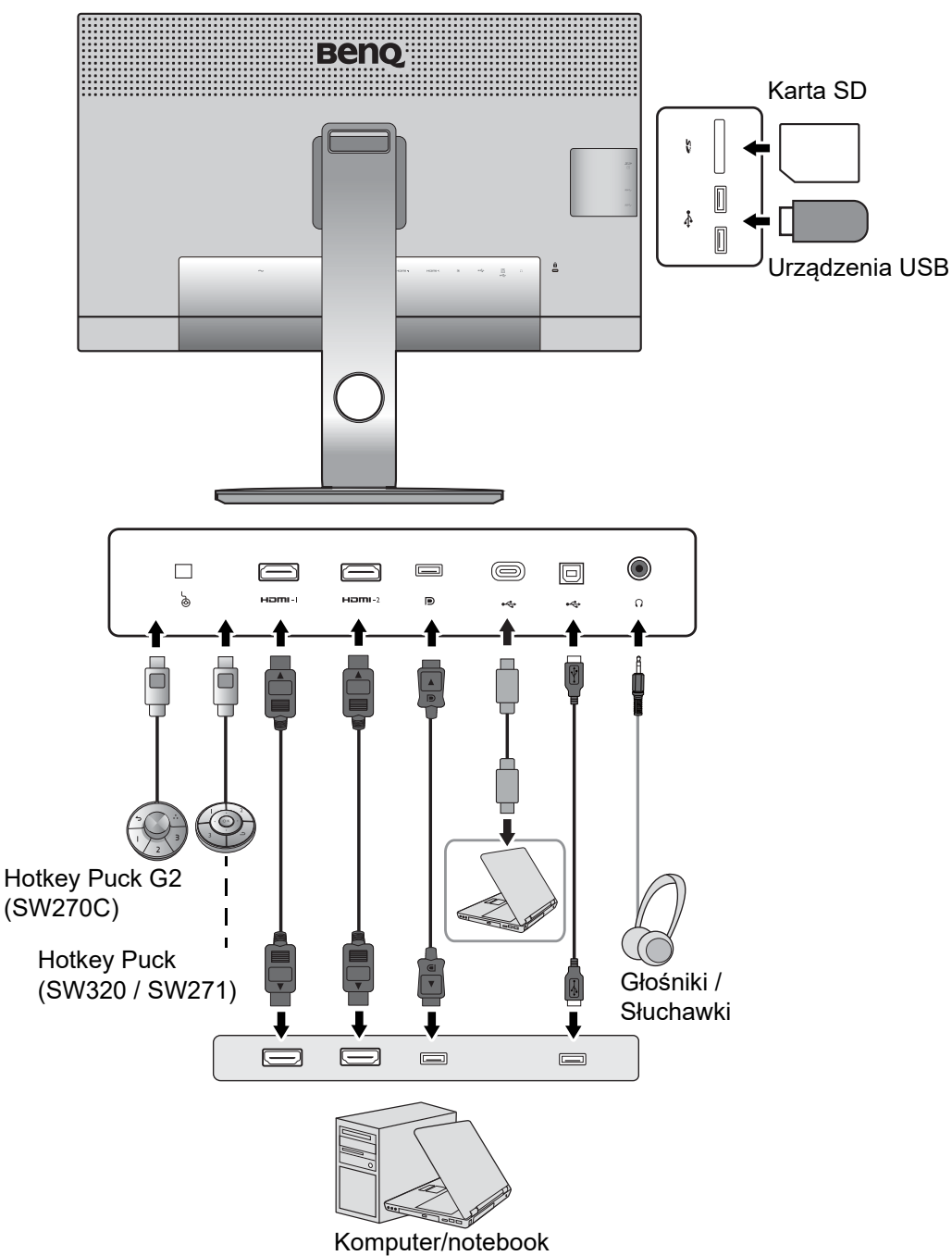

• (SW271) W przypadku włączenia trybu alternatywnego USB-C™ (typ alternatywny DP) dostępny jest interfejs USB 2.0 z portów USB pobierania danych. (SW270C) W przypadku włączenia trybu alternatywnego USB-C™ (tryb alternatywny DP) dostępny jest interfejs USB 3.1 Gen 1 (5 Gb/s) z portów USB pobierania danych.

• (SW270C) Jeśli źródłem sygnału wideo jest HDMI lub DP, a interfejs USB-C™ pracuje jako port przesyłania danych, dostępny jest interfejs USB 3.1 Gen 1 (5 Gb/s) z portów pobierania danych USB. (SW271) Jeśli źródłem sygnału wideo jest USB-C™ a innym HDMI lub DP, a interfejs USB pracuje jako port przesyłania danych, aby umożliwić pracę portów USB pobierania danych, odłącz kabel USB-C ™ od nieużywanego źródła.

## <span id="page-15-0"></span>Dostarczanie zasilania z portu USB-C™ w monitorze (Tylko w modelach SW270C)

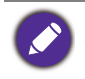

Nie wszystkie monitory wyposażone w porty USB-C™ obsługują funkcję dostarczania zasilania. Jeśli funkcja dostarczania zasilania nie jest dostępna, wymagane jest dodatkowe źródło mocy do podłączonego urządzenia.

Funkcja dostarczania zasilania pozwala na zasilanie podłączonych urządzeń USB-C™.

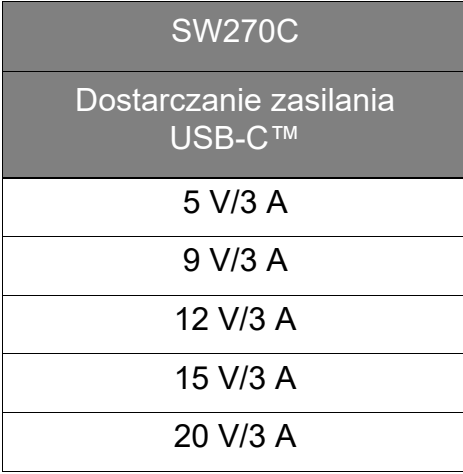

- Podłączone urządzenie należy wyposażyć w złącze USB-C™, z obsługą funkcji ładowania za pośrednictwem dostarczania zasilania USB.
- Podłączone urządzenie należy ładować przy życiu portu USB-C™, nawet jeśli monitor znajduje się w trybie oszczędzania energii.(\*)
- Zasilanie dostarczane przez USB wynosi do 60 W. Jeśli podłączone urządzenie wymaga zasilania o wartości większej niż 60 W do pracy lub rozruchu (po rozładowaniu baterii), użyj oryginalnego zasilacza, dołączonego do urządzenia.
- Informacje są oparte na standardowych kryteriach testowania i są oferowane w celach referencyjnych. Ze względu na różne środowiska użytkownika zgodność nie jest gwarantowana. Jeśli w opakowaniu produktu nie znajduje się kabel USB-C™, upewnij się, że zakupiony kabel jest certyfikowany przez USB-IF i jest w pełni wyposażony, z funkcją dostarczania zasilania i funkcjami przesyłu wideo/audio/danych.

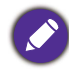

\*: Opcja ładowania za pośrednictwem USB-C™ w trybie oszczędzania energii jest dostępna po włączeniu funkcji **USB-C czuwanie**. Przejdź do opcji **System** > **USB-C czuwanie**, a następnie wybierz **WŁĄCZONY**.

# <span id="page-16-1"></span><span id="page-16-0"></span>Jak zainstalować sprzęt monitora

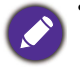

• Jeśli komputer jest włączony, przed przystąpieniem do dalszych czynności należy wyłączyć go. Nie przyłączać monitora do zasilania ani nie włączać go, dopóki w instrukcji nie wystąpi takie zalecenie.

- Następujące ilustracje stanowią jedynie przykład. Lokalizacja i dostępne wtyczki wejściowe i wyjściowe mogą się różnić w zależności od zakupionego modelu.
- Obsługiwane taktowanie może się różnić w zależności od sygnału wejściowego. Pobierz **Resolution file (Plik rozdzielczości)** z witryny internetowej (patrz ["Wsparcie techniczne dla produktu" na stronie](#page-2-2)  [3\)](#page-2-2). Patrz "**Wstępnie ustawione tryby wyświetlania**" w **Resolution file (Pliku rozdzielczości)**, aby uzyskać więcej informacji.

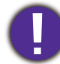

Unikaj naciskania palcami na powierzchnię ekranu.

### 1. Przyłączanie podstawy monitora.

Zachować ostrożność, aby nie doszło do uszkodzenia monitora. Położenie monitora powierzchnią ekranu na zszywacz biurowy lub myszkę spowoduje pęknięcie szkła lub uszkodzenie podłoża ekranu ciekłokrystalicznego unieważniając gwarancję. Przesuwanie monitora po powierzchni biurka spowoduje zarysowanie lub uszkodzenie obramowania i elementów sterujących monitora.

Należy zabezpieczyć monitor i jego ekran przygotowując pustą płaską przestrzeń na biurku i umieszczając na niej coś miękkiego, na przykład worek z opakowania monitora, jako podkładkę.

Ułożyć monitor ekranem zwróconym w dół na płaskiej, czystej, miękkiej powierzchni.

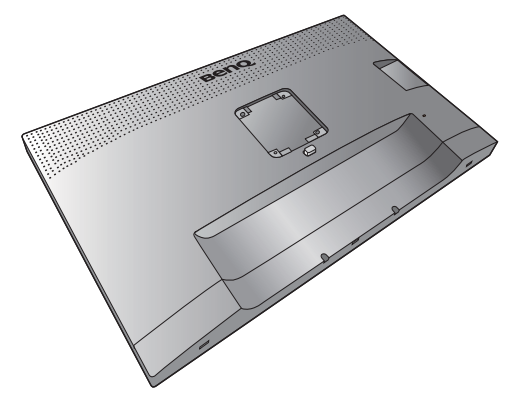

Przymocuj stojak monitora do podstawy monitora w sposób przedstawiony na ilustracji. Uważaj, aby zrównać strzałkę na końcu stojaka ze strzałką na monitorze.

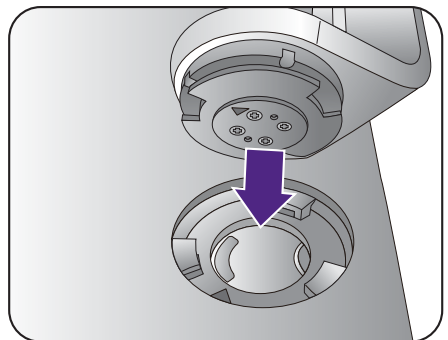

Obróć stojak w kierunku zgodnym z ruchem wskazówek zegara aż do oporu.

Dokręć śrubę motylkową znajdującą się u dołu podstawy monitora, tak jak to pokazano na ilustracji. Następnie obróć stojak przeciwnie do ruchu wskazówek zegara, aby był skierowany do przodu.

Ustawić końcówkę ramienia stojaka w odpowiednim położeniu w stosunku do monitora

 $($   $\bullet$  ), a następnie pchnąć ją aż do zatrzaśnięcia i

zablokowania ( $\bullet$ ).

Spróbować odciągnąć je od siebie, aby upewnić się, czy zostały prawidłowo zaczepione.

Ostrożnie unieść monitor, obrócić go i postawić stojakiem na płaskiej, równej powierzchni.

W celu zminimalizowania niepożądanych odbić światła należy odpowiednio obrócić monitor i ustawić kąt ekranu.

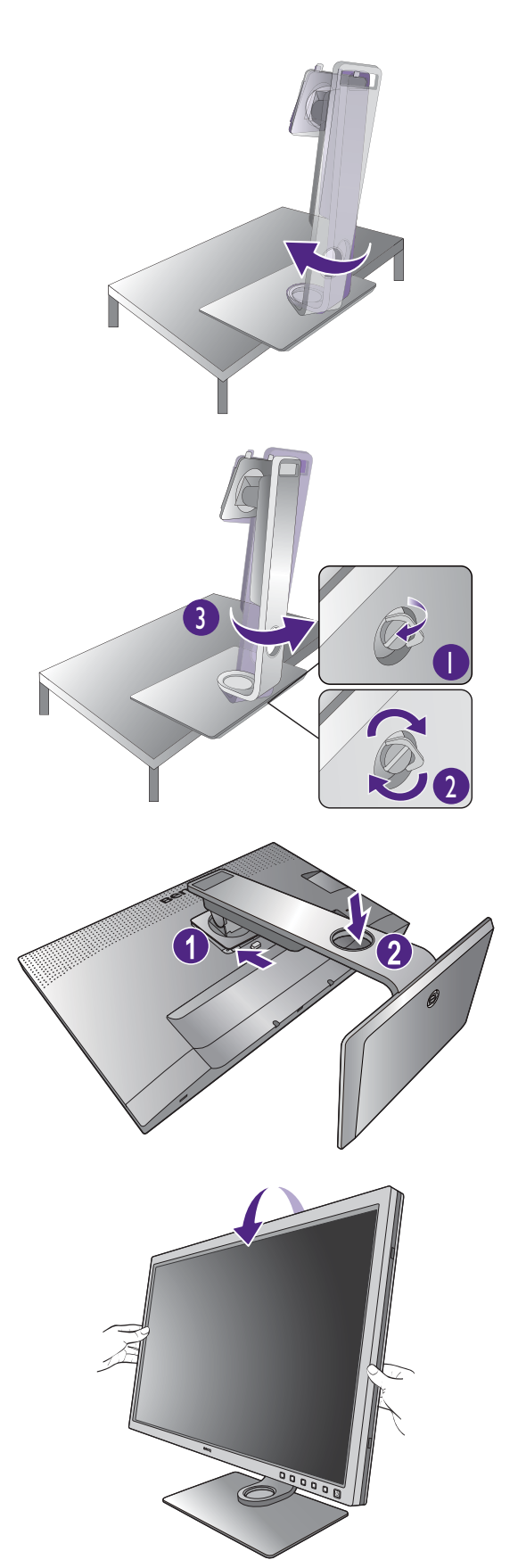

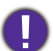

Jeśli monitor jest typu bezramkowego, należy się z nim obchodzić ostrożnie. Unikaj naciskania palcami na powierzchnię ekranu. W celu ustawienia kąta nachylenia ekranu umieść jedną dłoń na górze monitora, a drugą od spodu, jak pokazano na ilustracji. Nie wolno wywierać nadmiernej siły na ekran.

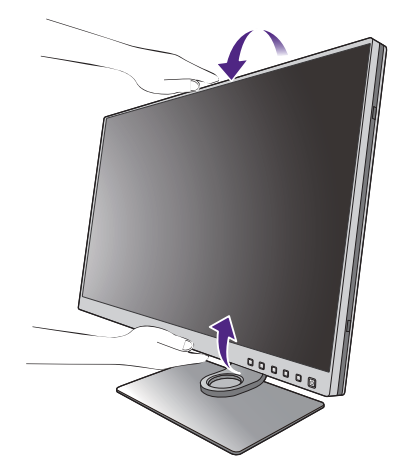

### <span id="page-18-0"></span>2. Podłączanie przewodów obrazu komputera PC.

### Podłączanie przewodu z wtyczką HDMI

Podłącz wtyk kabla HDMI do portu HDMI w monitorze. Podłącz drugi koniec przewodu do portu HDMI urządzenia z wyjściem cyfrowym.

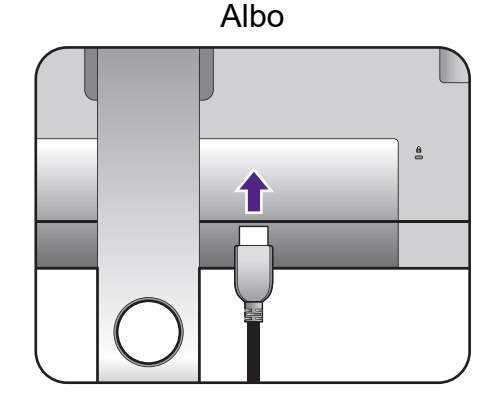

### Podłączanie przewodu z wtyczką DP

Podłącz wtyczkę przewodu DP do gniazda wideo w monitorze. Podłącz drugą wtyczkę przewodu do gniazda wideo w komputerze.

Jeśli po włączeniu zasilania monitora oraz komputera obraz nie będzie wyświetlany, odłącz przewód DP. Podłącz najpierw monitor do innego źródła wideo niż DP. Przejdź do opcji **System** i **DisplayPort** w menu OSD monitora i zmień ustawienie z **1.4** na **1.1**. Po wprowadzeniu ustawienia odłącz bieżący przewód wideo i podłącz przewód DP. Aby przejść do menu OSD, patrz "Obsługa menu podstawowego" na stronie [45.](#page-44-1)

Lub

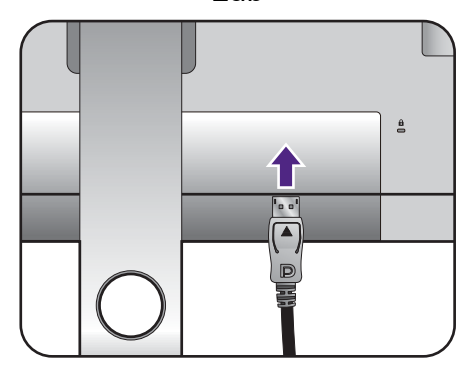

### Podłączanie kabla USB-C™

Podłącz wtyczkę dołączonego do zestawu kabla USB-C™ do gniazda USB-C™ na monitorze. Podłącz drugi koniec kabla do gniazda USB-C™ w laptopie. Umożliwia również przesyłanie sygnału, dźwięku oraz danych z laptopa do monitora.

(SW271) Port USB-C™ monitora służy wyłącznie do przesyłania danych i nie obsługuje dostarczania zasilania do laptopa. Wymagane jest dodatkowe zasilanie do podłączonego laptopa. (SW270C) Port USB-C™ w monitorze obsługuje funkcję dostarczania zasilania. Zapoznaj się z "Dostarczanie zasilania z portu USB-C™ w monitorze [\(Tylko w modelach SW270C\)" na stronie 16](#page-15-0), aby uzyskać więcej informacji. Jeśli w opakowaniu produktu nie znajduje się kabel USB-C™, upewnij się, że zakupiony kabel jest certyfikowany przez USB-IF i jest w pełni wyposażony, z funkcją dostarczania zasilania i funkcjami przesyłu wideo/audio/danych.

Ze względu na ograniczenia technologii USB-C™, prędkość transmisji USB jest określana wyłącznie przez wybraną prędkość odświeżania. Więcej informacji zawiera ["Konfiguracja USB-C" na stronie 66](#page-65-0) i "Opcje transferu danych za pośrednictwem USB-C™ [\(Tylko w modelach SW271 / SW270C\)" na stronie 69](#page-68-0).

### Podłączanie przewodu z wtyczką mini DP

Podłącz wtyczkę przewodu mini DP do gniazda wideo w monitorze. Podłącz drugą wtyczkę przewodu do gniazda wideo w komputerze.

Przewody obrazu dołączone do zestawu oraz układ gniazd przedstawiony po prawej mogą wyglądać inaczej na właściwym urządzeniu w zależności od regionu, w którym zostało zakupione.

### 3. Podłączanie przewodu audio.

Możesz również podłączyć słuchawki do gniazda słuchawkowego monitora, które znajdziesz na jego tylnej stronie.

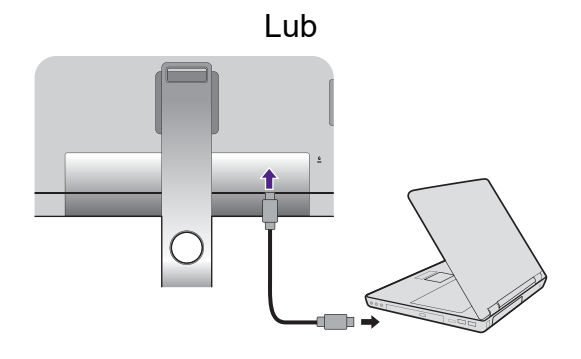

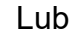

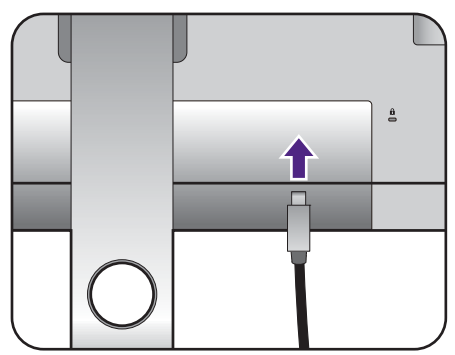

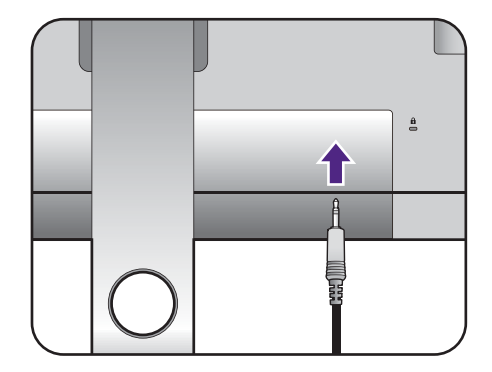

### 4. Podłączanie urządzeń USB.

Podłącz komputer do monitora za pomocą kabla USB (poprzez wysyłający port USB z tyłu). Wysyłający port USB przesyła dane między komputerem a urządzeniami USB podłączonymi do monitora.

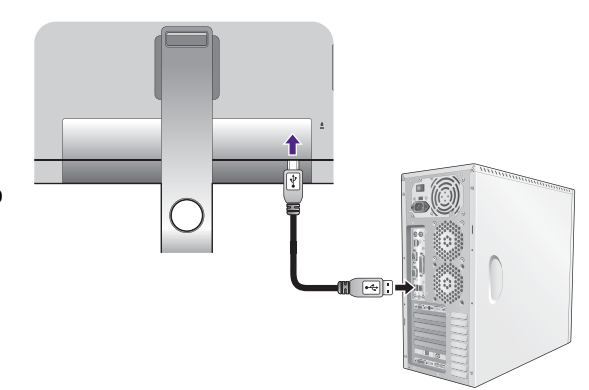

Podłącz urządzenia USB za pomocą pozostałych portów USB (pobierających) monitora. Pobierające porty USB przesyłają dane między podłączonymi urządzeniami USB a portem wysyłającym.

Koncentratory USB (porty odbierania danych) są dostępne, gdy używane są interfejsy USB typu B lub typu C™.

### 5. Podłącz kartę pamięci.

Włóż kartę pamięci SD lub MMC zgodnie z kierunkiem wskazanym na karcie, aby wymienić pliki.

Obsługiwane formaty kart pamięci:

- SD / SDHC / SDXC
- <span id="page-20-0"></span>• MMC

### 6. Podłącz kontroler Hotkey Puck / Hotkey Puck G2 do monitora.

Podłącz kontroler Hotkey Puck / Hotkey Puck G2 do portu mini USB (złącze przeznaczone wyłącznie do podłączenia Hotkey Puck) z tyłu monitora.

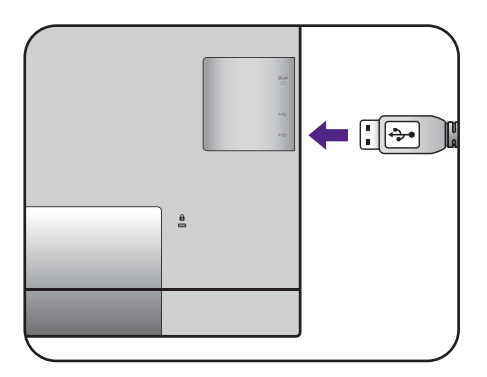

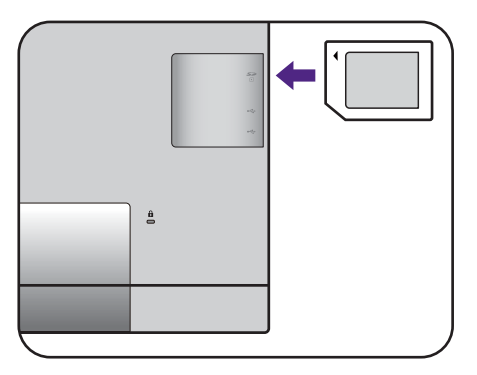

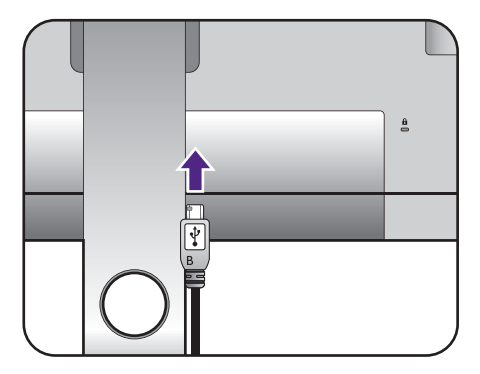

Następnie umieść kontroler Hotkey Puck / Hotkey Puck G2 na stojaku monitora lub w innym wybranym miejscu zgodnie z ilustracją.

Aby uzyskać więcej informacji o kontrolerze Hotkey Puck / Hotkey Puck G2, patrz "Hotkey Puck (Tylko [w modelach SW320 / SW271\)" na stronie 41](#page-40-1) / [Kontroler Hotkey Puck G2 i jego podstawowe](#page-42-1)  [operacje \(Tylko w modelach SW270C\)](#page-42-1).

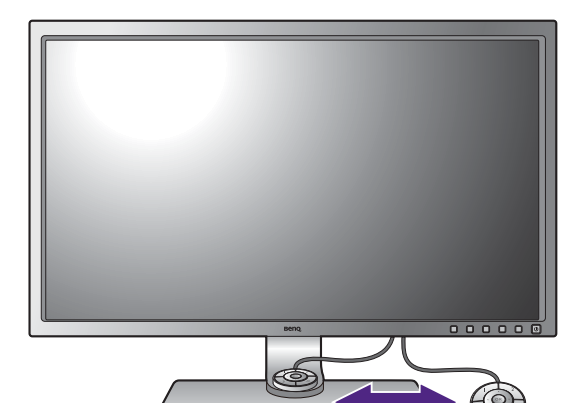

### 7. Przyłączanie kabla zasilającego do monitora.

Przyłączyć jeden koniec kabla zasilającego do gniazda oznaczonego napisem Doprowadzenie zasilania, znajdującego się z tyłu monitora. Jeszcze nie przyłączać drugiego końca kabla do gniazdka zasilania sieciowego.

### 8. Uporządkuj przewody.

Przełóż kable przez otwór na przewody.

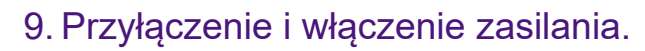

Włożyć drugi koniec kabla zasilającego do gniazdka zasilania sieciowego i włączyć.

Obraz może różnić się w zależności od produktu dostępnego w danym regionie.

Aby włączyć monitor, naciśnij przycisk zasilania znajdujący się na monitorze.

Włącz także komputer oraz wykonaj instrukcje podane w rozdziale "Jak wykorzystać maksimum [możliwości monitora BenQ" na stronie 34,](#page-33-2) aby zainstalować oprogramowanie monitora.

Aby wydłużyć okres użytkowania produktu, zalecamy korzystanie z funkcji zarządzania energią komputera.

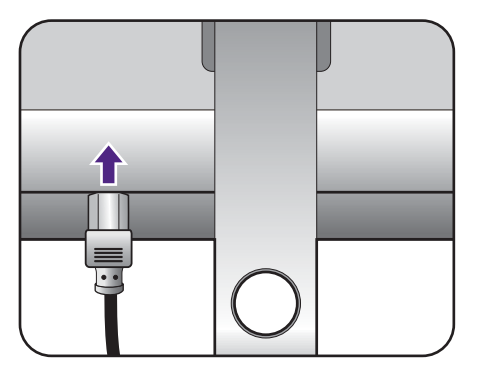

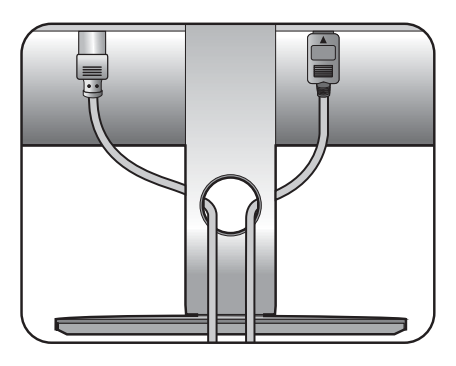

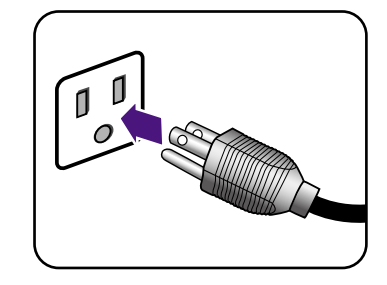

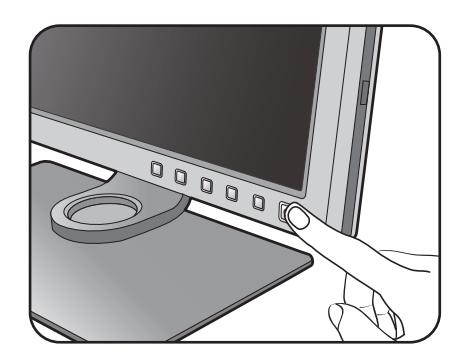

# <span id="page-22-1"></span><span id="page-22-0"></span>Odłączanie stojaka oraz podstawy

### 1. Przygotowanie monitora i odpowiedniego miejsca.

Wyłączyć monitor oraz zasilanie przed odłączeniem kabla zasilającego. Wyłączyć komputer przed odłączeniem kabla sygnałowego monitora.

Należy zabezpieczyć monitor i jego ekran przygotowując pustą płaską przestrzeń na biurku i umieszczając na niej coś miękkiego, na przykład worek z opakowania monitora, jako podkładkę, przed ułożeniem monitora ekranem zwróconym w dół na tej czystej, płaskiej, miękkiej powierzchni.

Zachować ostrożność, aby nie doszło do uszkodzenia monitora. Położenie monitora powierzchnią ekranu na zszywacz biurowy lub myszkę spowoduje pęknięcie szkła lub uszkodzenie podłoża ekranu ciekłokrystalicznego unieważniając gwarancję. Przesuwanie monitora po powierzchni biurka spowoduje zarysowanie lub uszkodzenie obramowania i elementów sterujących monitora.

### 2. Zdemontuj stojak monitora.

Naciskając i przytrzymując przycisk szybkiego zwalniania ( $\bigcirc$  ), odłącz stojak od monitora ( $\bigcirc$  ).

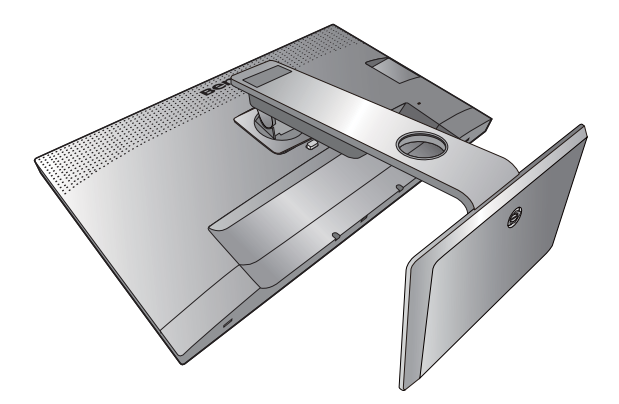

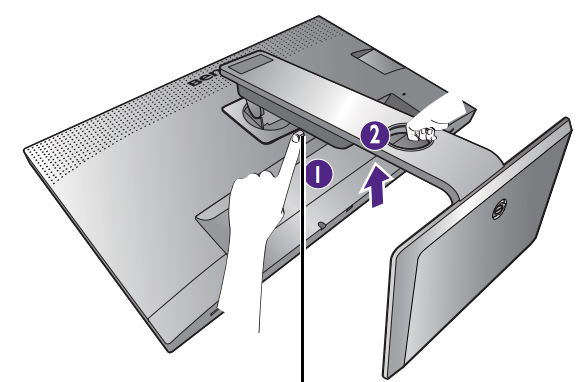

Przycisk zwalniania

### 3. Zdemontuj podstawę monitora.

Odkręć śrubę motylkową znajdującą się u dołu podstawy monitora.

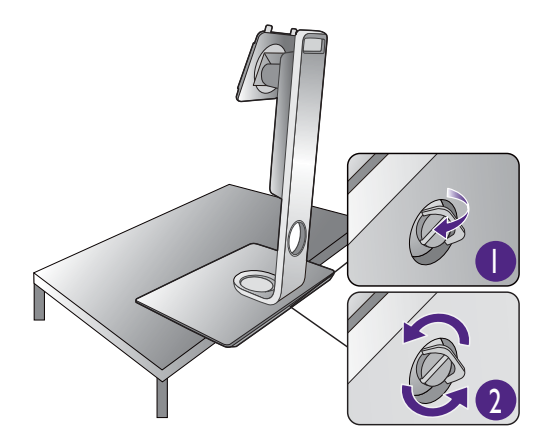

Obróć stojak w kierunku przeciwnym do z ruchu wskazówek zegara aż do oporu.

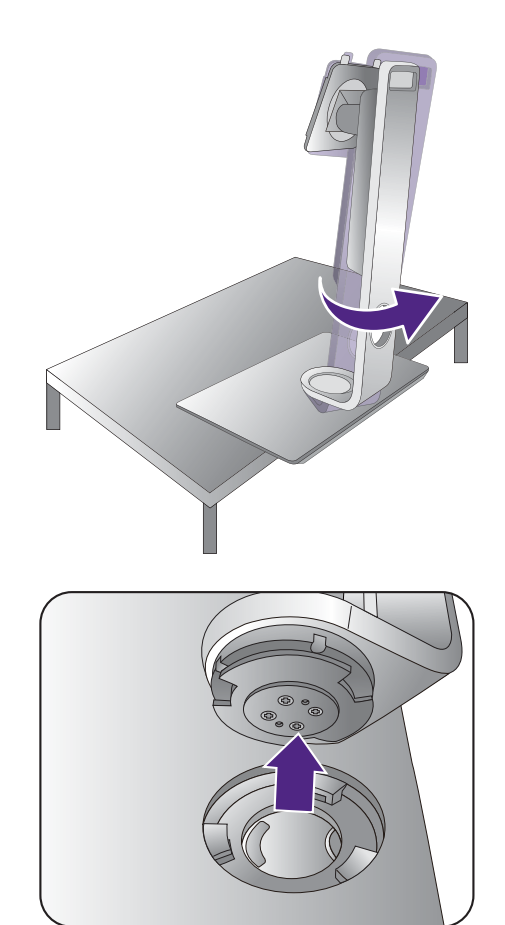

Następnie odłącz podstawę od stojaka.

# <span id="page-24-0"></span>Montaż osłony przeciwodblaskowej (czynność opcjonalna)

- Model SW270C jest wyposażony tylko w osłonę przeciwodblaskową do montażu w poziomie.
- Użytkownik może zamontować osłonę przeciwodblaskową, która zapobiega odbijaniu się promieni słonecznych lub światła z innych źródeł. Osłona jest dostarczona z produktem lub wymaga oddzielnego zakupu w zależności od regionu, w którym urządzenie zostało zakupione.
- Zachowaj ostrożność, aby nie doszło do uszkodzenia osłony przeciwodblaskowej i monitora. Osłona składa się z różnych części, które są tak zaprojektowane, aby były odpowiednio dopasowane do monitora. Osłony nie należy montować z użyciem siły, ponieważ mogłoby to doprowadzić do uszkodzeń.
	- Unikaj naciskania palcami na powierzchnię ekranu.

Na wewnętrznej stronie niektórych płyt występują wypukłe strzałki. Zobacz wymagania instalacji i nadrukowane oznaczenia w celu przygotowania płyt wymaganych do montażu oddzielnie w trybie poziomym lub pionowym.

### Montaż w trybie poziomym

Płyty wymagają zamontowania w trybie poziomym:

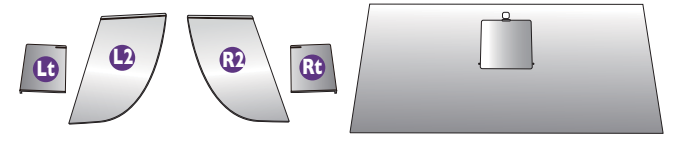

płyta górna

### 1. Przygotowanie do montażu osłony przeciwodblaskowej.

Umieść monitor na stojaku na płaskiej, równej powierzchni. Upewnij się, że monitor znajduje się w położeniu poziomym.

Postępuj zgodnie z rysunkami, aby bezpiecznie wykonać montaż.

# **Rt**

### 2. Zamontuj prawe osłony.

Wyrównaj strzałkę na płycie (Rt) ze strzałką na płycie (R2) i połącz je. Wsuń płytę (Rt) do końca prycie (R2) i porącz je. wsun prytę (R1) do konca<br>zgodnie z ilustracja. 3. Przymocuj ją do prawej krawędzi monitora.

Wyrównaj zaczepy na osłonie (płyta R2) z otworami po prawej stronie monitora i wsuń zaczepy. Następnie dociśnij płytę (Rt) w celu solidnego zamontowania.

### 4. Zamontuj lewe osłony.

Wyrównaj strzałkę na płycie (Lt) ze strzałką na płycie (L2) i połącz je. Wsuń płytę (Lt) do końca zgodnie z ilustracją.

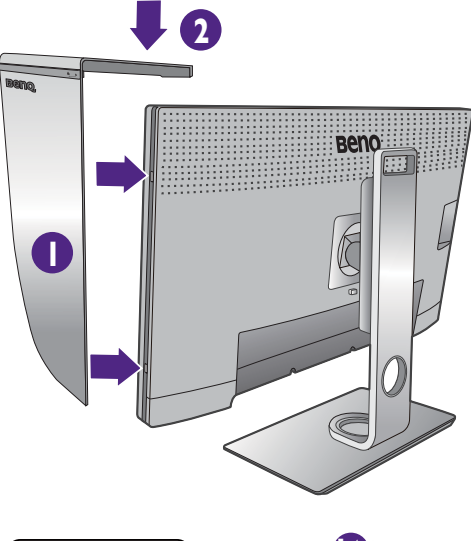

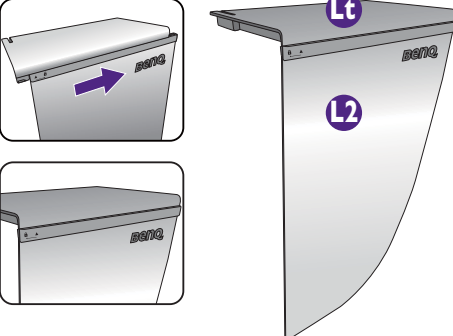

### 5. Przymocuj ją do lewej krawędzi monitora.

Wyrównaj zaczepy na osłonie (płyta L2) z otworami po lewej stronie monitora i wsuń zaczepy. Następnie dociśnij płytę (Lt) w celu solidnego zamontowania.

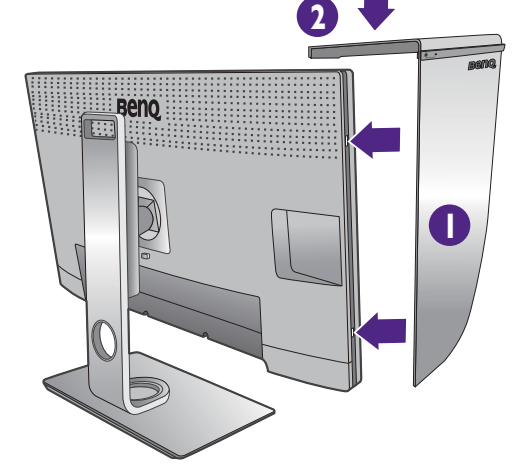

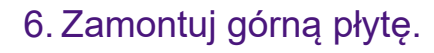

Zaczep górną płytę (R2) i płytę (L2) zgodnie z ilustracją, a następnie wsuń górną płytę do zagłębienia u góry pozostałych płyt.

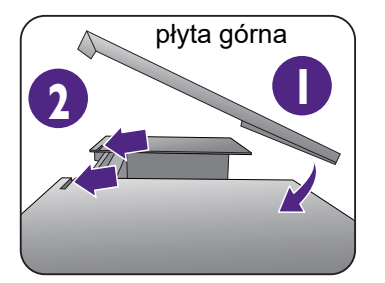

7. Aby wykalibrować kolor wyświetlacza przy użyciu kolorymetru, zsuń osłonę w celu otwarcia na górnej płycie, aby zamontować kolorymetr.

Postępuj zgodnie z instrukcjami dołączonymi do zakupionego kolorymetru i załączonego oprogramowania (np. **Palette Master Element**), aby ukończyć proces montażu i kalibracji.

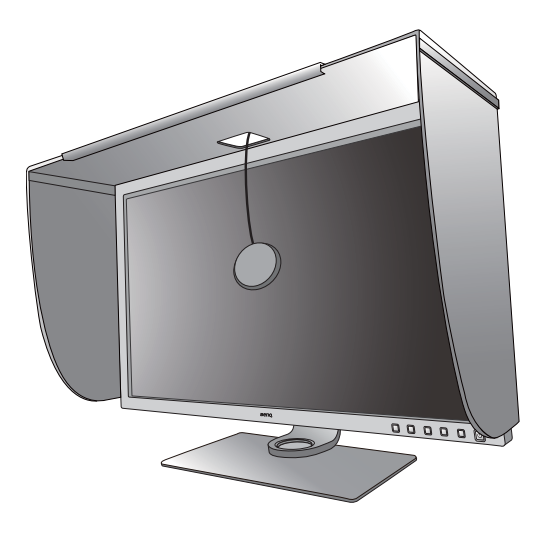

### <span id="page-26-0"></span>Montaż w trybie pionowym

Model SW270C jest wyposażony tylko w osłonę przeciwodblaskową do montażu w poziomie.

Płyty wymagają zamontowania w trybie pionowym:

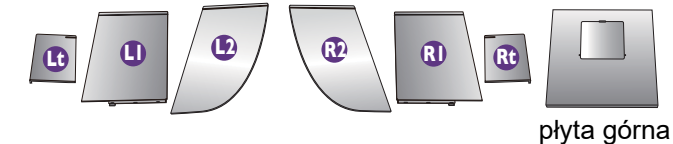

### 1. Przygotowanie do montażu osłony przeciwodblaskowej.

Umieść monitor na stojaku na płaskiej, równej powierzchni. Upewnij się, że monitor znajduje się w położeniu pionowym, patrz instrukcja [Obracanie](#page-30-1)  [monitora na stronie 31](#page-30-1).

Postepuj zgodnie z rysunkami, aby bezpiecznie wykonać montaż.

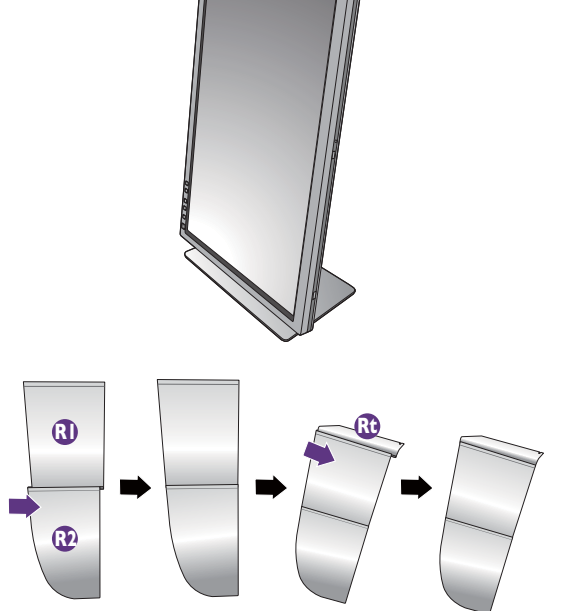

### 2. Zamontuj prawe osłony.

Wyrównaj strzałkę na płycie (R1) ze strzałką na płycie (R2) i połącz je. Wsuń płytę (R2) do końca zgodnie z ilustracją.

Wyrównaj strzałkę na płycie (Rt) ze strzałką na płycie (R1) i połącz je. Wsuń płytę (R1) razem z płytą (R2) do końca zgodnie z ilustracją.

### 3. Przymocuj ją do prawej krawędzi monitora.

Wyrównaj zaczepy na osłonie z otworami po prawej stronie monitora i wsuń zaczepy. Następnie dociśnij płytę (Rt) w celu solidnego zamontowania.

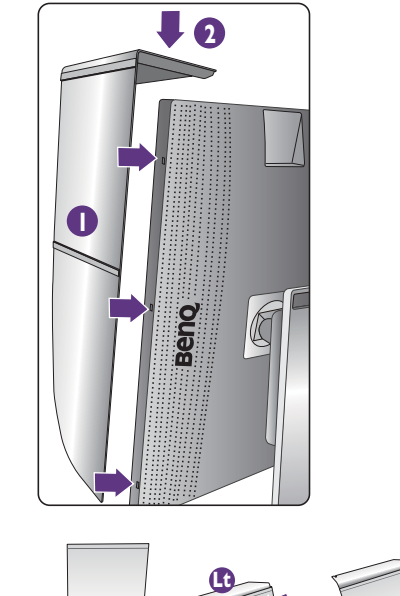

### 4. Zamontuj lewe osłony.

Wyrównaj strzałkę na płycie (L1) ze strzałką na płycie (L2) i połącz je. Wsuń płytę (L2) do końca zgodnie z ilustracją.

Wyrównaj strzałkę na płycie (Lt) ze strzałką na płycie (L1) i połącz je. Wsuń płytę (L1) razem z płytą (L2) do końca zgodnie z ilustracją.

### 5. Przymocuj ją do lewej krawędzi monitora.

Wyrównaj zaczepy na osłonie z otworami po lewej stronie monitora i wsuń zaczepy. Następnie dociśnij płytę (Lt) w celu solidnego zamontowania.

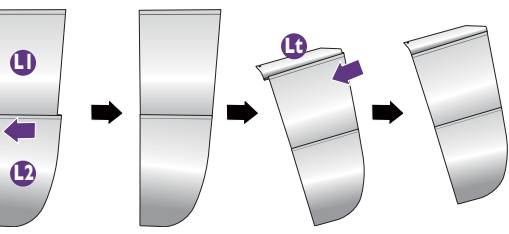

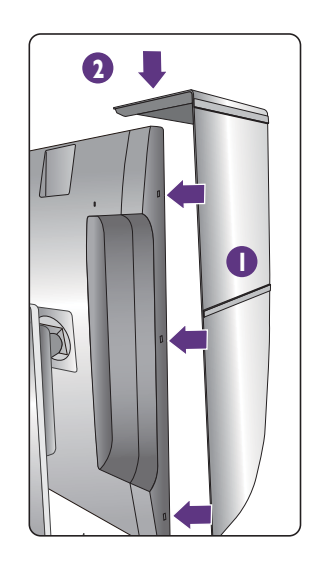

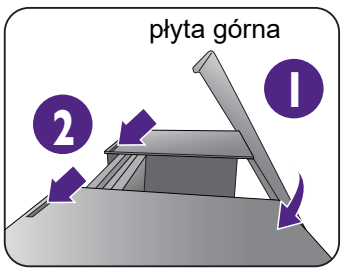

### 6. Zamontuj górną płytę.

Zaczep górną płytę (R2) i płytę (L2) zgodnie z ilustracją, a następnie górną płytę w zagłębieniu u góry pozostałych płyt.

7. Aby wykalibrować kolor wyświetlacza przy użyciu kolorymetru, zsuń osłonę w celu otwarcia na górnej płycie, aby zamontować kolorymetr.

Postępuj zgodnie z instrukcjami dołączonymi do zakupionego kolorymetru i załączonego oprogramowania (np. **Palette Master Element**), aby ukończyć proces montażu i kalibracji.

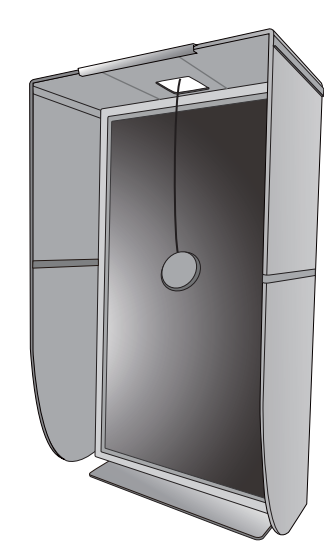

# <span id="page-29-0"></span>Regulacja wysokości monitora

Aby wyregulować wysokość monitora, chwycić za prawą i lewą krawędź monitora, aby go opuścić lub podnieść do żądanej wysokości.

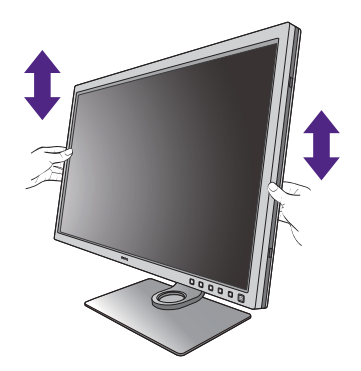

Jeśli monitor jest typu bezramkowego, należy się z nim obchodzić ostrożnie. Unikaj naciskania palcami na powierzchnię ekranu. Dostosuj wysokość ekranu zgodnie z rysunkiem. Nie wolno wywierać nadmiernej siły na ekran.

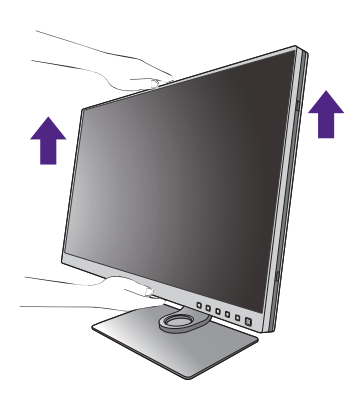

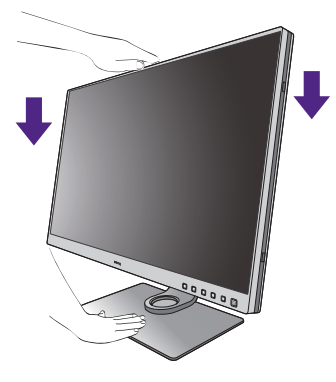

• Należy unikać umieszczania rąk na górnej lub dolnej części stojaka z regulowaną wysokością lub na dolnej części monitora, ponieważ obniżający się lub ponoszący monitor może spowodować obrażenia. Podczas wykonywania tej czynności monitor powinien znajdować się poza zasięgiem dzieci.

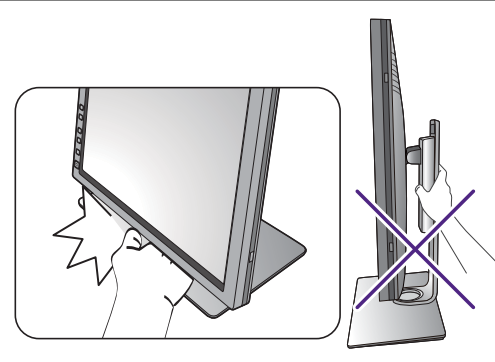

• Jeśli monitor został obrócony do trybu pionowego i wymagana jest regulacja wysokości, należy wziąć pod uwagę, że szerokość ekranu może uniemożliwić jego opuszczenie do wysokości minimalnej. Uważaj, aby nie uderzyć kontrolera Hotkey Puck / Hotkey Puck G2.

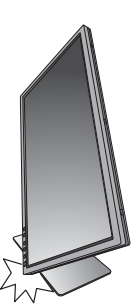

# <span id="page-30-1"></span><span id="page-30-0"></span>Obracanie monitora

Obróć monitor przed założeniem osłony przeciwodblaskowej. Zapoznaj się z "Montaż w trybie [pionowym" na stronie 27,](#page-26-0) aby uzyskać więcej informacji.

### 1. Obracanie wyświetlacza.

Przed obróceniem monitora do orientacji pionowej wyświetlania należy obrócić ekran o 90 stopni.

Kliknij pulpit prawym przyciskiem myszki i wybierz pozycję **Rozdzielczość ekranu** z menu podręcznego. Wybierz opcję **Pionowa** w pozycji **Orientacja** i zastosuj ustawienie.

W zależności od systemu operacyjnego zainstalowanego na komputerze obowiązują różne procedury ustawienia orientacji ekranu. Szczegółowe informacje na ten temat można znaleźć w dokumencie Pomoc danego systemu operacyjnego.

### 2. Całkowicie wysuń monitor i odchyl go.

Delikatnie unieś wyświetlacz i wysuń monitor na maksymalną wysokość. Potem odchyl monitor.

Monitor powinien być wysunięty w pionie, aby można było go obrócić z ustawienia orientacji poziomej do orientacji pionowej.

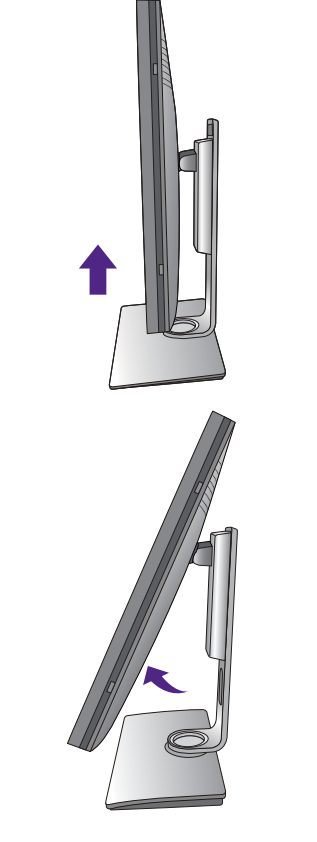

3. Obróć monitor o 90 stopni w kierunku zgodnym z kierunkiem ruchu wskazówek zegara, jak to przedstawiono na ilustracji (patrząc z przodu).

Aby uniknąć uderzenia krawędzią wyświetlacza LCD o powierzchnię podstawy monitora podczas obracania, odchyl wysunięty monitor do najwyższego położenia zanim zaczniesz obracać wyświetlacz. Należy również upewnić się, że w pobliżu monitora nie ma żadnych przeszkód i jest wystarczająco dużo miejsca na kable. Odłącz najpierw podłączone urządzenia USB i przewód audio.

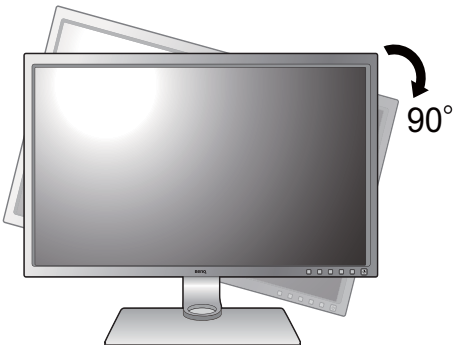

4. Ustaw monitor pod żądanym kątem.

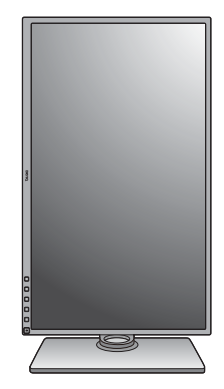

# <span id="page-31-0"></span>Regulacja kąta widzenia

Można swobodnie regulować położenia ekranu korzystając z funkcji przechylania, obracania i regulacji wysokości monitora. Aby uzyskać szczegółowe informacje, sprawdź specyfikacje produktu w witrynie internetowej.

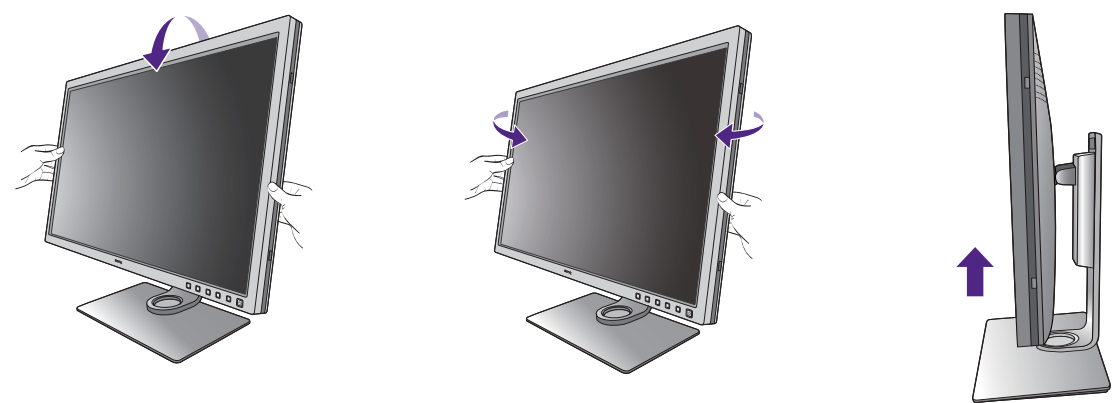

Jeśli monitor jest typu bezramkowego, należy się z nim obchodzić ostrożnie. Unikaj naciskania palcami na powierzchnię ekranu.

# <span id="page-32-0"></span>Korzystanie z zestawu do montażu monitora

Na tylnej powierzchni monitora LCD znajduje się zamocowanie standardu VESA, wzór 100 mm, pozwalające zainstalować ścienny wspornik montażowy. Przed rozpoczęciem instalacji zestawu do montażu monitora należy dokładnie przeczytać informacje dotyczące środków ostrożności.

### Środki ostrożności

- Zainstaluj monitor wraz z zestawem do montażu monitora na ścianie o płaskiej powierzchni.
- Upewnij się, że materiał, z którego wykonana jest ściana, oraz standardowy uchwyt ścienny (zakupiony oddzielnie) są wystarczająco stabilne, aby wytrzymać ciężar monitora. Informacja na temat wagi znajduje się w specyfikacji produktu w witrynie internetowej.
- Wyłącz monitor oraz zasilanie przed odłączeniem kabli od monitora LCD.

### 1. Zdemontuj stojak monitora.

Ułóż wyświetlacz ekranem w dół na czystej i miękkiej powierzchni. Zdejmij stojak monitora zgodnie z instrukcjami opisanymi w kroku 1-2 w ["Odłączanie stojaka oraz podstawy" na stronie 23.](#page-22-1)

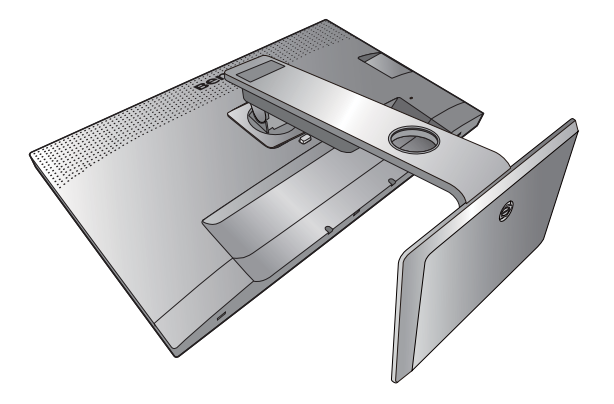

### 2. Odkręć śruby na tylnej pokrywie.

Używając wkrętaka z ostrzem krzyżowym, odkręć śruby na tylnej pokrywie. Aby uniknąć zgubienia śrub, zaleca się używanie wkrętaka magnetycznego.

Jeżeli zamierzasz używać w przyszłości swego monitora na stojaku, podstawę monitora, stojak oraz śruby zachowaj gdzieś w bezpiecznym miejscu do wykorzystania w przyszłości.

3. W celu zakończenia instalacji wykonuj polecenia zamieszczone w instrukcji ściennego wspornika montażowego.

Uchwyt zgodny ze standardem VESA należy przymocować do monitora za pomocą czterech śrub M4 x 10 mm. Wszystkie śruby muszą zostać dobrze przykręcone i odpowiednio zabezpieczone. W celu omówienia instalacji ściennego wspornika montażowego i środków bezpieczeństwa skonsultuj się z profesjonalnym technikiem lub działem serwisowym firmy BenQ.

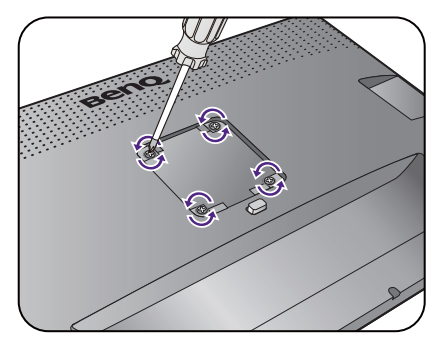

# <span id="page-33-2"></span><span id="page-33-0"></span>Jak wykorzystać maksimum możliwości monitora BenQ

Aby optymalnie wykorzystać możliwości nowego monitora LCD firmy BenQ, zainstaluj sterownik monitora LCD BenQ dostępny na lokalnej stronie internetowej firmy. Szczegóły znaleźć można w rozdziale "Pobieranie plików sterownika LCD Monitor z [Internetu" na stronie 34.](#page-33-1)

Warunki podłączania i instalacji monitora LCD BenQ określą, jaki proces dalszej należy wybrać, aby pomyślnie zainstalować sterowniki programowe monitora LCD BenQ. Warunki te dotyczą używanej wersji systemu Microsoft Windows oraz faktu, czy komputer, do którego podłączasz monitor jest nowym komputerem (bez zainstalowanych sterowników monitora), czy też jest to komputer w którym wcześniej zainstalowano i używano innej wersji oprogramowania dla poprzedniego monitora.

We wszystkich przypadkach ponowne uruchomienie komputera (po podłączeniu monitora do komputera) spowoduje automatyczne wykrycie nowego (lub innego) sprzętu przez system Windows i uruchomi **Kreatora dodawania sprzętu**.

Postępuj zgodnie z instrukcjami wyświetlanymi przez kreator instalacji. Dodatkowe informacje oraz szczegółowe instrukcje dotyczące instalacji automatycznej (nowego urządzenia) lub aktualizacyjnej (istniejącego urządzenia) można znaleźć w:

- ["Instalacja monitora w nowym komputerze" na stronie 35](#page-34-0).
- ["Rozwinięcie istniejącej instalacji monitora" na stronie 36.](#page-35-0)
- Jeśli do zalogowania do Twojego systemu Windows potrzebne są nazwa użytkownika i hasło, w celu zainstalowania oprogramowania monitora musisz zalogować się jako Administrator lub członek grupy Administratorów. Ponadto jeśli komputer podłączony jest do sieci z zabezpieczeniami dostępu, ustawienia sieciowe mogą uniemożliwić Ci instalację oprogramowania w danym komputerze.
- Aby sprawdzić nazwę zakupionego modelu, zapoznaj się ze specyfikacją na etykiecie z tyłu monitora.

# <span id="page-33-1"></span>Pobieranie plików sterownika LCD Monitor z Internetu

- 1. Pobierz pliki odpowiedniego sterownika z [Support.BenQ.com.](Support.BenQ.com)
- 2. Na komputerze wypakuj pliki sterownika do pustego folderu. Zapamiętaj lokalizację folderu zawierającego wypakowane pliki.

# <span id="page-34-0"></span>Instalacja monitora w nowym komputerze

Ta instrukcja zawiera szczegółowy opis procedury wyboru i instalacji sterownika monitora LCD BenQ w komputerze, w którym nie instalowano dotąd żadnych sterowników monitora. Instrukcja ta dotyczy jedynie komputera, który nie był dotąd używany i dla którego monitor LCD BenQ jest pierwszym podłączonym monitorem.

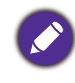

Jeśli podłączasz monitor LCD BenQ do funkcjonującego już komputera, do którego podłączony był inny monitor (i w którym zainstalowano sterowniki do tego monitora), pomiń te instrukcje. Zamiast tego wykonaj instrukcje ["Rozwinięcie istniejącej instalacji monitora"](#page-35-0).

1. Wykonuj instrukcje z rozdziału ["Jak zainstalować sprzęt monitora" na stronie 17.](#page-16-1)

Po uruchomieniu systemu Windows nastąpi automatyczne wykrycie nowego monitora i uruchomienie **Kreatora dodawania sprzętu**. Wykonuj polecenia kreatora, aż do momentu pojawienia się opcji **Zainstaluj sterowniki urządzenia**.

- 2. Zaznacz opcję **Wyszukaj najlepszy sterownik dla tego urządzenia** i kliknij **Dalej**.
- 3. Sprawdź, czy kreator wybrał właściwą nazwę dla monitora i kliknij przycisk **Dalej**.
- 4. Kliknij **Zakończ**.
- 5. Ponownie uruchom komputer.

# <span id="page-35-0"></span>Rozwinięcie istniejącej instalacji monitora

Ta instrukcja zawiera szczegółowy opis procedury ręcznego aktualizowania oprogramowania monitora w komputerze z systemem Microsoft Windows. Aktualnie trwa testowanie pod kątem zgodności z systemami operacyjnymi Windows 10, Windows 8 (8.1) i Windows 7.

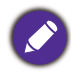

Sterownik monitora LCD BenQ może znakomicie funkcjonować z innymi wersjami systemu Windows, jednak w momencie jego napisania firma BenQ nie przeprowadziła jeszcze testów tego sterownika w innych wersjach systemu Windows i nie może gwarantować jego poprawnego działania w tych systemach.

Proces instalacji sterowników monitora polega na wskazaniu odpowiedniego dla danego modelu monitora pliku .inf, który umożliwi systemowi zainstalowanie odpowiednich plików sterownika. Wystarczy jedynie dać systemowi wskazówkę. Windows posiada Kreatora aktualizacji sterowników, który automatycznie prowadzi użytkownika przez proces wyboru plików i instalacji.

Patrz:

- "Instalacia w środowisku systemów Windows 10" na stronie 37.
- ["Instalacja w środowisku systemów Windows 8 \(8.1\)" na stronie 38.](#page-37-0)
- ["Instalacja w środowisku systemów Windows 7" na stronie 39.](#page-38-0)
#### Instalacja w środowisku systemów Windows 10

1. Otwórz **Właściwości ekranu**.

Przejdź kolejno do **Start**, **Ustawienia**, **Urządzenia**, **Urządzenia i drukarki**, a następnie kliknij prawym przyciskiem myszy nazwę monitora.

- 2. Z menu wybierz opcję **Właściwości**.
- 3. Kliknij kartę **Sprzęt**.
- 4. Kliknij pozycję **Rodzajowy monitor PnP**, a następnie kliknij przycisk **Właściwości**.
- 5. Kliknij zakładkę **Sterownik** i przycisk **Aktualizuj sterownik**.
- 6. W oknie **Aktualizuj oprogramowanie sterownika** wybierz opcję **Przeglądaj mój komputer w poszukiwaniu oprogramowania sterownika**.
- 7. Kliknij przycisk **Przeglądaj** i znajdź pliki sterowników pobrane z Internetu zgodnie z instrukcjami w "Pobieranie plików sterownika LCD Monitor z Internetu" na stronie [34.](#page-33-0)
- 8. Kliknij **Zamknij**.

Może pojawić się monit o ponowne uruchomienie komputera po zakończeniu aktualizacji sterownika.

#### Instalacja w środowisku systemów Windows 8 (8.1)

1. Otwórz **Właściwości ekranu**.

Aby otworzyć pasek **Charm (Znaczek)**, przesuń kursor do dolnego prawego rogu ekranu lub naciśnij klawisze **Windows** + **C** na klawiaturze. Przejdź kolejno do **Ustawienia**, **Panel sterowania**, **Urządzenia i drukarki**, a następnie kliknij prawym przyciskiem myszy nazwę monitora.

Alternatywnie kliknij prawym przyciskiem myszy pulpit i wybierz opcję **Personalizuj**, **Ekran**, **Urządzenia i drukarki**, a następnie kliknij prawym przyciskiem myszy nazwę monitora.

- 2. Z menu wybierz opcję **Właściwości**.
- 3. Kliknij kartę **Sprzęt**.
- 4. Kliknij pozycję **Rodzajowy monitor PnP**, a następnie kliknij przycisk **Właściwości**.
- 5. Kliknij zakładkę **Sterownik** i przycisk **Aktualizuj sterownik**.
- 6. W oknie **Aktualizuj oprogramowanie sterownika** wybierz opcję **Przeglądaj mój komputer w poszukiwaniu oprogramowania sterownika**.
- 7. Kliknij przycisk **Przeglądaj** i znajdź pliki sterowników pobrane z Internetu zgodnie z instrukcjami w "Pobieranie plików sterownika LCD Monitor z Internetu" na stronie [34](#page-33-0).
- 8. Kliknij **Zamknij**.

Może pojawić się monit o ponowne uruchomienie komputera po zakończeniu aktualizacji sterownika.

#### Instalacja w środowisku systemów Windows 7

1. Otwórz **Właściwości ekranu**.

Przejdź kolejno do **Start**, **Panel sterowania**, **Sprzęt i dźwięk**, **Urządzenia i drukarki**, a następnie kliknij prawym przyciskiem myszy nazwę monitora.

Alternatywnie kliknij prawym przyciskiem myszy pulpit i wybierz opcję **Personalizuj**, **Ekran**, **Urządzenia i drukarki**, a następnie kliknij prawym przyciskiem myszy nazwę monitora.

- 2. Z menu wybierz opcję **Właściwości**.
- 3. Kliknij kartę **Sprzęt**.
- 4. Kliknij pozycję **Rodzajowy monitor PnP**, a następnie kliknij przycisk **Właściwości**.
- 5. Kliknij zakładkę **Sterownik** i przycisk **Aktualizuj sterownik**.
- 6. W oknie **Aktualizuj oprogramowanie sterownika** wybierz opcję **Przeglądaj mój komputer w poszukiwaniu oprogramowania sterownika**.
- 7. Kliknij przycisk **Przeglądaj** i znajdź pliki sterowników pobrane z Internetu zgodnie z instrukcjami w "Pobieranie plików sterownika LCD Monitor z Internetu" na stronie [34.](#page-33-0)
- 8. Kliknij **Zamknij**.

Może pojawić się monit o ponowne uruchomienie komputera po zakończeniu aktualizacji sterownika.

# Dostosowywanie ustawień monitora

# Panel sterowania

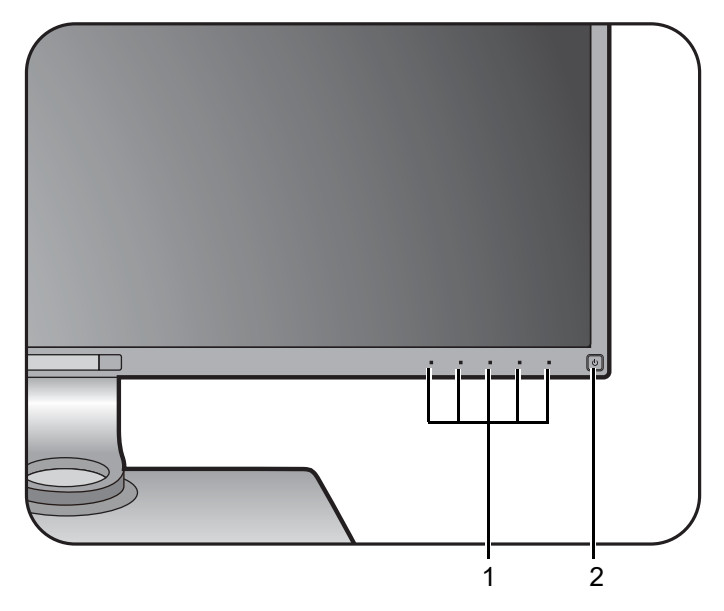

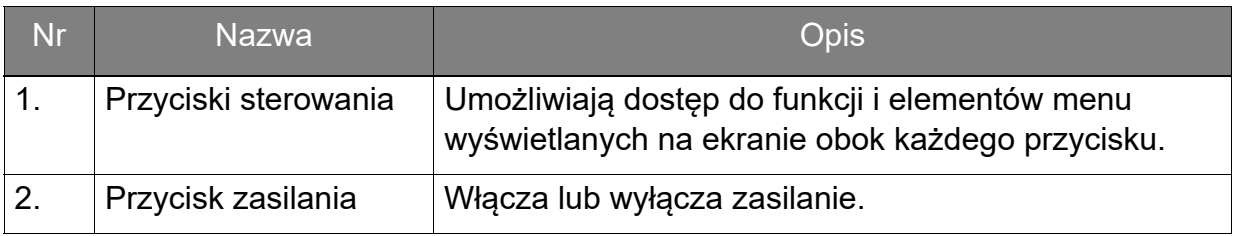

# Hotkey Puck (Tylko w modelach SW320 / SW271)

Szybki sposób sterowania i dostęp do menu OSD jest możliwy nie tylko przy użyciu przycisków sterowania, ale także kontrolera Hotkey Puck.

Przed rozpoczęciem użytkowania należy podłączyć kontroler Hotkey Puck do monitora. Wykonuj instrukcje z rozdziału ["Podłącz kontroler Hotkey Puck / Hotkey Puck G2 do monitora." na stronie 21.](#page-20-0)

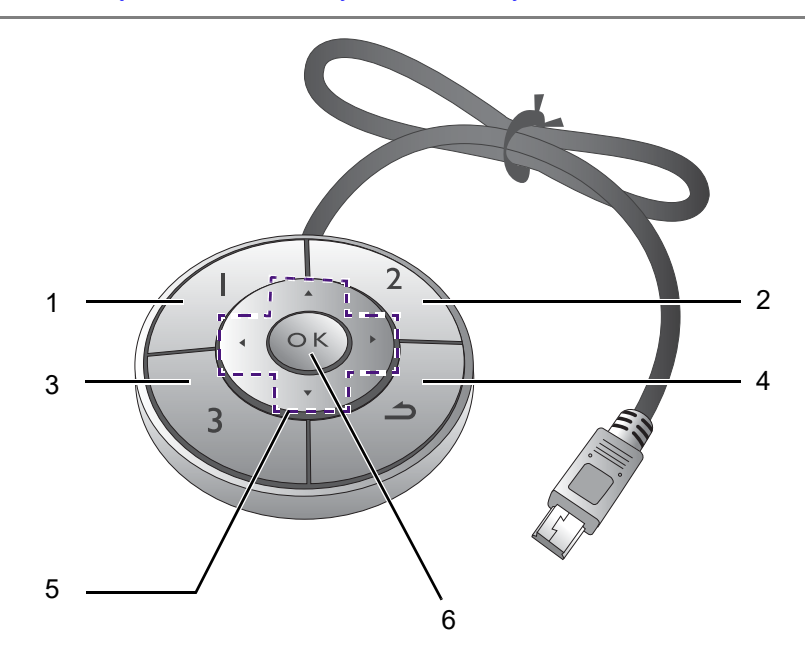

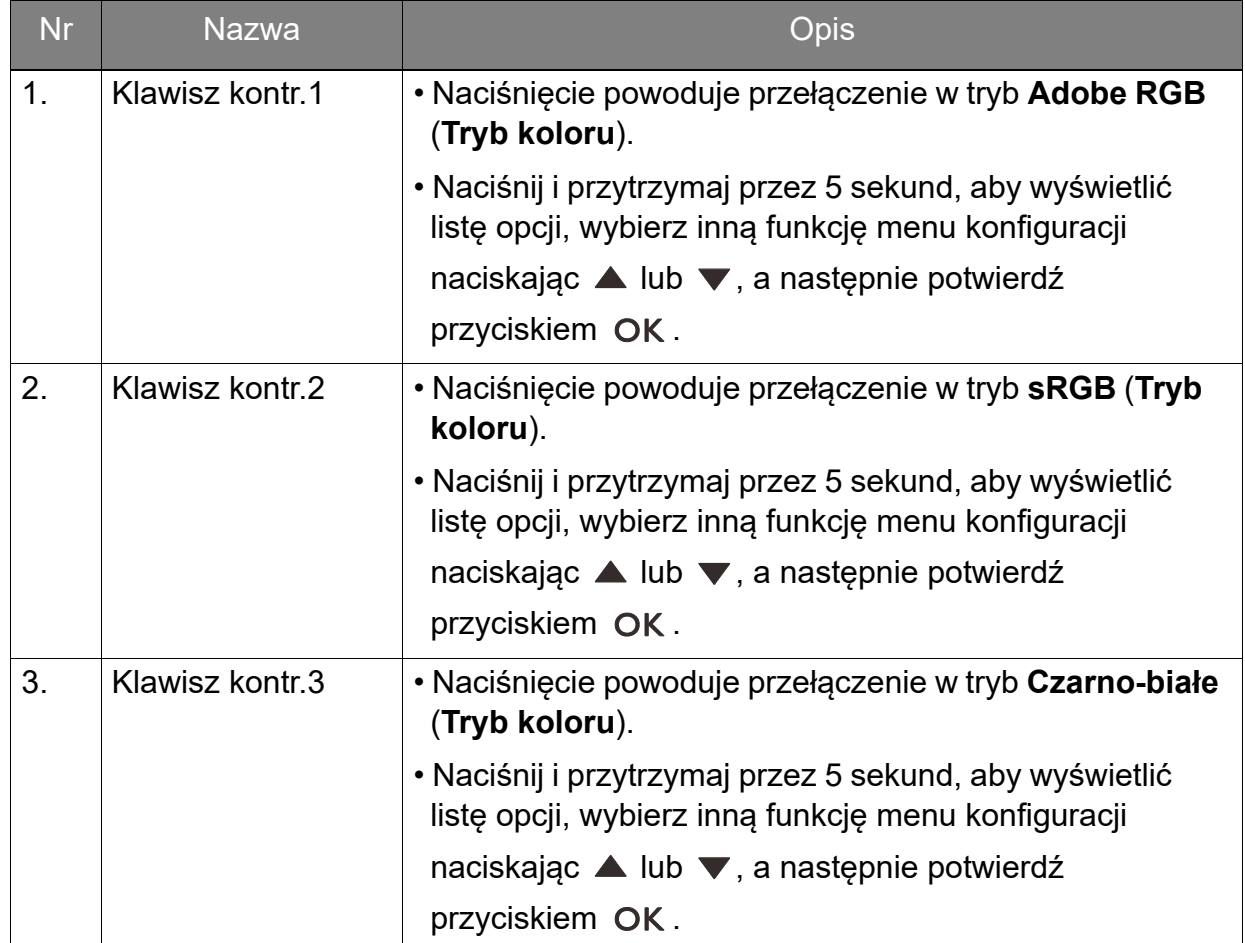

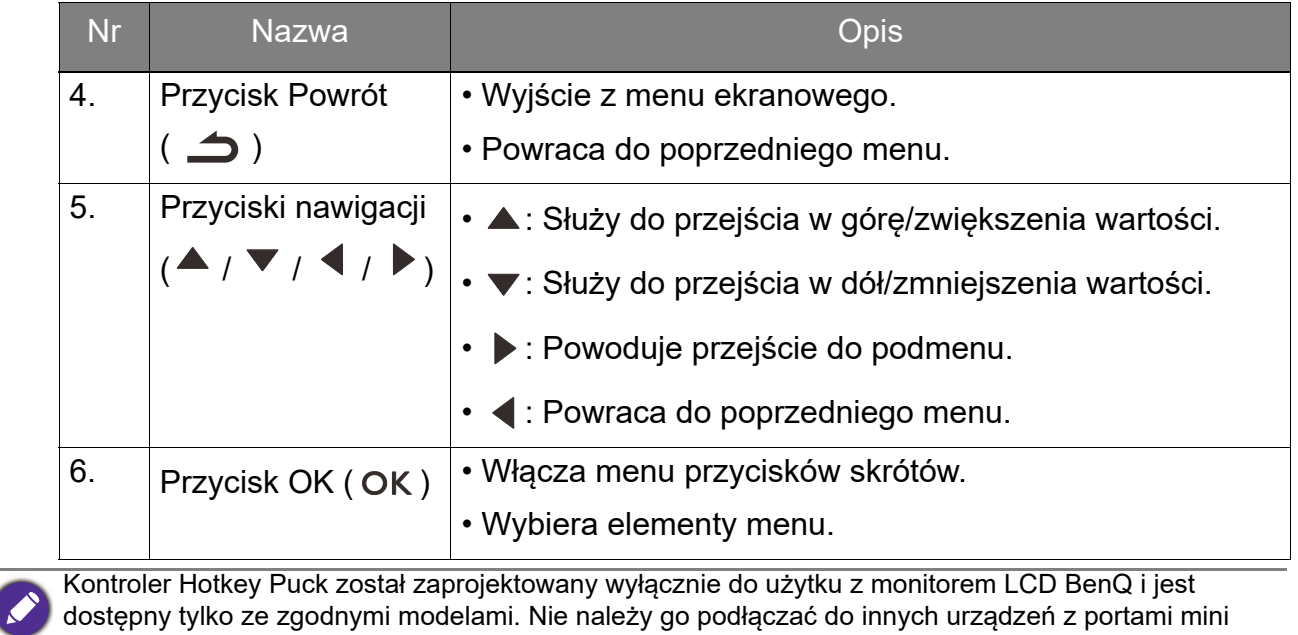

USB.

## <span id="page-42-0"></span>Kontroler Hotkey Puck G2 i jego podstawowe operacje (Tylko w modelach SW270C)

Szybkie sterowanie i dostęp do menu OSD jest możliwy nie tylko przy użyciu przycisków sterowania, ale także kontrolera Hotkey Puck G2.

- Przed rozpoczęciem użytkowania należy podłączyć kontroler Hotkey Puck G2 do monitora. Wykonuj instrukcje z rozdziału ["Podłącz kontroler Hotkey Puck / Hotkey Puck G2 do monitora." na stronie 21.](#page-20-0)
- Kontroler Hotkey Puck G2 został zaprojektowany wyłącznie do użytku z monitorem LCD BenQ i jest dostępny tylko ze zgodnymi modelami. Nie należy go podłączać do innych urządzeń z portami mini USB.

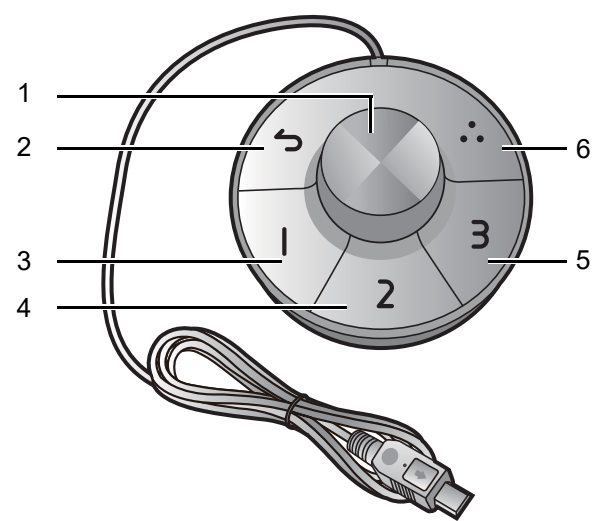

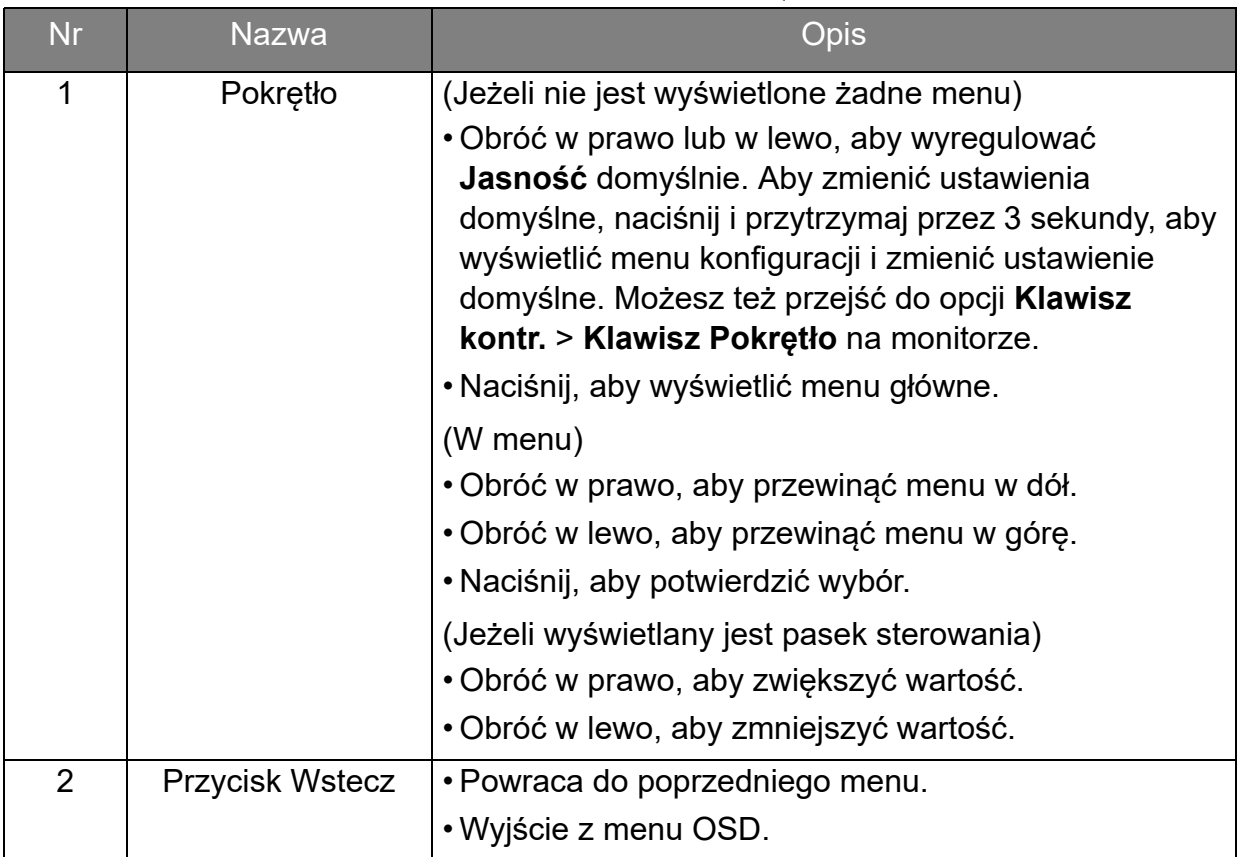

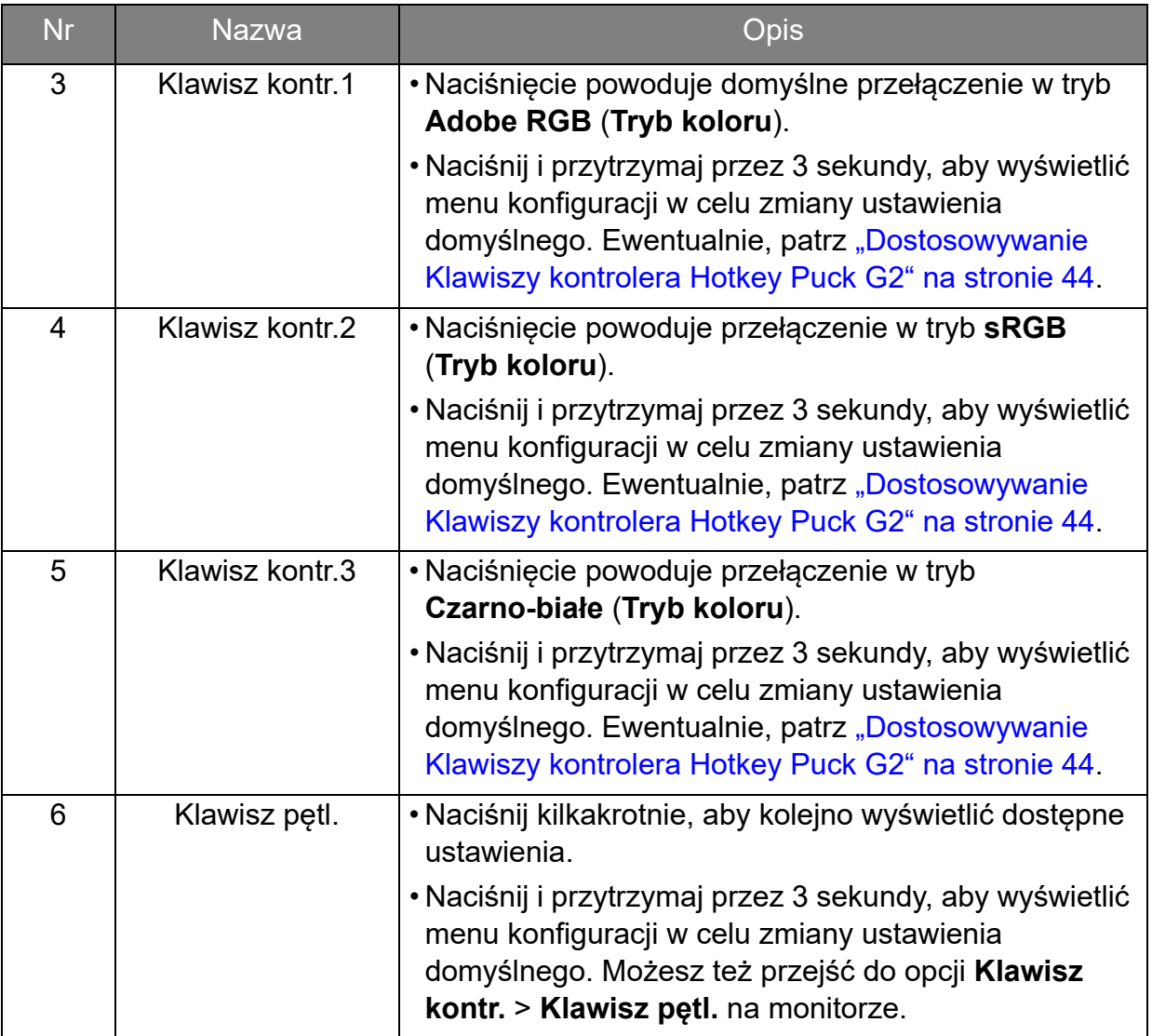

#### <span id="page-43-0"></span>Dostosowywanie Klawiszy kontrolera Hotkey Puck G2

Przyciski kontrolera Hotkey Puck G2 są przeznaczone do określonych funkcji. Ustawienia domyślne można zmienić w zależności od potrzeb.

- 1. Aby wyświetlić menu przycisków skrótów, naciśnij dowolny przycisk sterowania.
- 2. Aby przejść do menu głównego, wybierz (**Menu**).
- 3. Przejdź do opcji **Klawisz kontr.**
- 4. Wybierz **Klawisz kontr. 1, 2, 3**.
- 5. W menu podrzędnym wybierz kategorię.
- 6. W ramach kategorii zaznacz do 3 elementów, aby zapewnić szybki dostęp przez Klawisze kontrolera Hotkey Puck G2. Liczby wyświetlane przy wybranych pozycjach odnoszą się do Klawiszy kontrolera do których przypisane są funkcje.

Ewentualnie, naciśnij i przytrzymaj przez 3 sekundy kontroler Hotkey Puck G2, aby wyświetlić menu konfiguracji w celu zmiany ustawienia domyślnego.

#### <span id="page-44-0"></span>Obsługa menu podstawowego

Dostęp do wszystkich menu OSD (ekranowych) można uzyskać za pomocą przycisków sterowania. Z menu OSD można korzystać w celu dostosowywania wszystkich ustawień monitora.

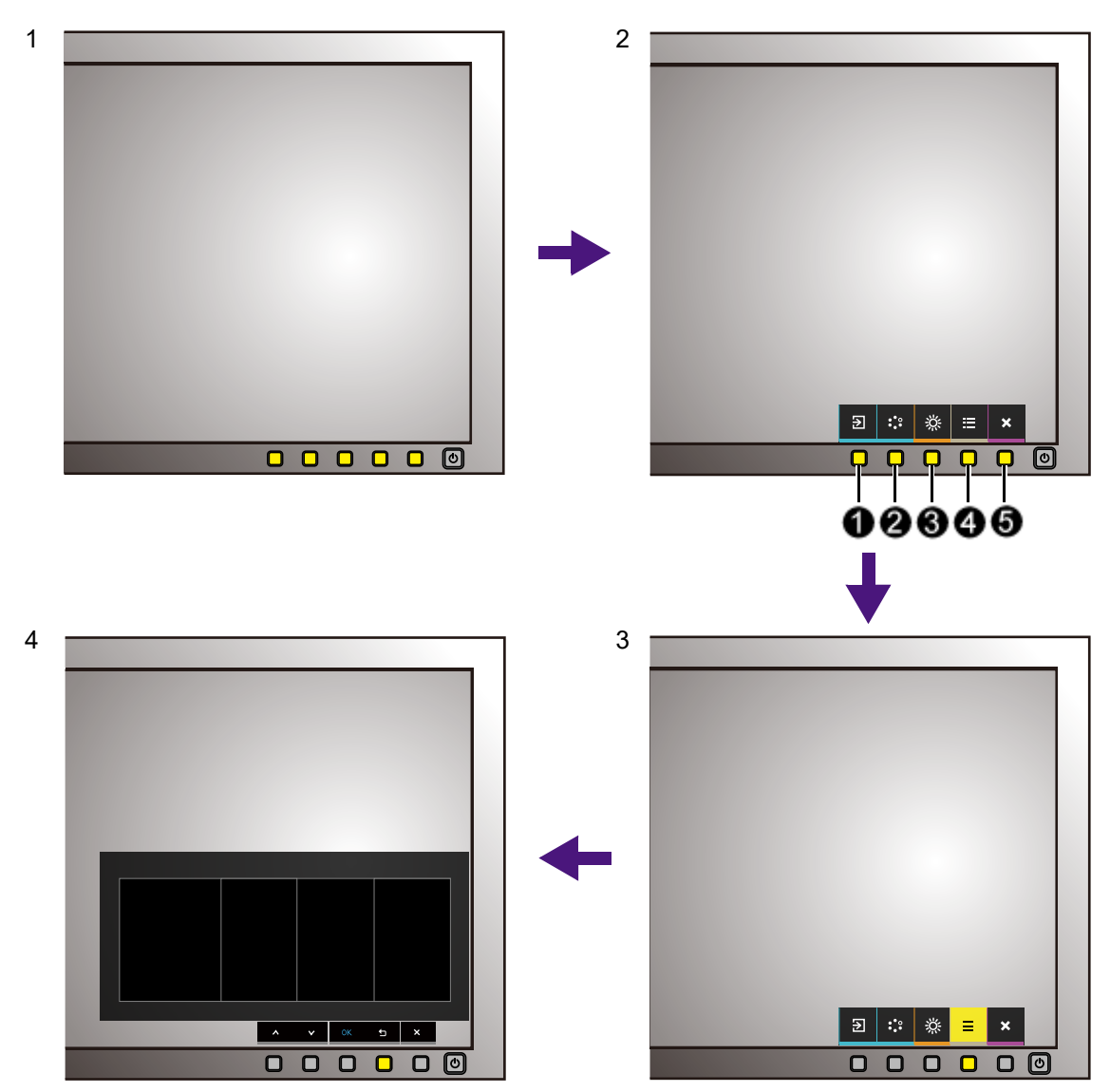

- 1. Naciśnij dowolny przycisk sterowania.
- 2. Wyświetlone zostanie menu przycisków skrótów. Trzy pierwsze przyciski od lewej strony to tzw. przyciski niestandardowe, przeznaczone do obsługi określonych funkcji.
- 3. Aby przejść do menu głównego, wybierz (**Menu**).
- 4. W menu głównym należy postępować zgodnie z ikonami znajdującymi się obok przycisków sterowania, aby dokonać zmiany lub zatwierdzić wybór. Aby uzyskać więcej szczegółowych informacji na temat opcji menu, zapoznaj się z rozdziałem ["Poruszanie się po menu głównym" na stronie 51](#page-50-0).

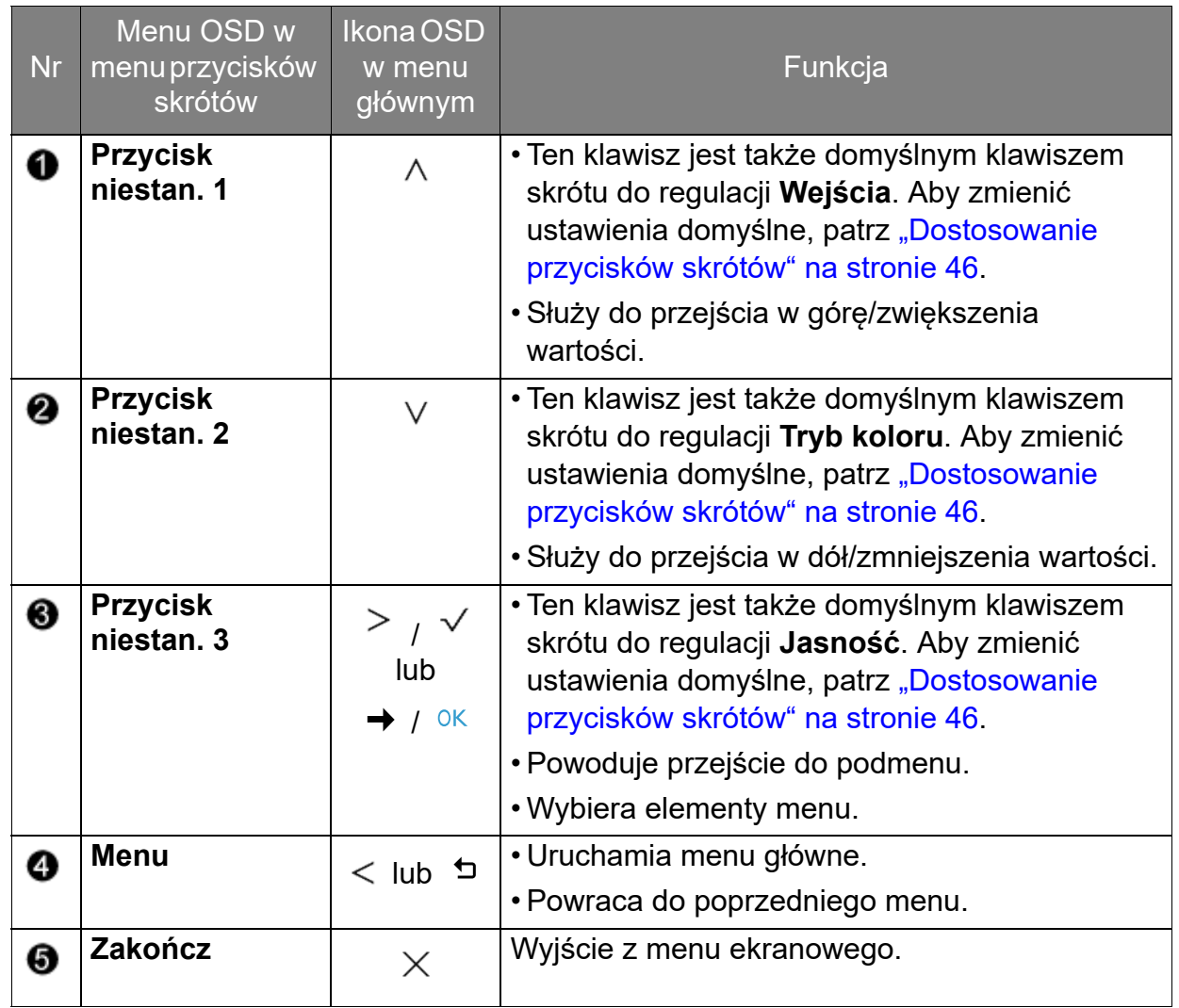

• OSD = On Screen Display (menu ekranowe).

Przyciski skrótów działają tylko, gdy nie jest wyświetlane menu główne. Okienka przycisków skrótów znikają po kilku sekundach braku aktywności.

• Aby odblokować elementy sterujące OSD, naciśnij i przytrzymaj dowolny przycisk przez 10 sekund.

#### <span id="page-45-0"></span>Dostosowanie przycisków skrótów

Trzy pierwsze przyciski od lewej strony (nazywane także przyciskami niestandardowymi) działają jako klawisze skrótów, umożliwiające bezpośredni dostęp do wcześniej zdefiniowanych funkcji. Możesz zmienić ustawienie domyślne i nadać tym przyciskom inne funkcje.

- 1. Aby wyświetlić menu przycisków skrótów, naciśnij dowolny przycisk sterowania. Aby przejść do menu głównego, wybierz (**Menu**).
- 2. Przejdź do opcji **System**.
- 3. Wybierz przycisk niestandardowy, który chcesz zmienić.
- 4. W podmenu wybierz funkcję, którą dany przycisk ma uruchamiać. Zostanie wyświetlony komunikat informujący o zakończeniu konfiguracji.

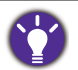

Rolę klawiszy skrótów pełnią przyciski sterowania na monitorze oraz klawisze kontrolera 1/2/3 Hotkey Puck / Hotkey Puck G2. Naciśnij i przytrzymaj jeden z klawiszy kontrolera (1/2/3) przez 5 sekund, aby wyświetlić listę opcji, wybierz inną funkcję menu konfiguracji naciskając  $\blacktriangle$  lub  $\blacktriangledown$ , a następnie

potwierdź przyciskiem OK.

(Modele wyposażone w kontroler Hotkey Puck) Można również w celu ustawienia opcji przejść do menu **System** > **Klawisz kontr. 1/2/3**.

(Modele wyposażone w kontroler Hotkey Puck G2) Aby uzyskać więcej informacji, patrz ["Dostosowywanie Klawiszy kontrolera Hotkey Puck G2" na stronie 44](#page-43-0).

# <span id="page-46-0"></span>Praca z technologią HDR

• Ten monitor obsługuje technologię HDR10.

• Informacje dotyczące zgodnych urządzeń HDR i zawartość tego dokumentu są zgodne ze stanem w momencie publikacji. Aby uzyskać najnowsze informacje, skontaktuj się z producentem urządzenia i dostawcą zawartości.

Aby włączyć funkcję HDR, należy posiadać zgodny odtwarzacz i zawartość.

1. Upewnij się, że gotowy jest odtwarzacz 4K HDR. Obsługiwane są odtwarzacze o następujących nazwach i rozdzielczościach.

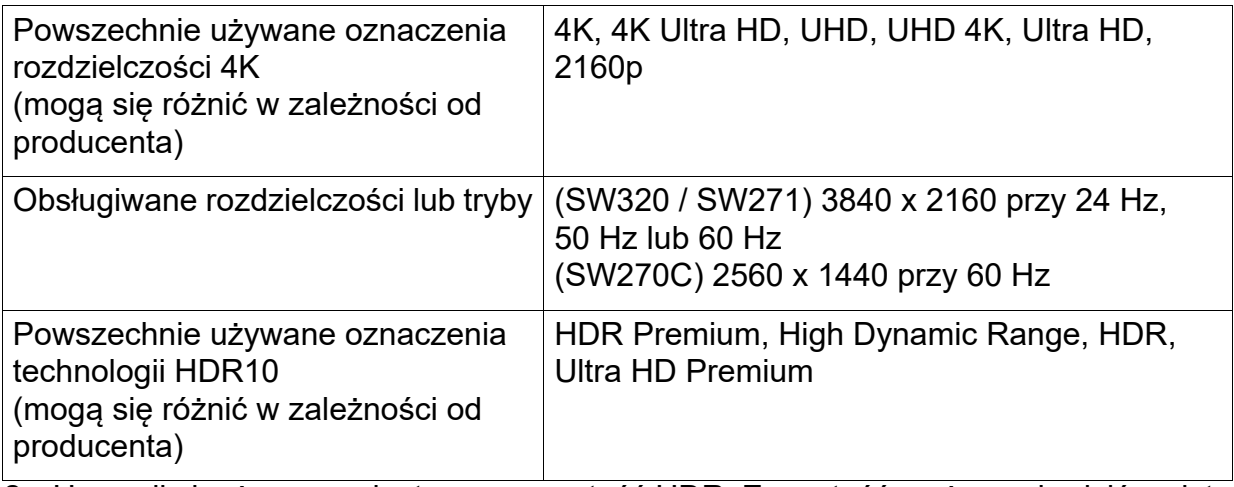

2. Upewnij się, że masz dostępną zawartość HDR. Zawartość może pochodzić z płyt 4K UHD (Blue-Ray) lub nowych gier HDR na konsole Xbox One S i PS4 Pro.

- 3. Upewnij się, że odtwarzacz i monitor zostały połączone odpowiednim kablem:
	- dostarczonym kablem HDMI / DP / DP-mini DP / USB-C™ (o ile dostępny)
	- kablem HDMI z certyfikatem HDMI High Speed lub HDMI Premium (modele z wejściami HDMI)
	- kablem DP / DP-mini DP z certyfikatem zgodności z DisplayPort (modele z wejściami DP)
	- certyfikowanym kablem USB-C™ z funkcją trybu alternatywnego DisplayPort (modele z wejściami USB-C™)

#### Włączanie funkcji HDR

Sposób włączania funkcji HDR różni się w zależności od modelu. Odszukaj swój model, aby zapoznać się z odpowiednim oświadczeniem.

#### SW270C

Jeżeli przestrzegane będą instrukcje ["Praca z technologią HDR" na stronie 47](#page-46-0) a zawartość wejścia będzie zgodna z technologią HDR, na ekranie zostanie wyświetlony komunikat OSD **HDR: Wł.** Oznacza to, że odtwarzacz zawartości i zawartość są zgodne z technologią HDR i funkcja HDR została poprawnie włączona. Monitor korzysta ze standardu ST2084 do przetwarzania zawartości HDR.

Jeżeli podłączenie jest kompletne, a nie został wyświetlony żaden komunikat OSD, oznacza to, że odtwarzacz zawartości i zawartość nie są zgodne z technologią HDR. Monitor pozostanie w ostatnio wybranym trybie obrazu dla zawartości innej niż HDR.

#### SW271

Jeżeli przestrzegane będą instrukcje ["Praca z technologią HDR" na stronie 47](#page-46-0) a zawartość wejścia będzie zgodna z technologią HDR, na ekranie zostanie wyświetlony komunikat OSD **HDR: Wł.** Oznacza to, że odtwarzacz zawartości i zawartość są zgodne z technologią HDR i funkcja HDR została poprawnie włączona. Monitor korzysta ze standardu ST2084 do przetwarzania zawartości HDR.

Jeżeli podłączenie jest kompletne a nie został wyświetlony żaden komunikat OSD, należy postępować weług instrukcji, aby uruchomić tryb emulacji HDR.

- 1. Aby wyświetlić menu przycisków skrótów, naciśnij dowolny przycisk sterowania. Aby przejść do menu głównego, wybierz (**Menu**).
- 2. Przejdź do opcji **Regulacja koloru** i **Tryb koloru**.
- 3. Wybierz opcję **HDR**. Zostanie wyświetlony komunikat menu OSD **HDR: Emulowane**. Oznacza, że zawartość wejściowa nie jest zgodna z technologią HDR i monitor jest w trybie emulacji HDR. Zobacz "Praca z technologią HDR" na stronie [47](#page-46-0), aby sprawdzić, czy używany jest obsługiwany odtwarzacz, zawartość i przewód.

#### SW320

- 1. Aby wyświetlić menu przycisków skrótów, naciśnij dowolny przycisk sterowania. Aby przejść do menu głównego, wybierz (**Menu**).
- 2. Przejdź do opcji **Regulacja koloru** i **Tryb koloru**.
- 3. Wybierz opcję **HDR**. Zostanie wyświetlony komunikat menu OSD.
	- **HDR: Wł.**: Oznacza to, że odtwarzacz zawartości i zawartość są zgodne z technologią HDR i funkcja HDR została poprawnie włączona. Monitor korzysta ze standardu ST2084 do przetwarzania zawartości HDR.
	- **HDR: Emulowane**: Oznacza, że zawartość wejściowa nie jest zgodna z technologią HDR i monitor jest w trybie emulacji HDR. Zobacz "Praca z technologia HDR" na stronie 47, aby sprawdzić, czy używany jest obsługiwany odtwarzacz, zawartość i przewód.

#### Dostosowywanie koloru ekranu

Aby dostosować kolor ekranu, wykonaj jedną z następujących czynności:

- Zastosuj standardowe ustawienie koloru z menu **Regulacja koloru** > **Tryb koloru**.
- Ręcznie zmień ustawienia ekranu i koloru, korzystając z menu powiązanych menu OSD. W zależności od ustawionej opcji **Tryb koloru** dostępne opcje regulacji koloru mogą być różne. Zapoznaj się z ["Dostępne opcje menu dla każdego Trybu koloru" na](#page-58-0)  [stronie 59](#page-58-0), aby uzyskać więcej informacji.

Po zakończeniu regulacji możesz zapisać dostosowane ustawienia za pomocą menu **Regulacja koloru** > **Zapisz ustaw. koloru**.

- Użyj kolorymetru (sprzedawany oddzielnie), aby we współpracy z dostarczonym oprogramowaniem o nazwie **Palette Master Element** zoptymalizować kolor ekranu. Odwiedź witrynę internetową w celu pobrania oprogramowania i uzyskania dodatkowych informacji (zobacz Przewodnik użytkownika Palette Master Element). Zobacz ["Zaawansowane oprogramowanie" na stronie 3.](#page-2-0)
- Aby zastosować wykalibrowany wynik, przejdź do **Regulacja koloru** > **Tryb koloru** > tryby kalibracji.

### Regulacja trybu wyświetlania

Aby wyświetlić obrazy o proporcjach innych niż 16:9 i rozmiarze innym niż rozmiar panelu zakupionego modelu, możesz dostosować tryb wyświetlania monitora.

- 1. Aby wyświetlić menu przycisków skrótów, naciśnij dowolny przycisk sterowania. Aby przejść do menu głównego, wybierz (**Menu**).
- 2. Przejdź do pozycji **Wyśw.** i **Proporcje obrazu**.
- 3. Wybierz odpowiedni tryb wyświetlania. Wprowadzone ustawienie obowiązuje natychmiast.

#### Wybieranie właściwego trybu obrazu

Monitor zapewania różne kilka trybów obrazu odpowiednich dla różnych typów obrazów. Patrz ["Tryb koloru" na stronie 55,](#page-54-0) aby uzyskać informacje o wszystkich dostępnych trybach obrazu.

Przejdź do opcji **Regulacja koloru** i **Tryb koloru**, aby wybrać żądany tryb obrazu.

#### Wybór źródła wideo w trybie PIP/PBP (modele z funkcją PIP/PBP)

Monitor wyszukuje dostępne źródła wideo w następującej kolejności: HDMI, DP, mini DP i USB-C™ (jeśli jest dostępne), a następnie wyświetli pierwsze dostępne. To źródło wideo będzie uznane za główne źródło w trybie PIP/PBP. Dla trybu PIP/PBP należy określić drugie źródło w menu w ["źródło PIP/PBP" na stronie 62.](#page-61-0) Dostępne opcje menu będą wyszarzone.

Zapoznaj się z poniższą tabelą, aby znaleźć swoje główne źródło i jego odpowiednie drugie źródła.

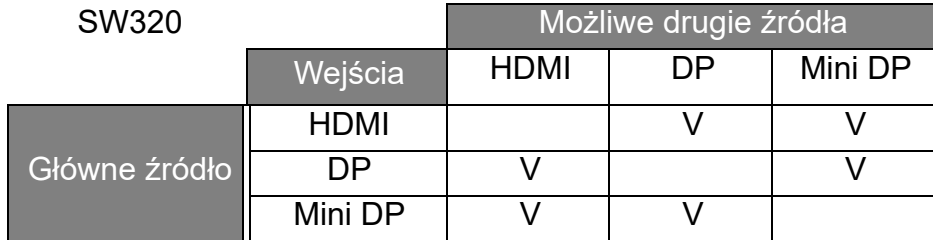

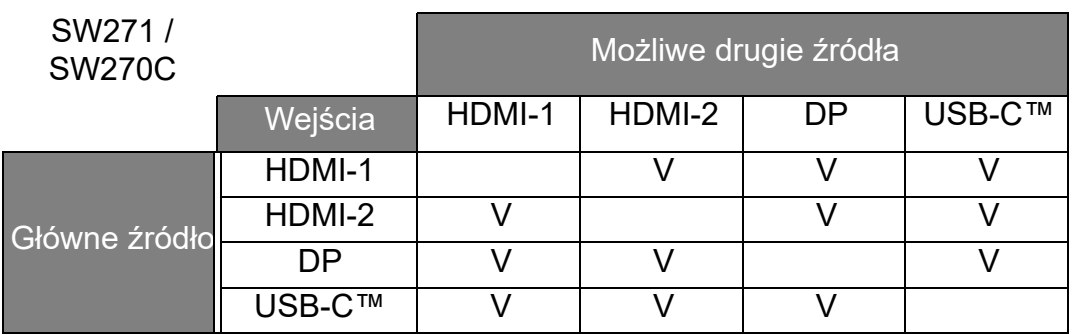

# <span id="page-50-0"></span>Poruszanie się po menu głównym

Z menu OSD (On Screen Display) można korzystać w celu dostosowywania wszystkich ustawień monitora. Aby wyświetlić menu przycisków skrótów, naciśnij dowolny przycisk

sterowania. Aby przejść do menu głównego, wybierz (**Menu**). Szczegóły znaleźć można w rozdziale ["Obsługa menu podstawowego" na stronie 45.](#page-44-0)

Dostępne opcje menu mogą się różnić w zależności od źródła sygnału wejściowego, funkcji oraz ustawień. Dostępne opcje menu będą wyszarzone. Niedostępne przyciski będą nieaktywne, a odpowiednie ikony menu ekranowego znikną. W przypadku modeli bez niektórych funkcji ich ustawienia i powiązane pozycje nie będą wyświetlane w menu.

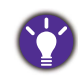

Języki menu OSD mogą różnić się w przypadku produktu dostarczanego w Twoim regionie, zapoznaj się z tematem ["Język" na stronie 65](#page-64-0) w punkcie **System** i **Ustaw. OSD**, aby uzyskać więcej szczegółowych informacji.

Więcej informacji dotyczących każdego menu można znaleźć na następujących stronach:

- ["Menu Wyśw." na stronie 52](#page-51-0)
- ["Menu Regulacja koloru" na stronie 54](#page-53-0)
- ["Menu PIP/PBP" na stronie 61](#page-60-0)
- ["Menu System" na stronie 64](#page-63-0)
- ["Menu Klawisz kontr. \(Tylko w modelach SW270C\)" na stronie 70](#page-69-0)

#### <span id="page-51-0"></span>Menu Wyśw.

Dostępne opcje menu mogą się różnić w zależności od źródła sygnału wejściowego, funkcji oraz ustawień. Niedostępne opcje menu będą wyszarzone. Niedostępne przyciski będą nieaktywne, a odpowiednie ikony menu ekranowego znikną. W przypadku modeli bez niektórych funkcji ich ustawienia i powiązane pozycje nie będą wyświetlane w menu.

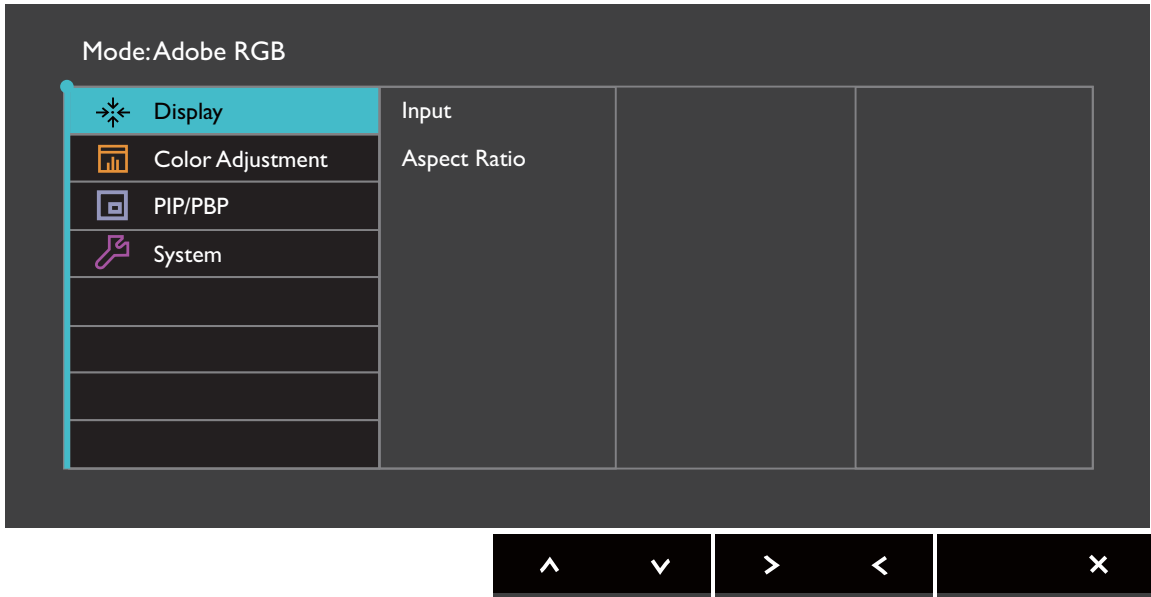

- 1. Z menu przycisków skrótów wybierz (**Menu**).
- 2. Aby wybrać opcję **Wyśw.**, użyj przycisków  $\wedge$  lub  $\vee$ .
- 3. Aby przejść do podmenu, wybierz  $>$  lub  $\rightarrow$ , a następnie użyj przycisku  $\wedge$ lub  $V$  , aby wybrać element menu.
- 4. Aby wprowadzić zmiany, użyj przycisku  $\Lambda$  lub  $\vee$ , albo naciśnij  $\checkmark$  lub <sup>OK</sup>, aby zatwierdzić wybór.
- 5. Aby powrócić do poprzedniego menu, wybierz  $\leq$ lub  $\pm$ .
- 6. Aby wyjść z menu, wybierz  $\times$ .

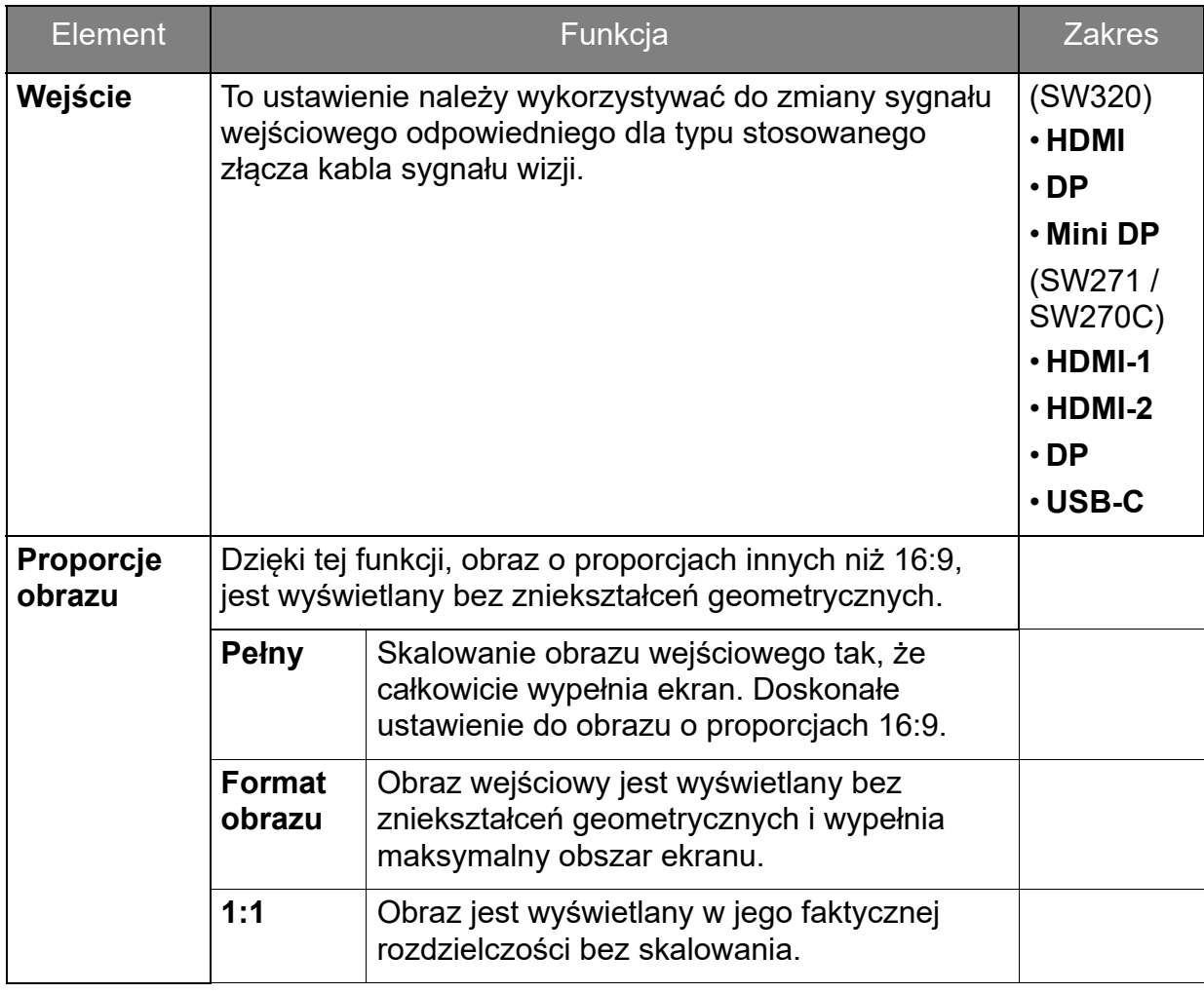

#### <span id="page-53-0"></span>Menu Regulacja koloru

Dostępne opcje menu mogą się różnić w zależności od źródła sygnału wejściowego, funkcji oraz ustawień. Dostępne opcje menu będą wyszarzone. Niedostępne przyciski będą nieaktywne, a odpowiednie ikony menu ekranowego znikną. W przypadku modeli bez niektórych funkcji ich ustawienia i powiązane pozycje nie będą wyświetlane w menu.

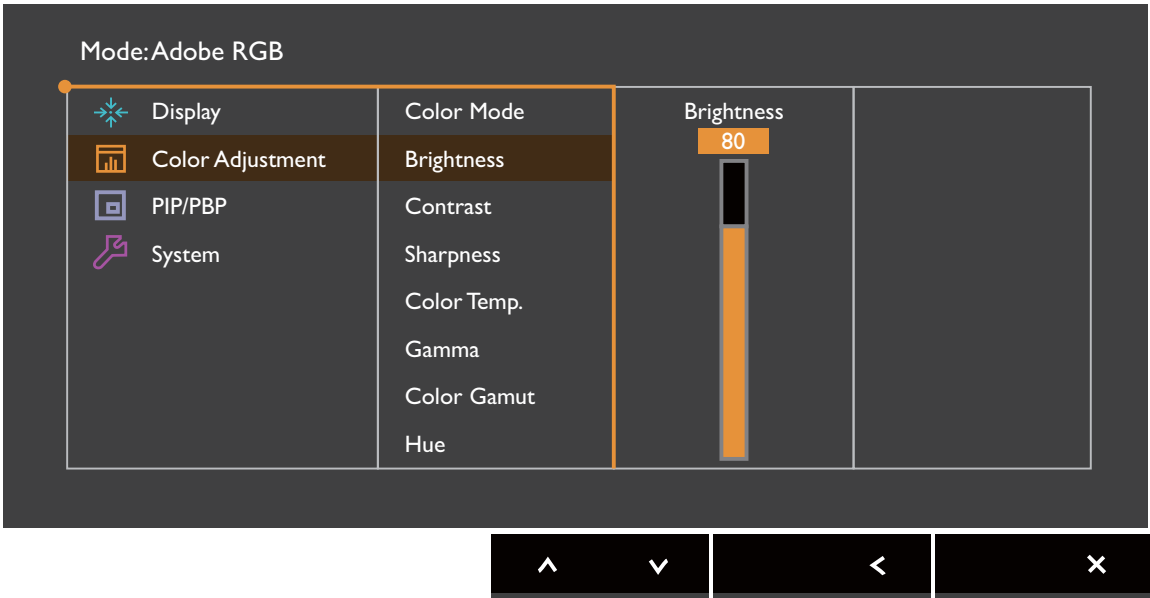

- 1. Z menu przycisków skrótów wybierz (**Menu**).
- 2. Użyj przycisków  $\wedge$  lub  $\vee$ , aby wybrać opcję **Regulacja koloru**.
- 3. Aby przejść do podmenu, wybierz  $>$  lub  $\rightarrow$ , a następnie użyj przycisku  $\wedge$ lub  $V$  , aby wybrać element menu.
- 4. Aby wprowadzić zmiany, użyj przycisku  $\wedge$  lub  $\vee$ , albo naciśnij  $\vee$  lub <sup>ok</sup>, aby zatwierdzić wybór.
- 5. Aby powrócić do poprzedniego menu, wybierz  $\leq$ lub  $\pm$ .
- 6. Aby wyiść z menu, wybierz  $\times$ .

<span id="page-54-0"></span>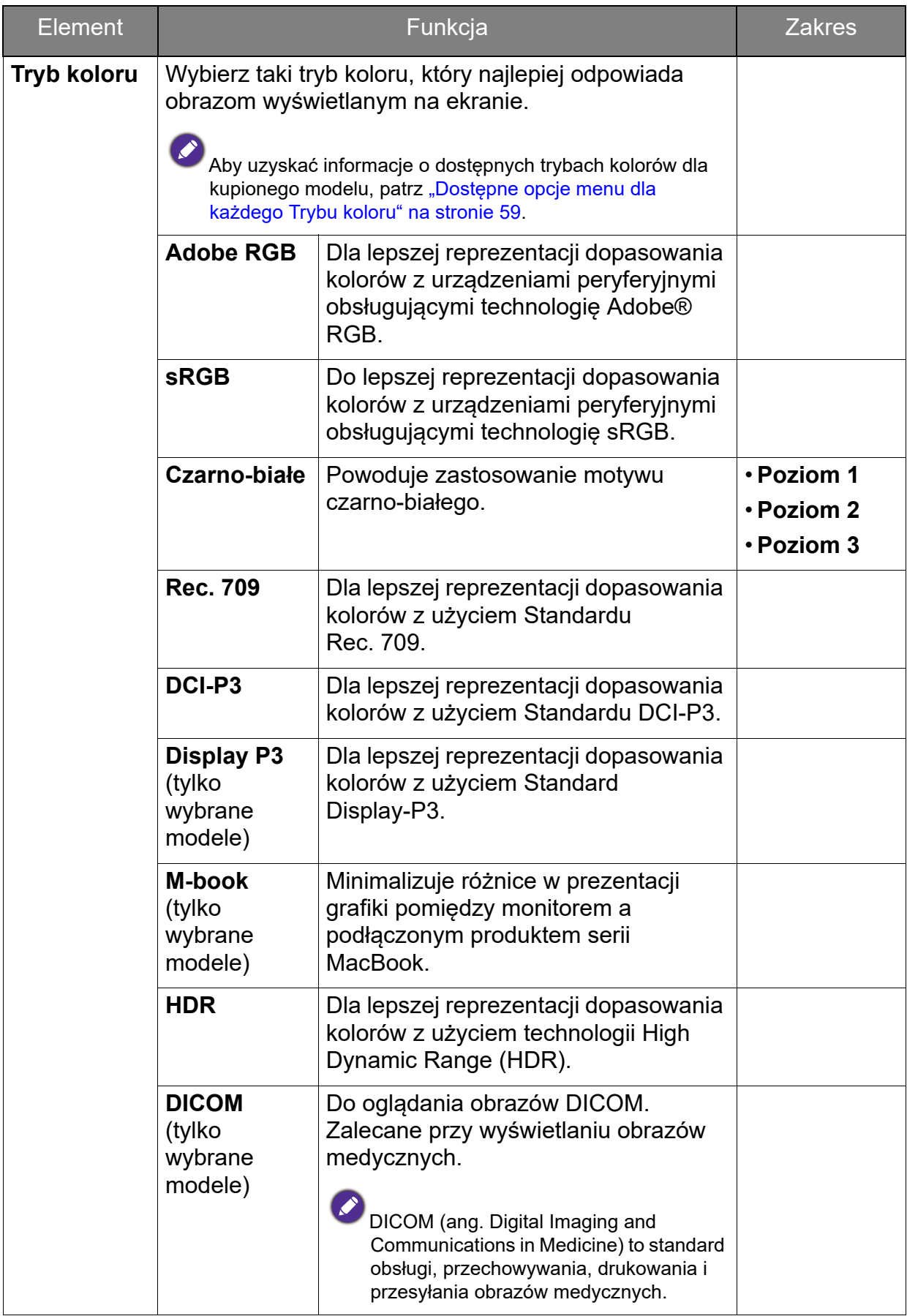

<span id="page-55-0"></span>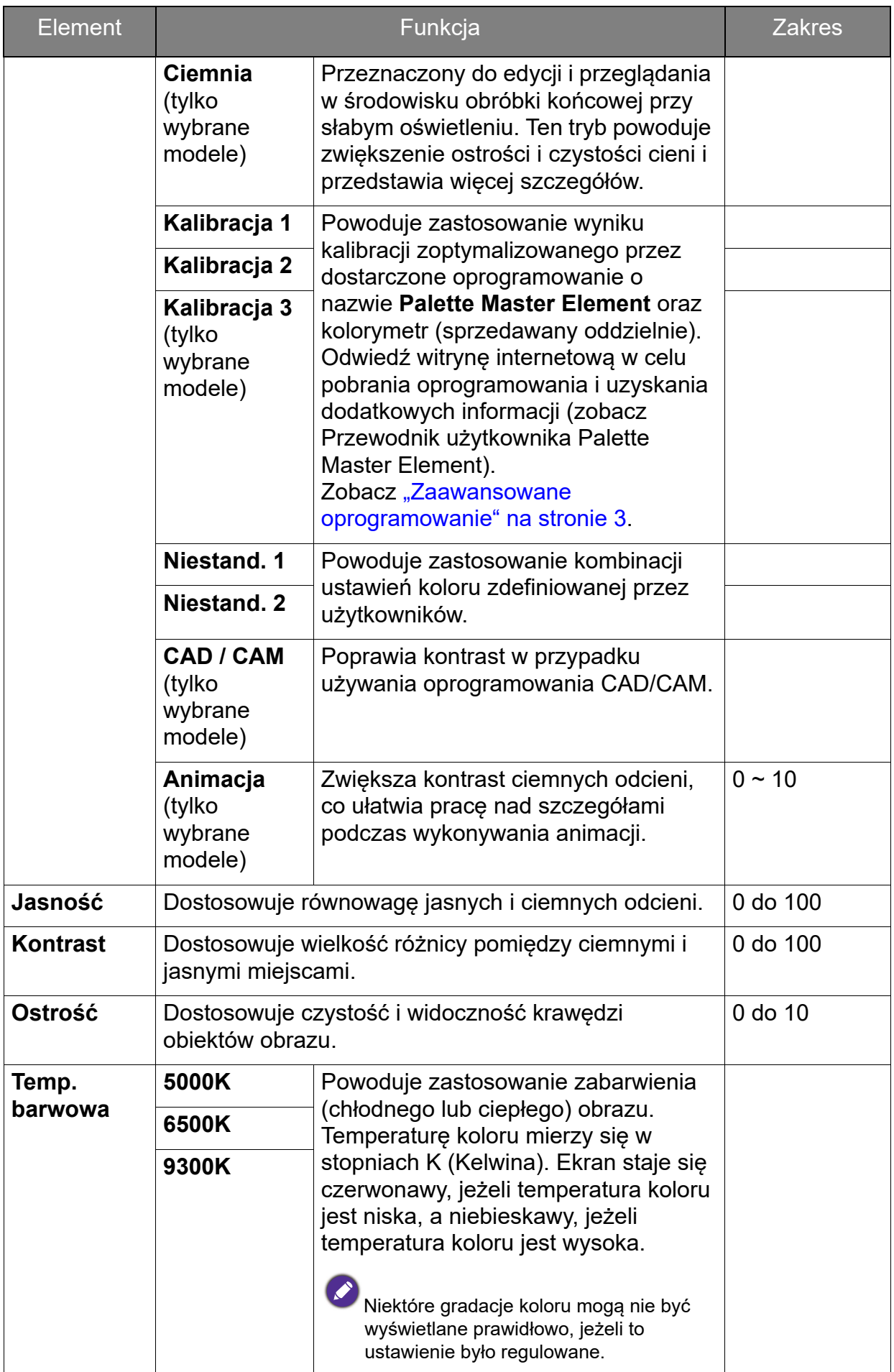

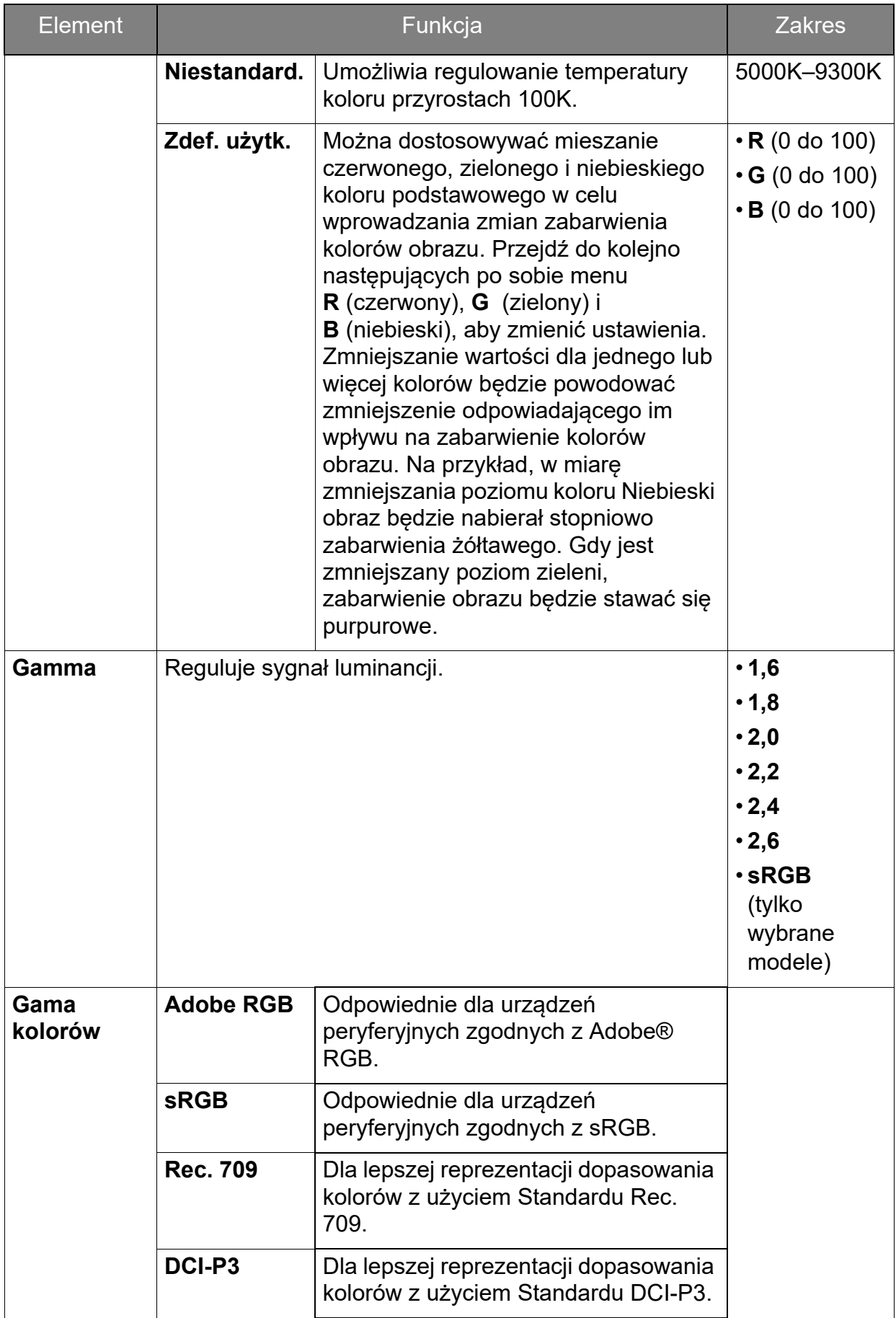

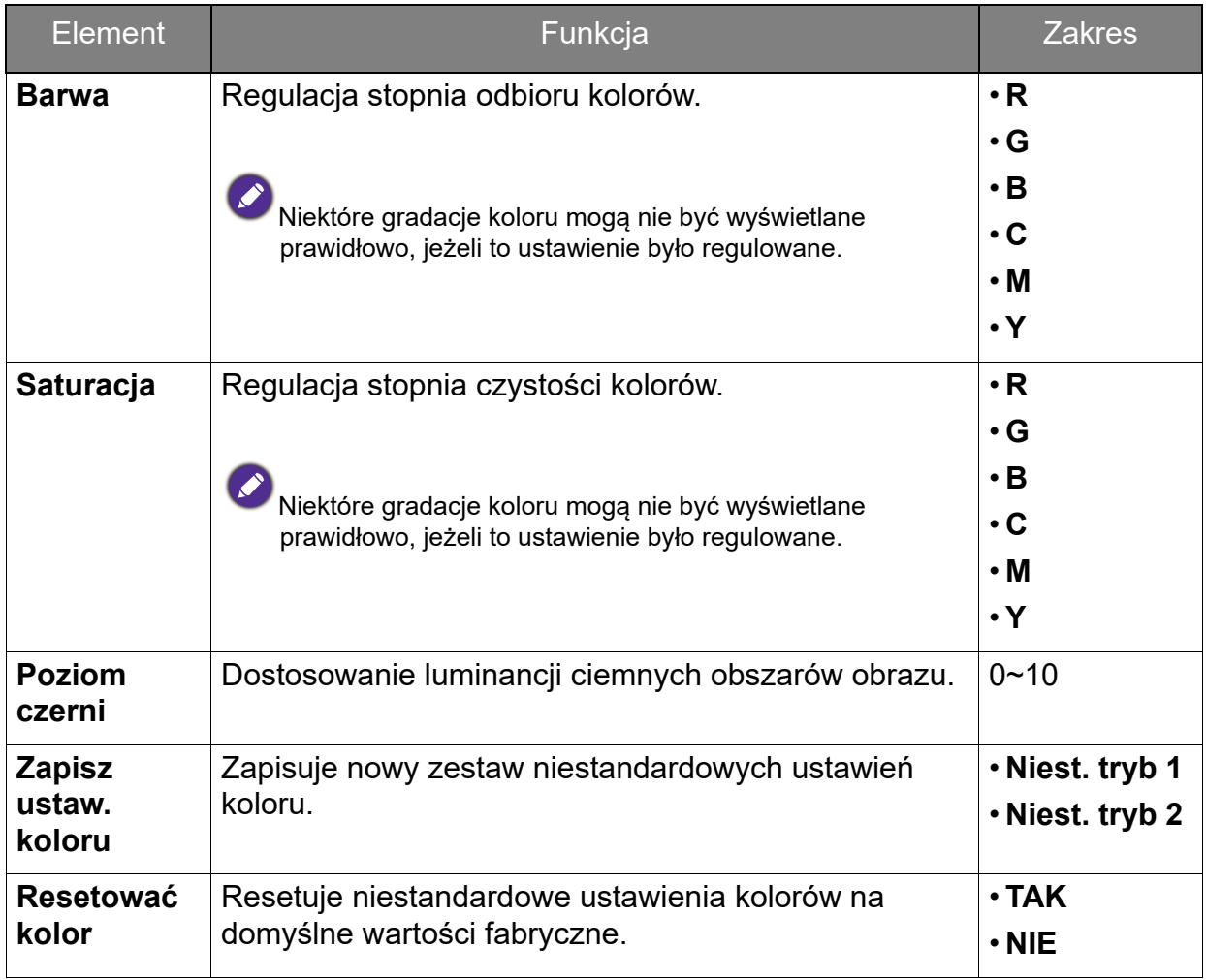

#### Dostępne tryby kolorów dla każdego modelu

Tryby kolorów mogą się różnić w zależności od modelu. Zapoznaj się z listą dostępnych trybów dla danego modelu.

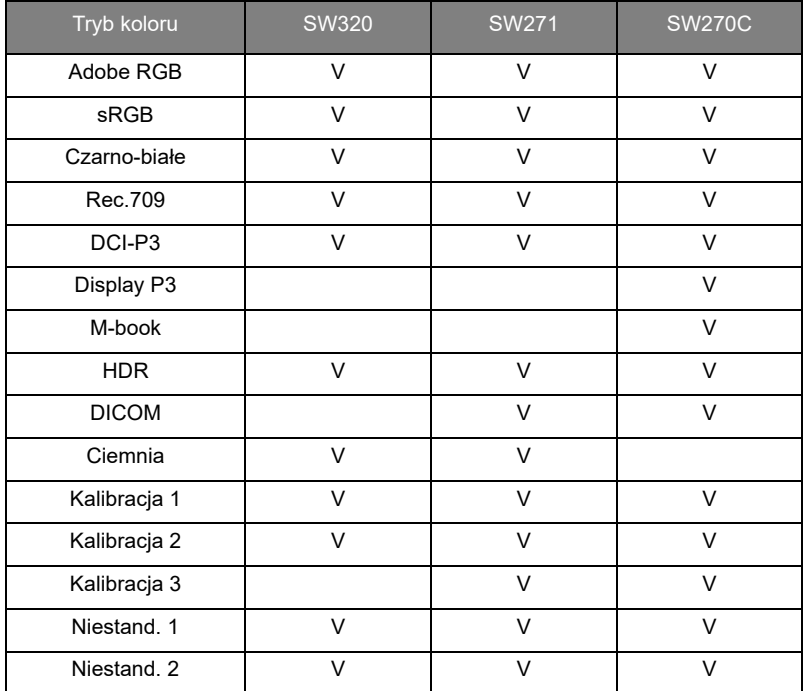

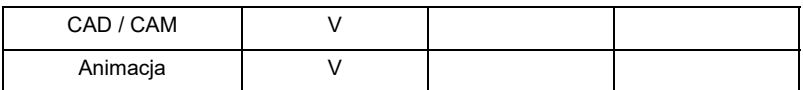

#### <span id="page-58-1"></span><span id="page-58-0"></span>Dostępne opcje menu dla każdego Trybu koloru

W zależności od ustawionej opcji **Tryb koloru** dostępne opcje regulacji koloru mogą być różne. Tryby koloru oraz dostępne opcje wyświetlania są następujące:

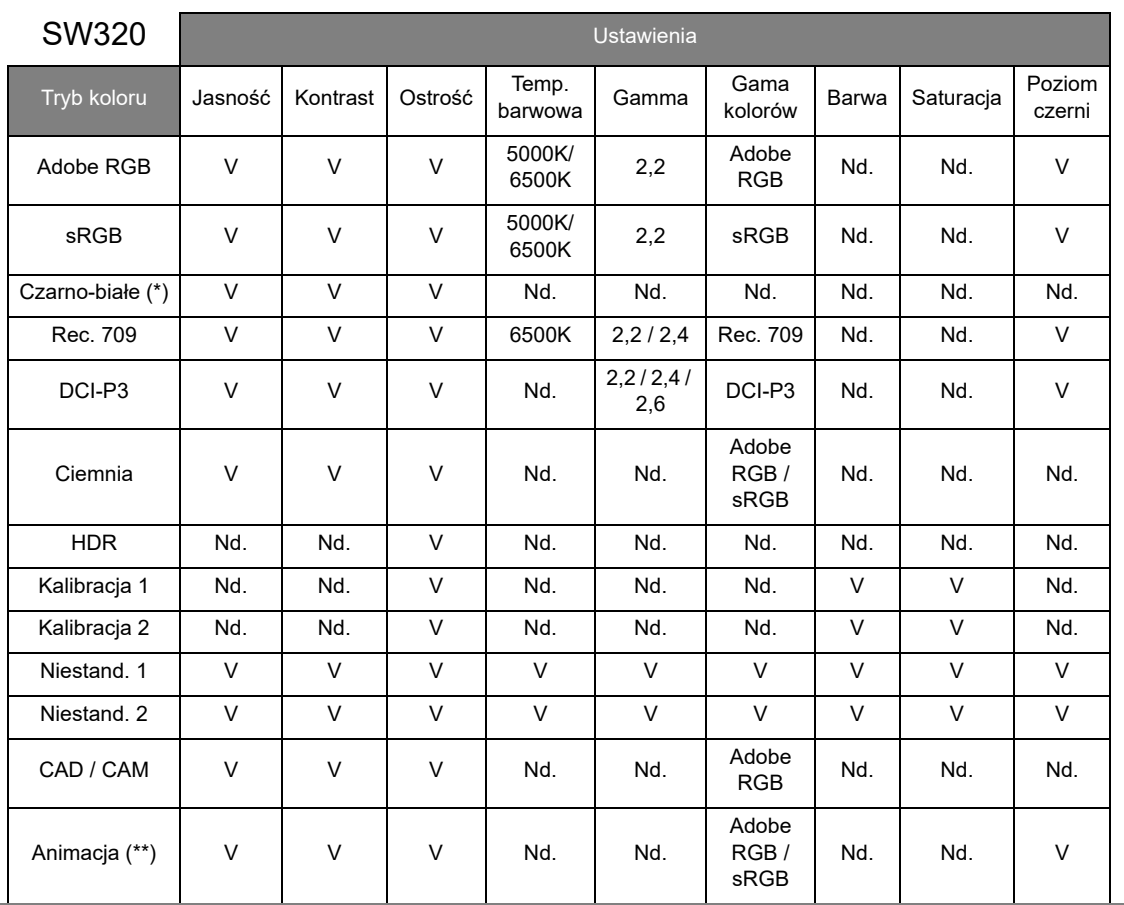

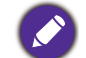

• V: wszystkie opcje można dostosowywać.

Nd.: wszystkie opcje niedostępne do dostosowywania.

- \*: do regulacji dostępne są 3 poziomy.
- \*\*: do regulacji dostępne jest 10 poziomów.

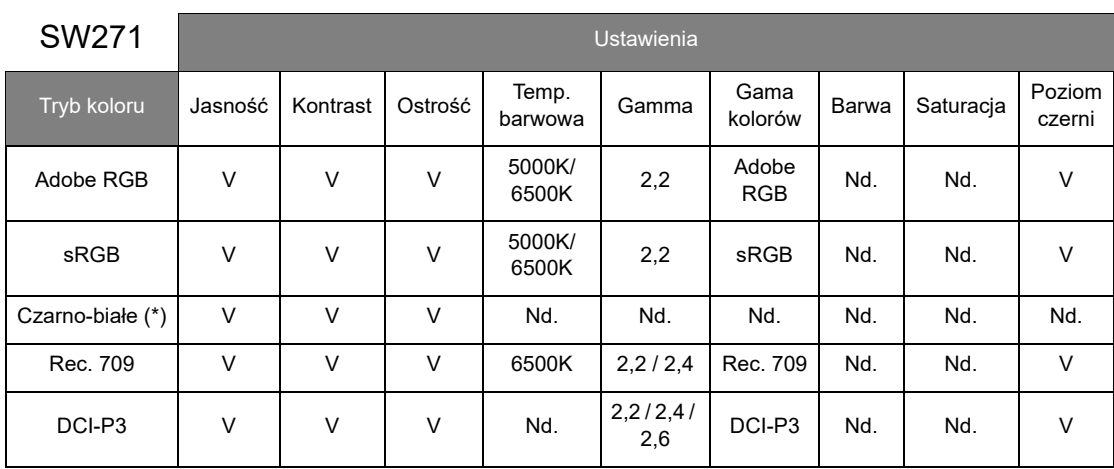

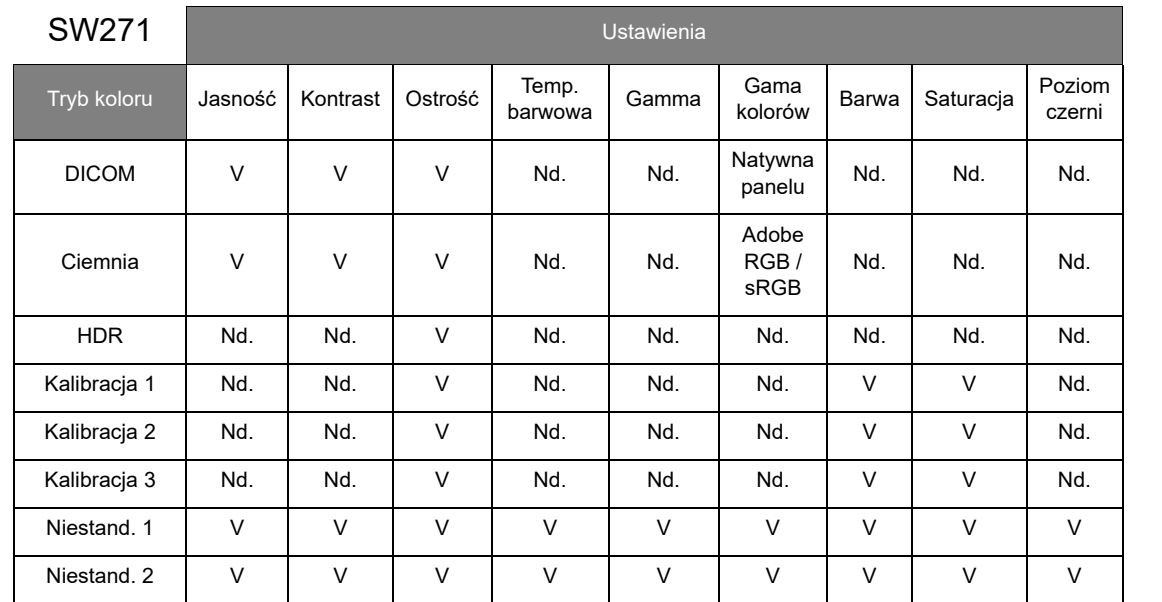

• V: wszystkie opcje można dostosowywać.

Nd.: wszystkie opcje niedostępne do dostosowywania.

• \*: do regulacji dostępne są 3 poziomy.

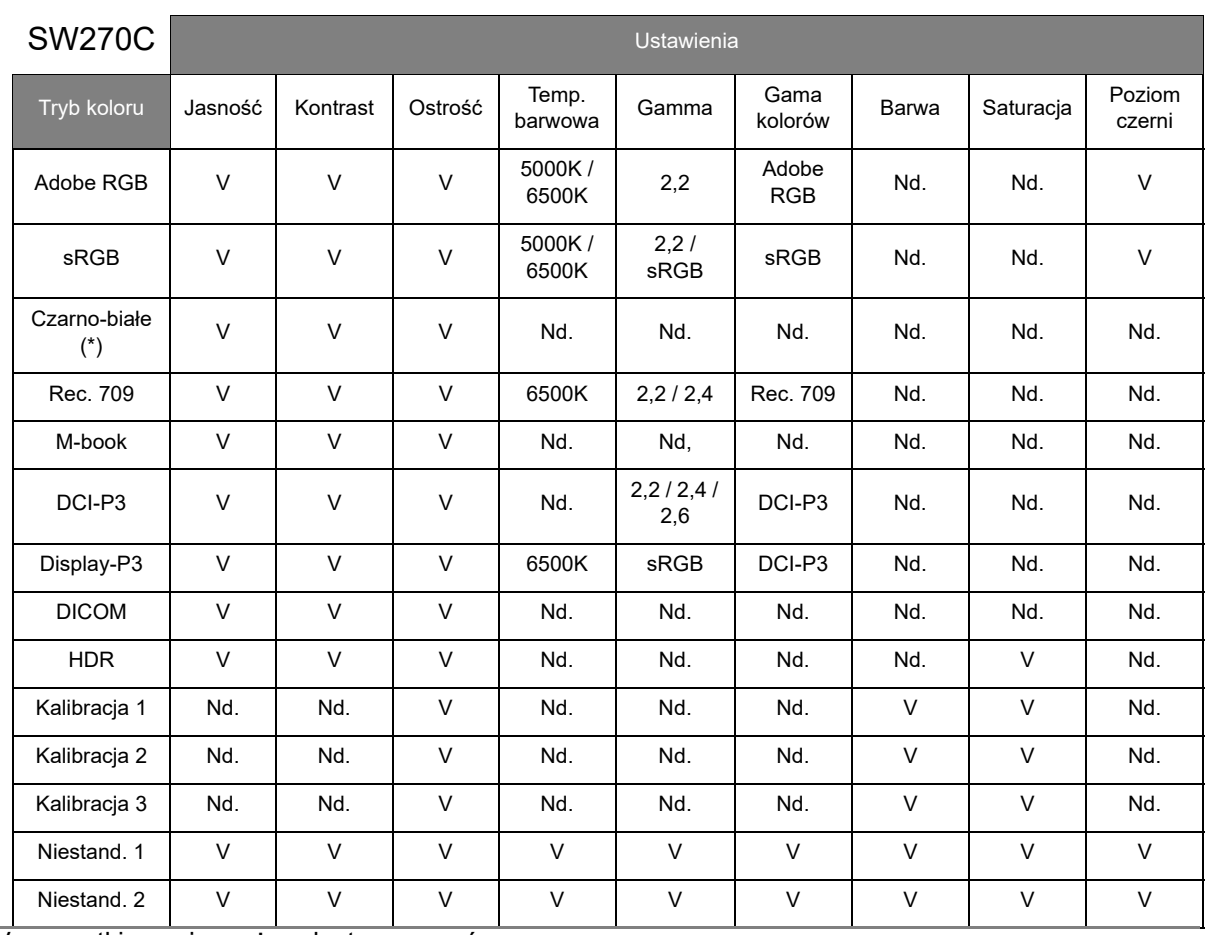

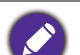

• V: wszystkie opcje można dostosowywać.

Nd.: wszystkie opcje niedostępne do dostosowywania.

• \*: do regulacji dostępne są 3 poziomy.

### <span id="page-60-0"></span>Menu PIP/PBP

Dostępne opcje menu mogą się różnić w zależności od źródła sygnału wejściowego, funkcji oraz ustawień. Dostępne opcje menu będą wyszarzone. Niedostępne przyciski będą nieaktywne, a odpowiednie ikony menu ekranowego znikną. W przypadku modeli bez niektórych funkcji ich ustawienia i powiązane pozycje nie będą wyświetlane w menu.

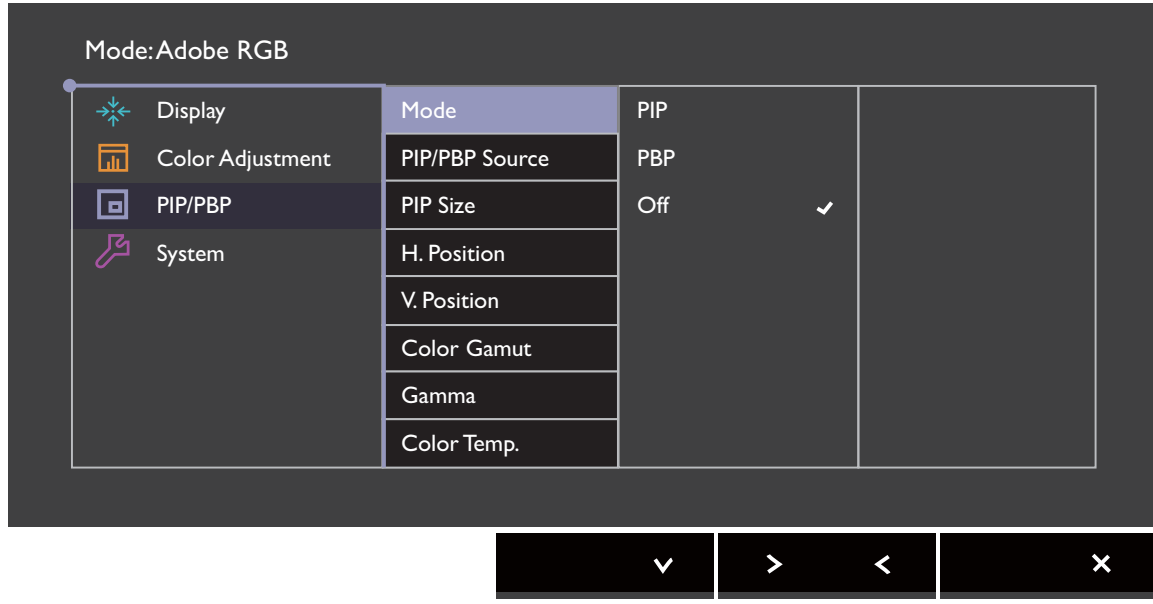

- 1. Z menu przycisków skrótów wybierz (**Menu**).
- 2. Użyj  $\wedge$  lub  $\vee$ , aby wybrać opcję **PIP/PBP**.
- 3. Aby przejść do podmenu, wybierz  $>$  lub  $\rightarrow$ , a następnie użyj przycisku  $\wedge$ lub  $V$ . aby wybrać element menu.
- 4. Aby wprowadzić zmiany, użyj przycisku  $\wedge$  lub  $\vee$ , albo naciśnij  $\vee$  lub <sup>ok</sup>, aby zatwierdzić wybór.
- 5. Aby powrócić do poprzedniego menu, wybierz  $\leq$  lub  $\pm$ .
- 6. Aby wyiść z menu, wybierz  $\times$ .

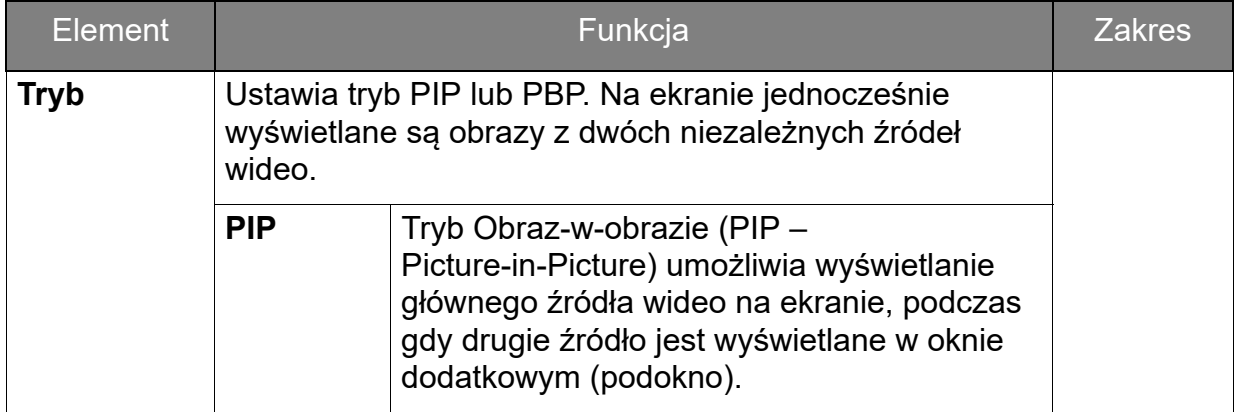

<span id="page-61-0"></span>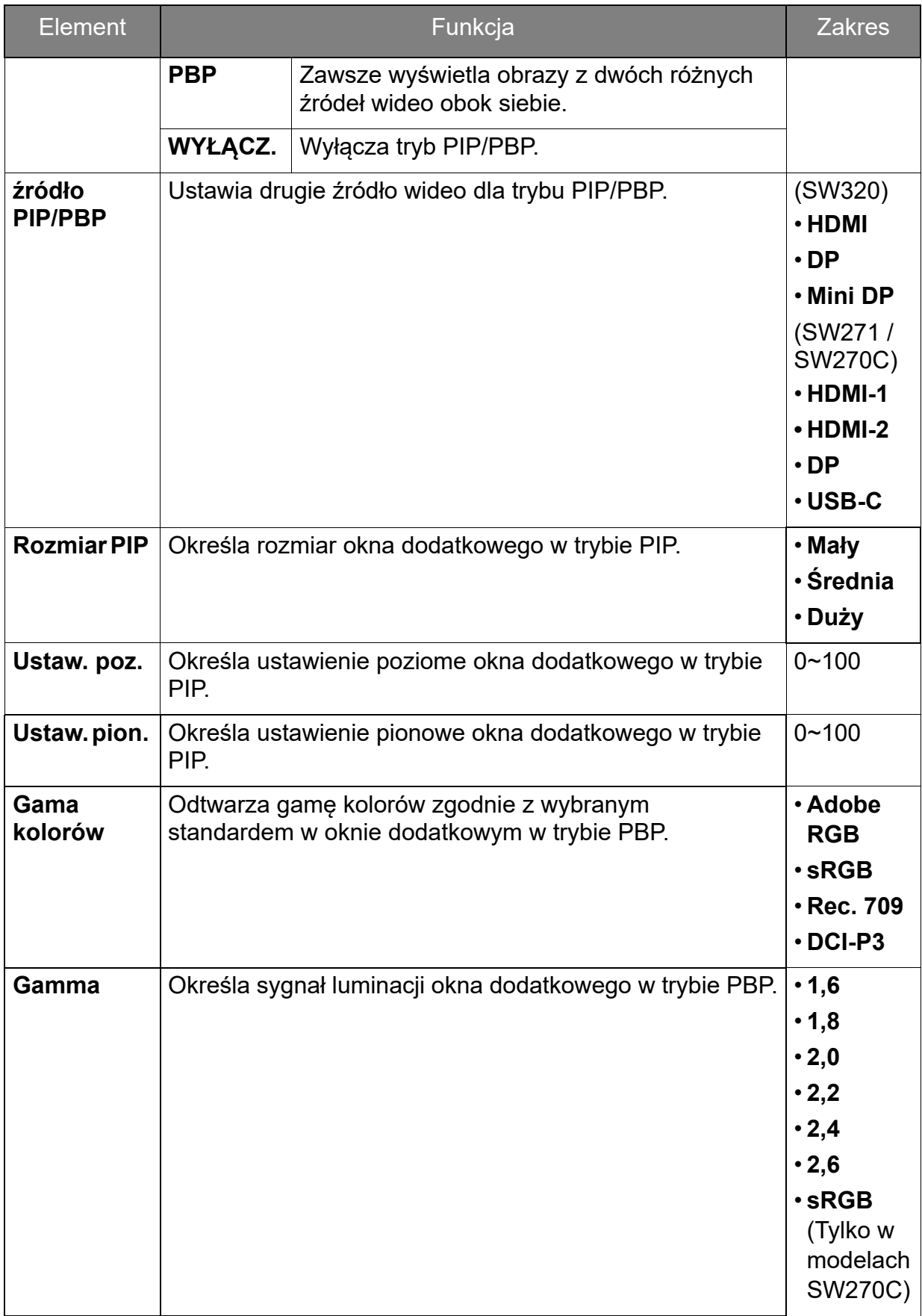

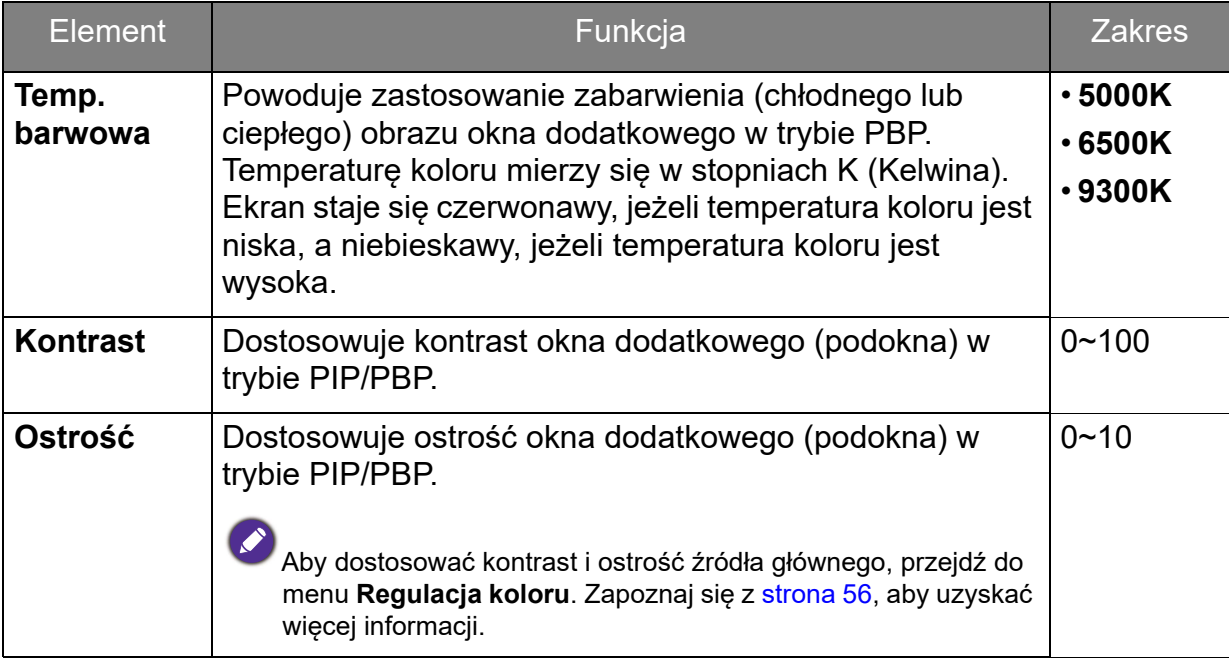

#### <span id="page-63-0"></span>Menu System

Dostępne opcje menu mogą się różnić w zależności od źródła sygnału wejściowego, funkcji oraz ustawień. Dostępne opcje menu będą wyszarzone. Niedostępne przyciski będą nieaktywne, a odpowiednie ikony menu ekranowego znikną. W przypadku modeli bez niektórych funkcji ich ustawienia i powiązane pozycje nie będą wyświetlane w menu.

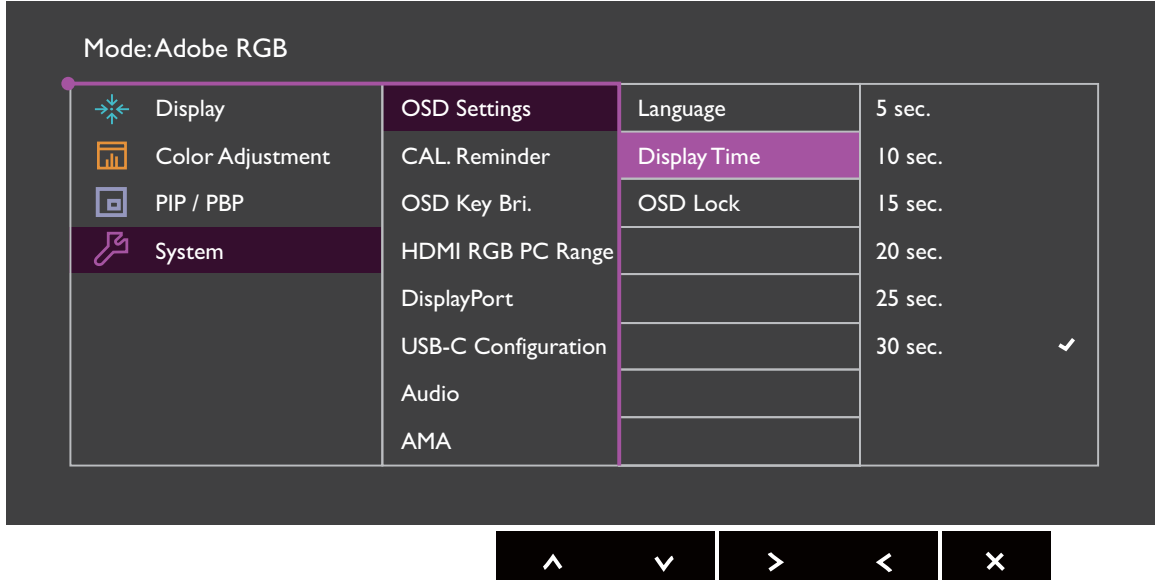

- 1. Z menu przycisków skrótów wybierz (**Menu**).
- 2. Aby wybrać opcję **System**, użyj przycisków  $\wedge$  lub  $\vee$ .
- 3. Aby przejść do podmenu, wybierz  $>$  lub  $\rightarrow$ , a następnie użyj przycisku  $\wedge$ lub  $V$ , aby wybrać element menu.
- 4. Aby wprowadzić zmiany, użyj przycisku  $\wedge$  lub  $\vee$ , albo naciśnij  $\vee$  lub <sup>ok</sup>, aby zatwierdzić wybór.
- 5. Aby powrócić do poprzedniego menu, wybierz  $\leq$ lub  $\overline{2}$ .
- 6. Aby wyjść z menu, wybierz  $\times$

<span id="page-64-0"></span>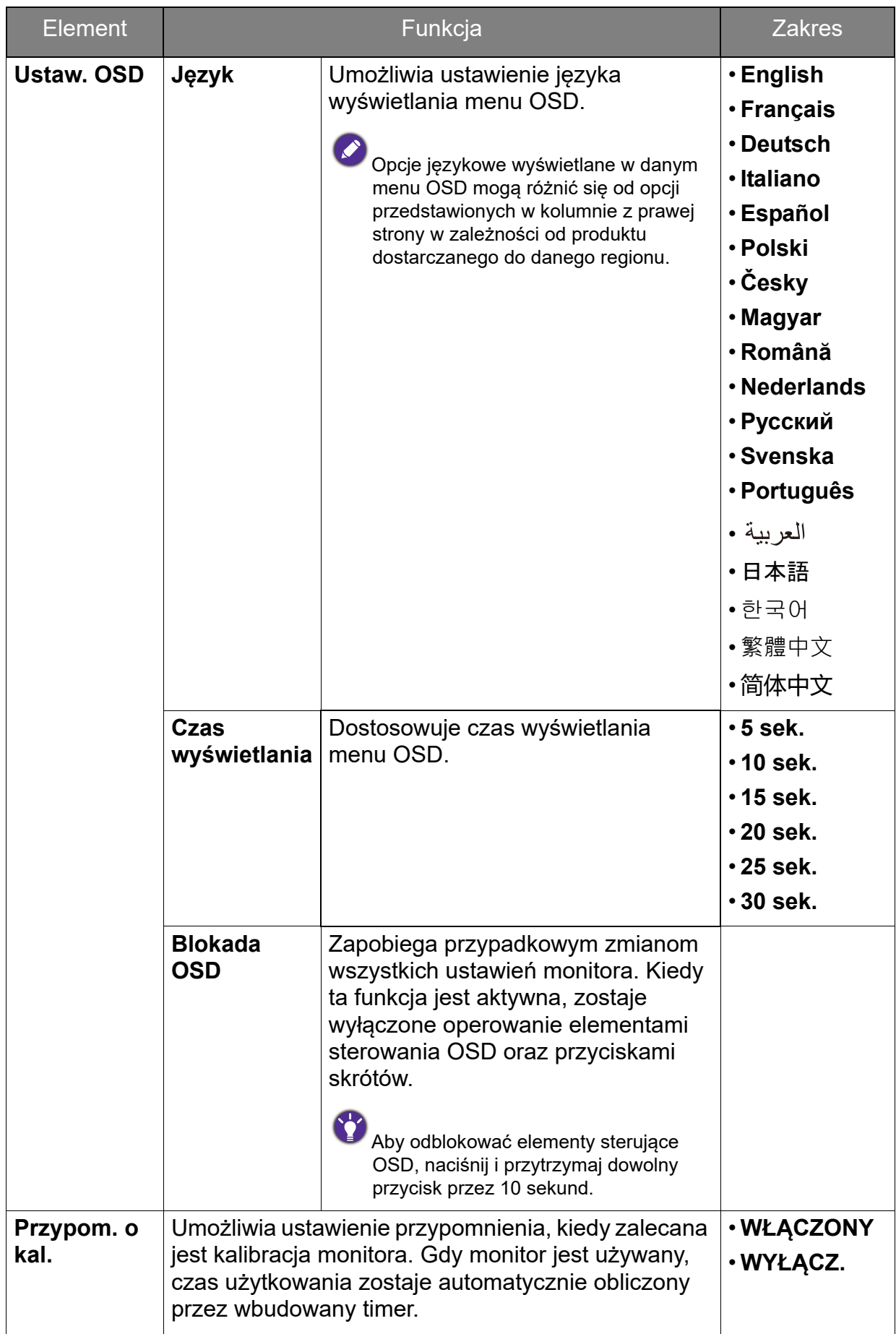

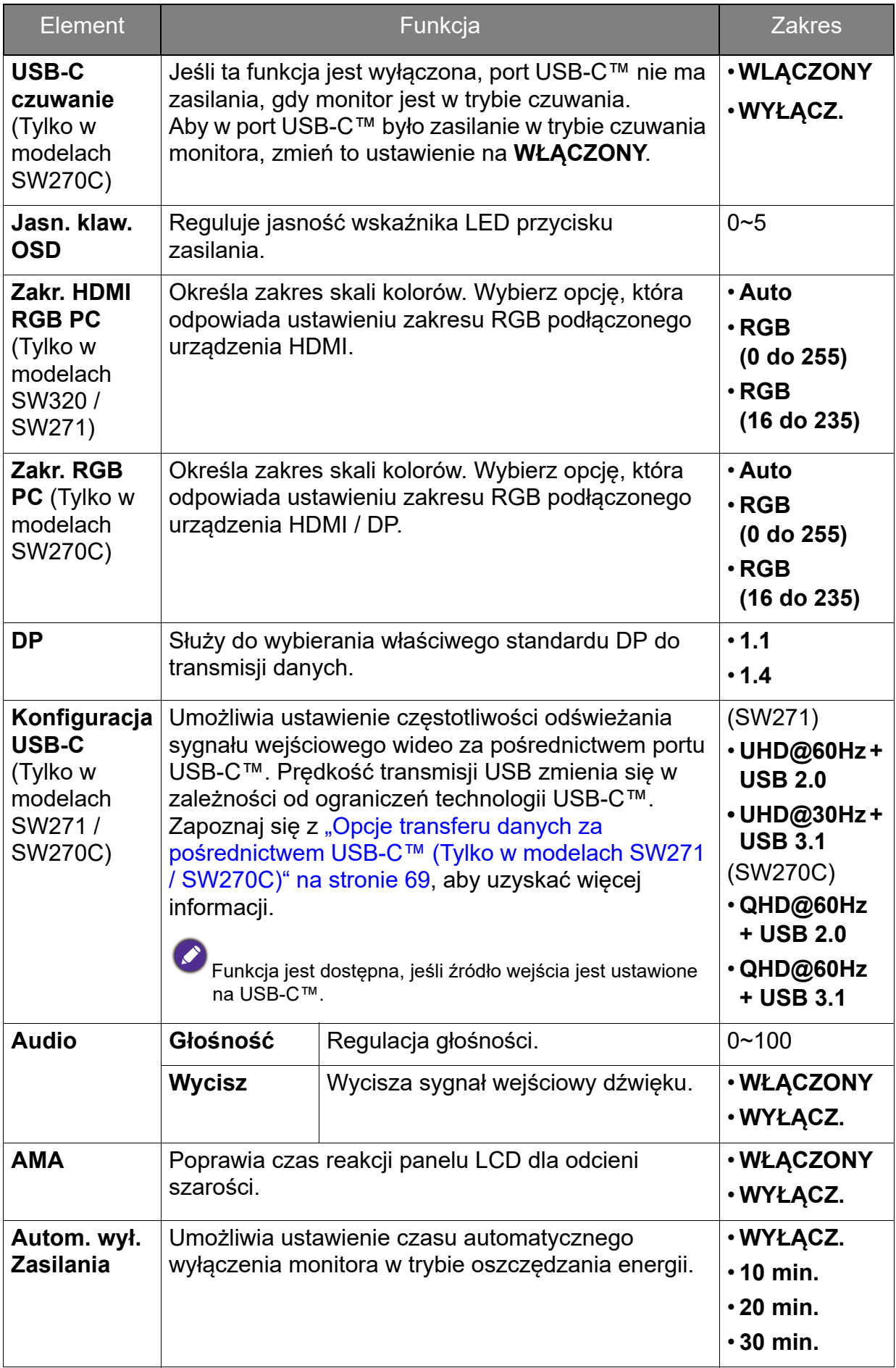

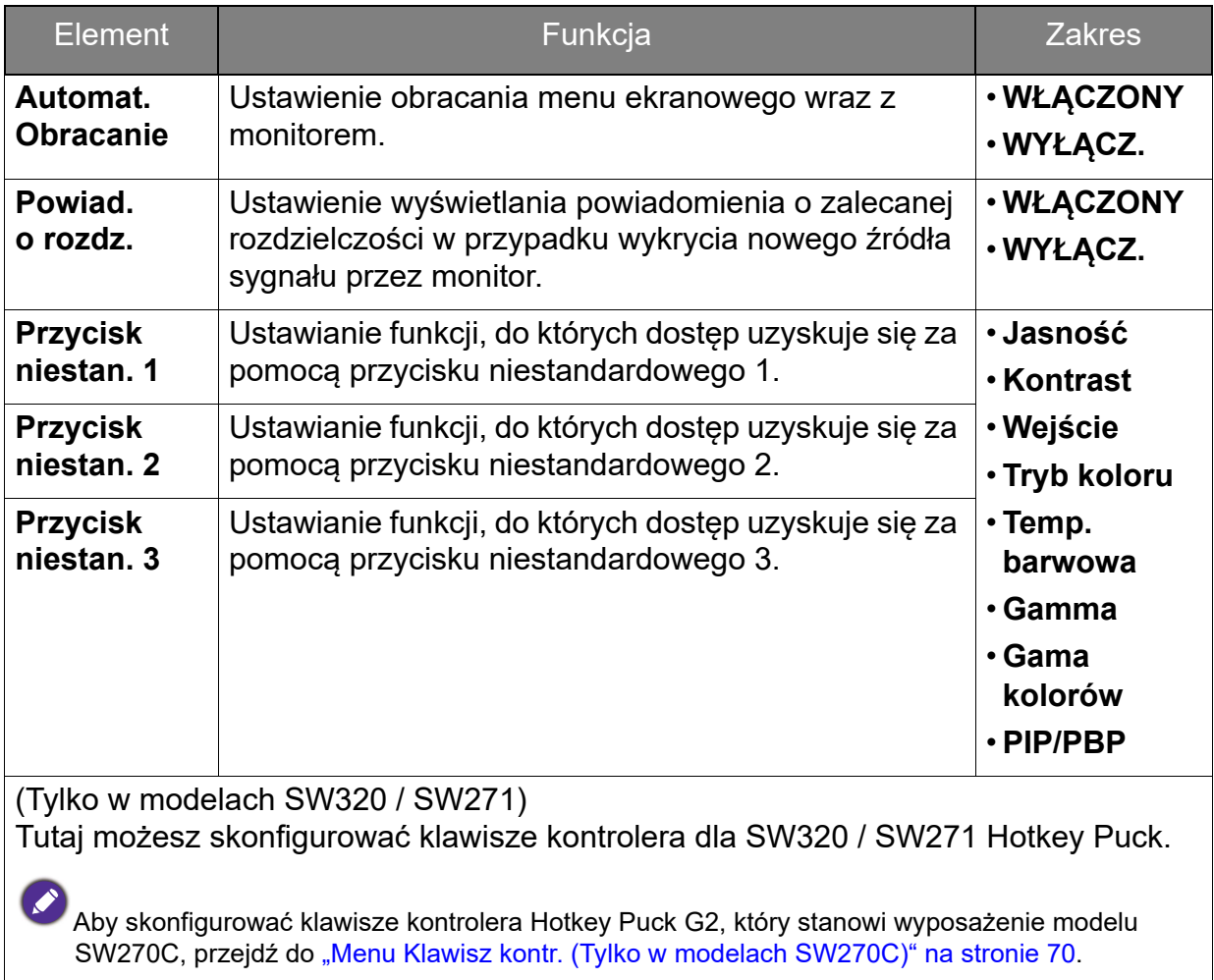

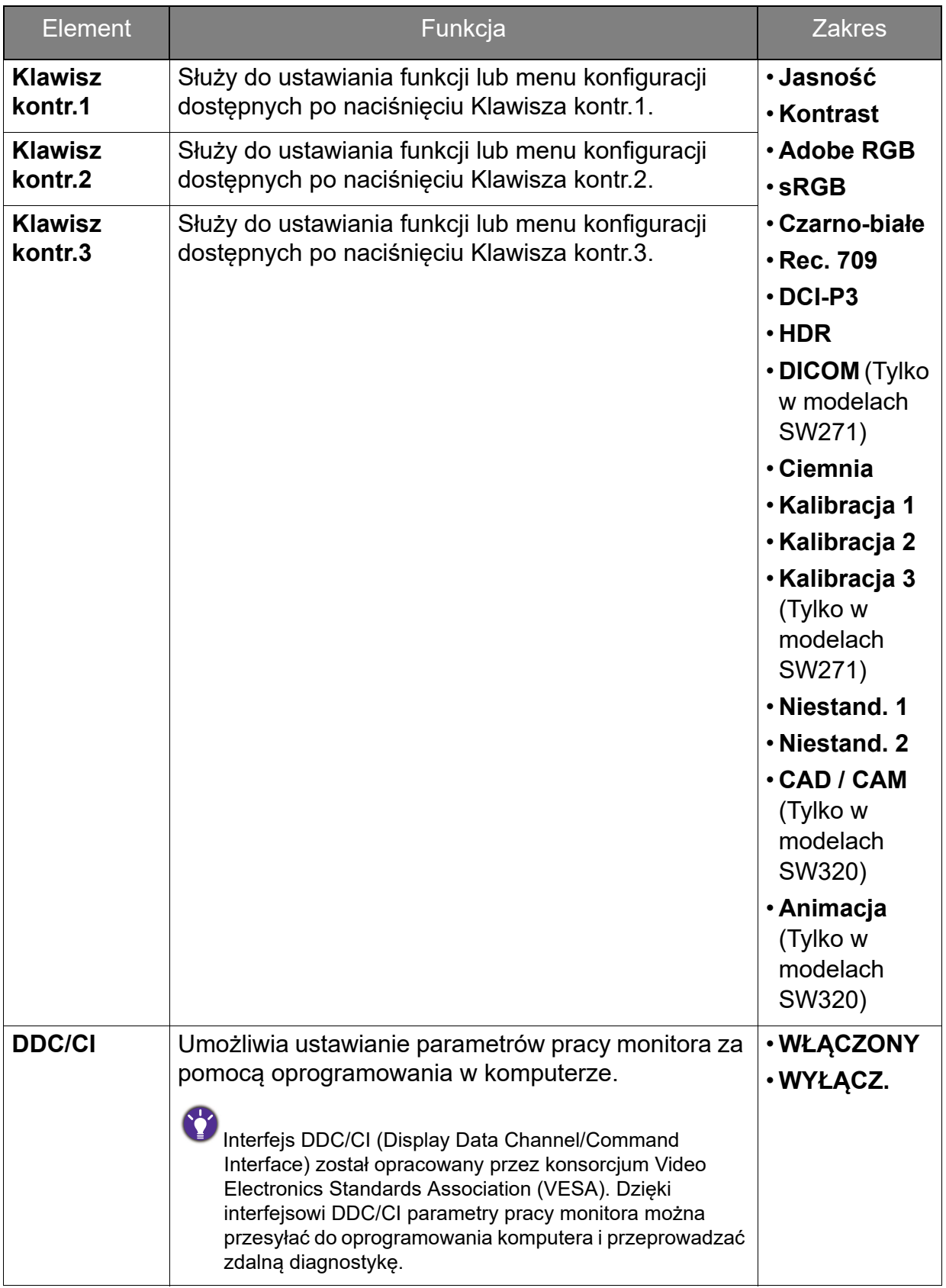

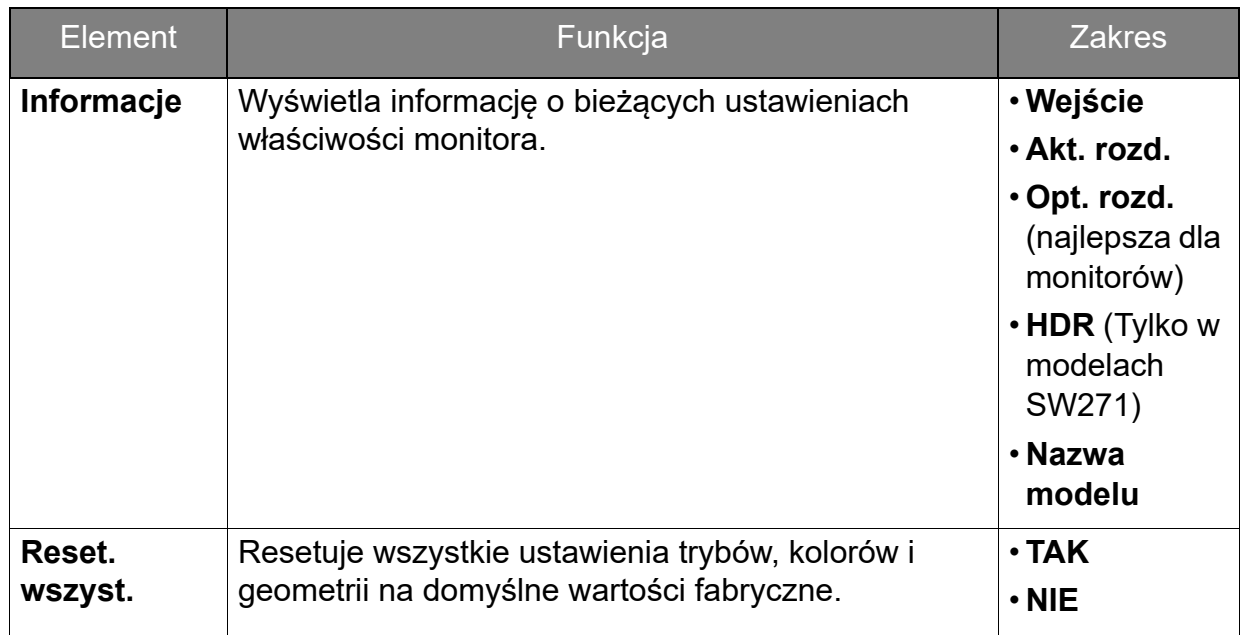

#### <span id="page-68-0"></span>Opcje transferu danych za pośrednictwem USB-C™ (Tylko w modelach SW271 / SW270C)

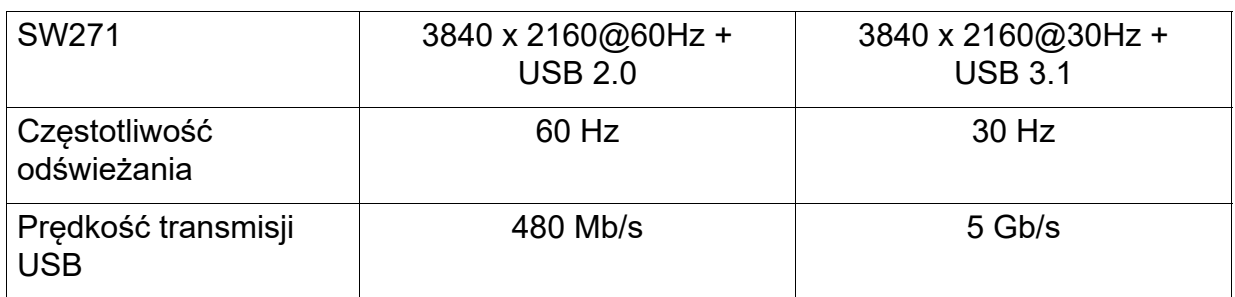

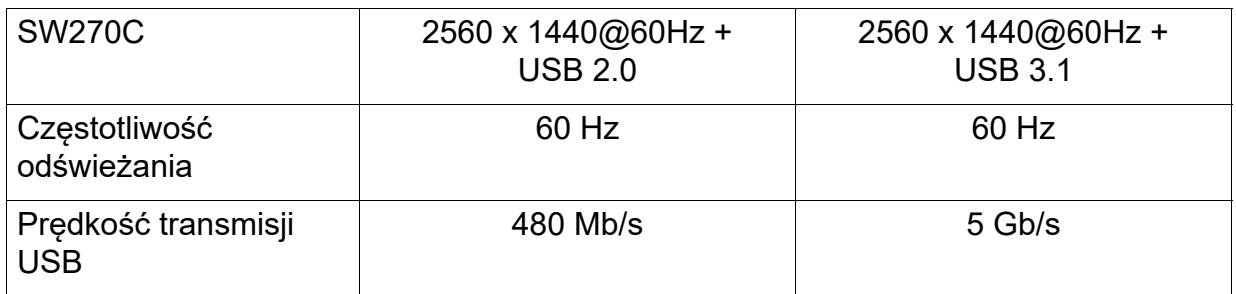

### <span id="page-69-0"></span>Menu Klawisz kontr. (Tylko w modelach SW270C)

Dostępne opcje menu mogą się różnić w zależności od źródła sygnału wejściowego, funkcji oraz ustawień. Dostępne opcje menu będą wyszarzone. Niedostępne przyciski będą nieaktywne, a odpowiednie ikony menu ekranowego znikną. W przypadku modeli bez niektórych funkcji ich ustawienia i powiązane pozycje nie będą wyświetlane w menu.

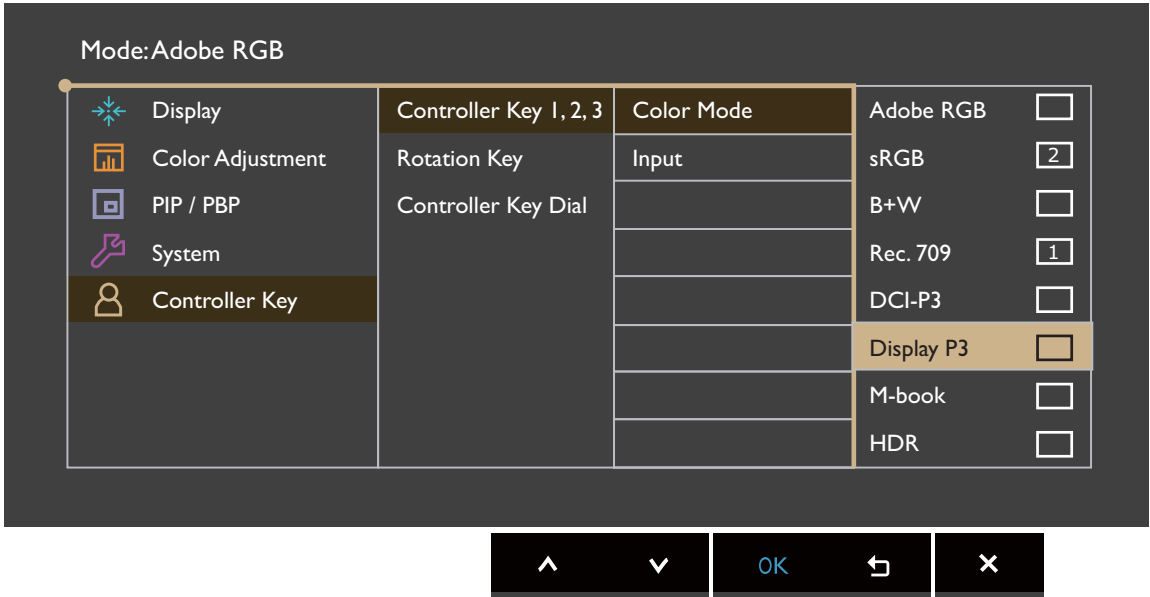

- 1. Z menu przycisków skrótów wybierz (**Menu**).
- 2. Użyj opcji  $\wedge$  lub  $\vee$ , aby wybrać **Klawisz kontr.**
- 3. Aby przejść do podmenu, wybierz  $>$  lub  $\rightarrow$ , a następnie użyj przycisku  $\wedge$ lub  $V$ , aby wybrać element menu.
- 4. Aby wprowadzić zmiany, użyj przycisku  $\wedge$  lub  $\vee$ , albo naciśnij  $\vee$  lub <sup>ok</sup>, aby zatwierdzić wybór.
- 5. Aby powrócić do poprzedniego menu, wybierz  $\leq$  lub  $\pm$ .
- 6. Aby wyjść z menu, wybierz  $\times$

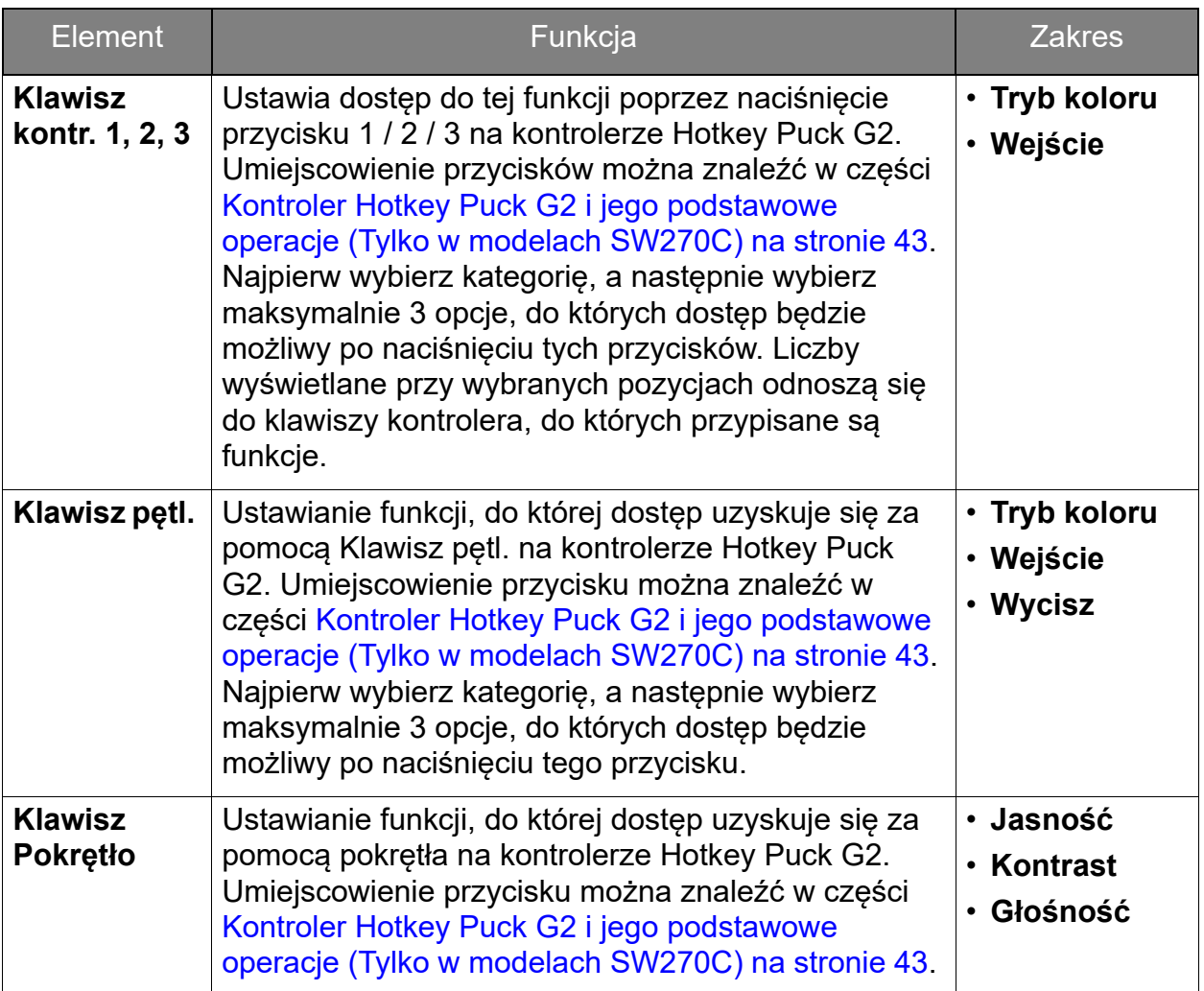

## Rozwiązywanie problemów

# Najczęściej zadawane pytania (FAQ)

**Obrazowanie** 

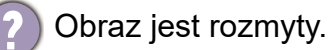

- Pobierz **Resolution file (Plik rozdzielczości)** z witryny internetowej (patrz ["Wsparcie techniczne dla produktu" na stronie 3\)](#page-2-1). Patrz "**Zmiana rozdzielczości ekranu**". A następnie wybierz właściwą rozdzielczość, częstotliwość odświeżania i dokonaj regulacji na podstawie tych instrukcji.
	- Jeśli używany jest kabel przedłużenia VGA, na czas przeprowadzania testu należy go odłączyć. Czy teraz obraz jest ostry? Pobierz **Resolution file (Plik rozdzielczości)** z witryny internetowej (patrz "Wsparcie techniczne dla produktu" na [stronie 3\)](#page-2-1). Patrz "**Zmiana rozdzielczości ekranu**". A następnie wybierz właściwą rozdzielczość, częstotliwość odświeżania i dokonaj regulacji na podstawie tych instrukcji, aby zoptymalizować obraz. Zwykle obraz jest nieostry z powodu strat przewodzenia kabli przedłużenia. Możesz ograniczyć te straty stosując kabel przedłużenia o lepszej jakości przewodzenia lub z wbudowanym wzmacniaczem sygnału.
- Czy obraz staje się nieostry przy rozdzielczościach niższych od standardowej (maksymalnej)?
	- Pobierz Resolution file (Plik rozdzielczości) z witryny internetowej (patrz "Wsparcie [techniczne dla produktu" na stronie 3](#page-2-1)). Patrz "**Zmiana rozdzielczości ekranu**". Wybierz rozdzielczość standardową.

Widoczne są błędy pikseli.

Jeden z kilku pikseli jest zawsze czarny, jeden lub kilka pikseli są zawsze białe, jeden lub kilka pikseli są zawsze czerwone, zielone, niebieskie lub innego koloru.

- Oczyść ekran LCD.
- Kilkakrotnie włącz-wyłącz zasilanie.
- Są to piksele, które są zawsze jasne lub ciemne; jest to naturalna wada, charakterystyczna dla technologii LCD.
- Obraz ma nieodpowiedni kolor.

Wydaje się być zbyt żółty, niebieski lub różowy.

Przejdź do opcji **Obraz** i **Resetować kolor**, następnie wybierz opcję **TAK**, aby zresetować ustawienia kolorów na domyślne wartości fabryczne.

Jeśli obraz nadal nie wygląda poprawnie i menu ekranowe OSD również ma nieodpowiedni kolor, oznacza to, że w sygnale brakuje jednego z trzech kolorów podstawowych. Sprawdź złącza kabli sygnałowych. Jeśli któryś z wtyków jest uszkodzony lub odłamany skontaktuj się ze sprzedawcą, aby uzyskać pomoc.

- - Obraz jest zniekształcony, błyska lub migocze.
	- Pobierz **Resolution file (Plik rozdzielczości)** z witryny internetowej (patrz "Wsparcie [techniczne dla produktu" na stronie 3](#page-2-1)). Patrz "**Zmiana rozdzielczości ekranu**". A następnie wybierz właściwą rozdzielczość, częstotliwość odświeżania i dokonaj regulacji na podstawie tych instrukcji.
- Monitor działa w jego własnej, niezmienionej rozdzielczości, ale obraz jest wciąż zniekształcony.
- Obrazy z różnych źródeł sygnału mogą być zniekształcone lub rozciągnięte przy ustawieniu własnej rozdzielczości monitora. Żeby obraz z każdego źródła sygnału był wyświetlany w sposób optymalny, można ustawić odpowiednie proporcje tych źródeł za pomocą funkcji **Tryb wyświetlania**. Szczegółowe informacje można znaleźć w części ["Proporcje obrazu" na stronie 53.](#page-52-0)

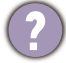

Obraz jest przesunięty w jednym kierunku.

Pobierz **Resolution file (Plik rozdzielczości)** z witryny internetowej (patrz "Wsparcie [techniczne dla produktu" na stronie 3\)](#page-2-0). Patrz "**Zmiana rozdzielczości ekranu**". A następnie wybierz właściwą rozdzielczość, częstotliwość odświeżania i dokonaj regulacji na podstawie tych instrukcji.

Na ekranie jest widoczny nikły cień pochodzący od wyświetlanego nieruchomego obrazu.

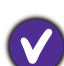

• Uaktywnij funkcję zarządzania energią, aby umożliwić komputerowi i monitorowi przechodzenie do trybu "uśpienia" z niskim zużyciem energii, kiedy nie są aktywnie wykorzystywane.

• Używaj wygaszacza ekranu, aby zapobiegać występowaniu retencji obrazu.

# Wskaźnik LED zasilania

Wskaźnik LED świeci ciągle lub miga na biało.

- Jeśli wskaźnik LED świeci ciągłym biało światłem, monitor jest włączony.
- Jeśli dioda LED na monitorze świeci się na biało i na ekranie widoczny jest komunikat **Przekroczenie zakresu**, oznacza to, że używasz trybu wyświetlania nie obsługiwanego przez monitor - zmień ustawienia na jeden z obsługiwanych trybów. Pobierz Resolution file (Plik rozdzielczości) z witryny internetowei (patrz "Wsparcie [techniczne dla produktu" na stronie 3](#page-2-0)). Patrz "**Zmiana rozdzielczości ekranu**". A następnie wybierz właściwą rozdzielczość, częstotliwość odświeżania i dokonaj regulacji na podstawie tych instrukcji.
- Jeśli dioda LED na ekranie miga na biało, aktywny jest tryb oszczędzania energii. Wciśnij dowolny przycisk klawiatury komputera lub porusz myszką. Jeśli to nie pomoże, sprawdź łącza kabla sygnałowego. Jeśli któryś z wtyków jest uszkodzony lub odłamany skontaktuj się ze sprzedawcą, aby uzyskać pomoc.
- Jeśli dioda LED nie świeci się, sprawdź gniazdko zasilania, zewnętrze źródło zasilania i przełacznik zasilania.

### Elementy sterowania OSD

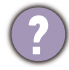

Nie są dostępne elementy sterujące OSD.

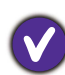

Aby odblokować elementy sterowania OSD, kiedy menu OSD jest zablokowane, naciśnij i przytrzymaj dowolny przycisk przez 10 sekund.

## Komunikaty OSD

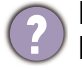

Podczas uruchamiania komputera na ekranie zostanie wyświetlony komunikat **Przekroczenie zakresu**.

Jeśli podczas uruchamiania komputera na ekranie zostanie wyświetlony komunikat **Przekroczenie zakresu**, oznacza to problem zgodności komputera spowodowany przez system operacyjny lub kartę graficzną. System dostosuje automatycznie częstotliwość odświeżania ekranu. Należy jedynie odczekać na uruchomienie systemu operacyjnego.

#### Audio

Z podłączonych głośników zewnętrznych nie dochodzi dźwięk.

- Odłącz słuchawki (jeżeli są podłączone do monitora).
- Sprawdź, czy wyjście liniowe jest prawidłowo podłączone.
- Jeżeli zewnętrzne głośniki są zasilanie z portu USB, sprawdź poprawność połączeń USB.
- Zwiększ głośność (może być wyciszona lub zbyt niska) głośników zewnętrznych.
- Jeżeli ustanowione jest połączenie USB-C™, upewnij się, że wybrane zostało odpowiednie ustawienie wyjścia audio na laptopie. Można szukać opcji podobnych do "Słuchawki USB".

#### HDR

Na ekranie wyświetlany jest komunikat **HDR: Emulowane**.

Oznacza, że zawartość wejściowa nie jest zgodna z technologią HDR i monitor jest w trybie emulacji HDR. Zobacz ["Praca z technologią HDR" na stronie 47,](#page-46-0) aby sprawdzić, czy używany jest obsługiwany odtwarzacz, zawartość i przewód

#### Połączenie USB-C™ (modele ze złączem USB-C™)

Laptop z połączeniem USB-C™ nie przesyła sygnału wideo ani audio.

Sprawdź połączenia przewodów oraz ustawienia menu w następującej kolejności:

- Sprawdź, czy przewód USB-C™ został prawidłowo podłączony do monitora i laptopa. Zapoznaj się z "Podłączanie przewodów obrazu komputera PC." na stronie [19](#page-18-0), aby uzyskać więcej informacji.
- Sprawdź, czy jako źródło wejścia została wybrana opcja **USB-C** lub **Wyśw.** > **Wejście**.

# Potrzebujesz więcej pomocy?

Jeśli problemy nie zostaną rozwiązane po wypróbowaniu metod zawartych w tym podręczniku, skontaktuj się ze sprzedawcą lub odwiedź lokalną stronę w witrynie <Support.BenQ.com>, aby uzyskać więcej wsparcie lub kontakt z lokalnym działem obsługi klienta.